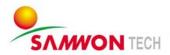

# **TEMP880**

- Color type

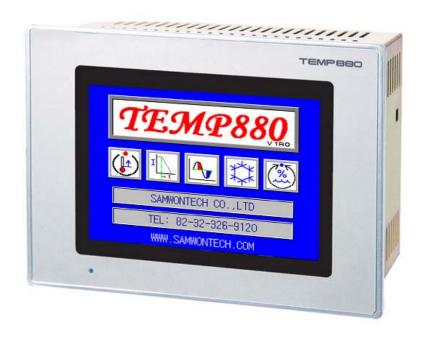

## **TEMP850**

- Mono type

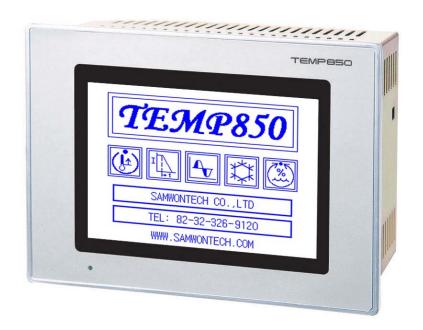

# INSTRUCTION MANUAL

TEMPERATURE
PROGRAMMBALE CONTROLLER

## Contents

| 1.1 Introductions                                             |     |
|---------------------------------------------------------------|-----|
|                                                               |     |
| 1.2 Package checklist ····································    |     |
| 1.3 Installation ·····                                        |     |
| 1.4 Wiring ······                                             | 9   |
| 2 User Manual                                                 |     |
| 2.1 Setup Button ·····                                        | 18  |
| 2.2 Input Setting Value ······                                | 20  |
| 2.3 Block diagram of the basic processing                     | 21  |
| 2.4 Initial Screen ·····                                      |     |
| 2.5 Main Screen ·····                                         | 23  |
| 2.6 Operation Screen ······                                   | 24  |
| 2.6.1 Program Stop Screen ······                              | 24  |
| 2.6.2 Program Run Screen ······                               | 27  |
| 2.6.3 Fix Stop Screen ······                                  | 29  |
| 2.6.4 Fix Run Screen ·····                                    | 31  |
| 2.7 Operation Setting Screen ······                           | 33  |
| 2.8 Reserve Setting Screen ······                             | 36  |
| 2.9 Graph Setting Screen                                      | 37  |
| 2.10 Pattern Setting Screen                                   | 39  |
| 2.10.1 Edit Pattern Screen ······                             | 40  |
| 2.10.2 Repeat Setting Screen ·····                            | 45  |
| 2.10.3 Edit File Screen ······                                | 48  |
| 2.10.4 Time Signal Setting Screen ······                      | 49  |
| 2.10.5 Wait Operation Setting Screen ······                   | 51  |
| 2.10.6 Pattern Name Setting Screen ·····                      | 53  |
| 2.11 Display Setting Screen ······                            | 54  |
| 2.12 System Setting Screen ······                             | 55  |
| 2.12.1 Input and Input Compensation Setting Screen ······     | 56  |
| 2.12.2 Control Output and Transmission Setting Screen         | 61  |
| 2.12.3 Inner Signal Setting Screen ······                     | 66  |
| 2.12.4 PID Setting Screen ······                              |     |
| 2.12.5 DO CONFIG Setting Screen                               |     |
| 2.12.6 Alarm and DI Error Name Setting Screen                 | 76  |
| 2.12.7 Communication Setting Screen                           | 80  |
| 2.12.8 Initial Display and Status Display Lamp Setting Screen | 81  |
| 2.13 Password Input Screen ·····                              | 83  |
| Simple Example                                                | 84  |
|                                                               |     |
| 3 Parameter Setting Table                                     | 86  |
| 4 Communication Manual                                        |     |
| 4.1 Communication Specification                               |     |
| 4.2 Communication Terminal Arrangement                        |     |
| 4.3 Communication Command                                     |     |
| 4.4 D-Register Explanation                                    | 104 |
| ■ D-REGISTER Table ······                                     | 112 |

This is a manual for TEMP880 and TEMP850, transcribed as TEMP880.

## 1. Installation Manual

#### 1.1 Instructions

Thank you for purchasing Program Indicating Controller TEMP880.

This instruction manual explains how to install and use the product.

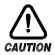

## Safety Symbol Mark

(A) Represents "Handle with care" or "Caution." It may cause death, serious injuries, or damages on the machine if it is violated

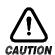

- (1) Product: It represents the matters for the protection of the user and product.
- (2) User's manual: In order to prevent the user from receiving electric shocks, it describes the matters that demand special attention.
- (B) Represents "Terminal"

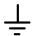

Please make sure the product is earthed when installing and using.

(C) Represents "Additional explanation"

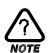

Describes supplementary explanation.

(D) Represents "Reference"

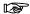

Describes referential explanation and reference page.

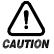

## Caution for the manual

- (A) Make sure the final users keep this manual, and place it at which it can be easily found.
- (B) Use the product after having through full knowledge of the manual.
- (C) This manual describes function of the product specifically, and does not warrant matters that are not included in the manual.
- (D) The user should not edit or photo copy any part of the manual without notice.
- (E) Some matters on the manual may be changed without notice.
- (F) If any errors are found on the manual, please contact where it was purchased or the business department.

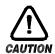

## Caution for the product safety and remodeling

- (A) For the protection and safety of the product and system connected to it, use the product after having through full knowledge of the manual.
- (B) The company is not liable for any damages caused by actions that are inconsistent with the manual's instruction or carelessness.
- (C) For the protection and safety of the product and system connected to it, install additional protection or safety circuit on the outside of the product. Interior remodeling or any changes are forbidden.
- (D) Do not disassemble or remodel. It causes electric shocks, fire, or malfunctioning.
- (E) When changing the product parts or supplies, contact our company's business department.
- (F) Inflow of moisture may cause malfunctioning.
- (G) A deep impact on the product may cause damages and malfunctioning of the product.

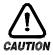

## Exemption from responsibility

- (A) The company is not liable for any warranty or obligations that are not specified in quality guarantee qualification of the company.
- (B) The company is not liable for any direct or indirect harm of the user or third person, which are caused by unexpected defect or natural disaster.

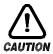

## Quality guarantee qualification

- (A) The product is under warranty for one year from purchase. For damages occurred under normal circumstances as stated in the manual, the product will be repaired without cost.
- (B) For damages occurred when the warranty is invalid, it will be repaired under the company standard at cost.
- (C) For the following circumstances, repair is offered at cost even if damages occurred during warrant period.
  - (1) Breakdown from user's mistake or fault (Ex: Initialization due to loss of password)
  - (2) Breakdown from a natural disaster (Ex: fire, flood, and etc.)
  - (3) Breakdown from moving after install
  - (4) Breakdown from disassembling, remodeling or damaging
  - (5) Breakdown from power supply such as unstable electricity
  - (6) And others.
- (F) Contact the company's business department if any repair is needed.

## 1.2 Package checklist

► Check the exterior of the product to make sure the product is not damaged when it is first purchased. Also, check the following matters.

## 1.2.1 Features of ordered product confirmation

► Confirm the obtained product is identical with what you order.

How to confirm: Confirm feature code of label on the right side of the box or left side of the product case.

| Type    | Feature<br>Code | Appendix<br>Code                                            | UDC  | Contents                         |
|---------|-----------------|-------------------------------------------------------------|------|----------------------------------|
|         |                 | I/O1 BOARD (10 POINT : basis) →24V SMPS internally equipped |      |                                  |
|         | - 2             |                                                             |      | I/O2 BOARD (10 POINT : addition) |
| TEMP880 |                 | 0                                                           |      | RS232C (basis)                   |
|         |                 | 1                                                           |      | RS485 (option)                   |
|         |                 |                                                             | /UDC | UDC100 (option)                  |

In the case of generic model, the code is TEMP880-10 (I/O 10POINT + RS232C)

### 1.2.2 Contents confirmation

► Confirm the following contents are included.

| TEMP880 mainframe                                              | Fixed mount                    | Manual                                 |
|----------------------------------------------------------------|--------------------------------|----------------------------------------|
|                                                                |                                |                                        |
| I/O1 BOARD + 30 Pin Cable → 24V SMPS included(RELAY operation) | I/O2 BOARD +<br>→ included onl | 14 Pin Cable<br>y for TEMP880-20 or 21 |
|                                                                |                                |                                        |

## 1.2.3 Processing of damaged product

► Contact where the products is purchased or the company's business department if you find any missing or damaged parts.

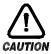

## Lifetime of the parts in the controller

► Check replacement period for the following non-durable parts and replace them before the period exceeds.

■ FUSE SR-5:630mA/250VAC equivalent product : semi-permanent

■ BACKLIGHT : 10,000 ~ 15,000 HOUR

■ RELAY JQ1P-DC24V equivalent product : less than ON/OFF 300,000 ■ BATTERY ER3VT(3.6V) 1/2AA equivalent product : less than 200,000 HOUR

For batteries, use the identical product or the ones with same capacity to prevent explosion. Also, separate used batteries from other garbage when you dispose them.

## 1.3 INSTALLATION

#### 1.3.1 INSTALLATION PLACE AND ENVIRONMENT

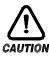

### Caution for installation place and environment

- (A) To prevent from getting electric shocks, turn on the product after it is installed on the panel.
- (B) Do not install the product under the following environment.
  - Place where people can touch the ground connection without noticing.
  - Place exposed directly to machinery vibration or shock.
  - Place exposed to corrosion or combustion gas.
  - Place where temperature fluctuates intensely.
  - Place where temperature is extremely high(over 50°C) or low (below 10°C)
  - Place exposed to the direct sun ray.
  - Place affected a lot by an electric wave.
  - Humid place (humidity is over 85%)
  - Place where keeps inflammable things.
  - Place where contains a lot of dust or salt.
  - Place affected a lot by an ultraviolet ray.
- Even though the product case is SPCC-SD and BEZEL is made of ABS/PC noninflammable material, do not install the product around inflammable things. Especially, do not place the product on an inflammable material.

#### 1.3.2 CAUTION FOR INSTALLATION

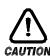

### Caution for installation

- (A) Do not place machines or wires that cause noise.
- (B) Keep the product within  $10\sim50\,^{\circ}$ C,  $20\sim90\%$ RH(dew free. Especially, keep it away from things that generate heat extremely.
- (C) Do not install the product on a slant..
- (D) Keep the product within-25 $\sim$ 70°C, 5 $\sim$ 95%RH(dew free). When operating it below 10°C, warm it up enough before use it.
- (E) When wiring, turn off all power source.
- (F) This product operates at  $100 \sim 240 \text{VAC}$ , 50/60 Hz 15VAmax. Using power out of this range may cause fire or electric shocks.
- (G) Do not operate with wet hands. There is danger of an electric shock.
- (H) Follow instructions to prevent fire, electric shocks, and damage.
- (I) Install and use the product as the manual instructs.
- (J) For ground connection, follow the manual. However, never earth on water pipe, gas pipe, phone cable, or lightening rod. There is danger of explosion and fire..
- (K) Do not turn on the product before the parts are connected to each other. It causes damage and breakdown.
- (L) Do not block the radiator of the product. Blocking the radiator causes breakdown.
- (M) Do not install I/O Relay Board on a slant. Install it inside of a thermo humidistat. Use it by fixing after tightly cramping it with a bolt and nut on a hole for fixation that is open on the board.
- (N) Over voltage protection is Category II, and environment for usage is Degree II.

## 1.3.3 EXTERIOR SIZE

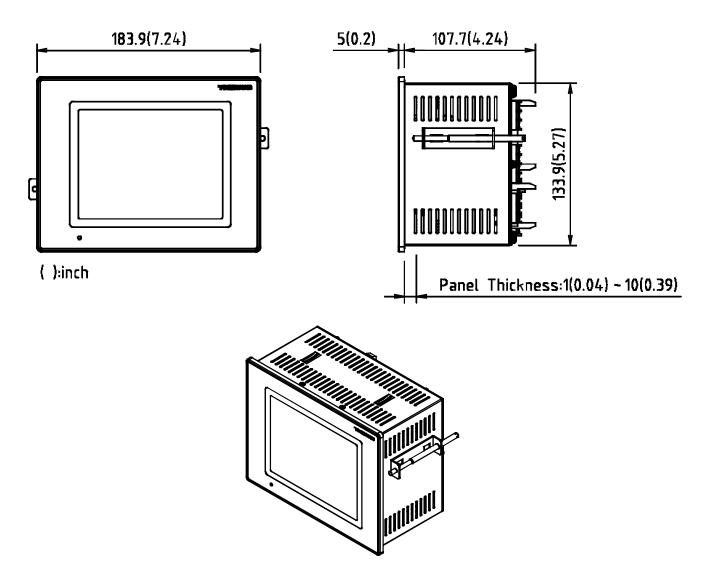

## 1.3.4 PANEL CUTTING SIZE

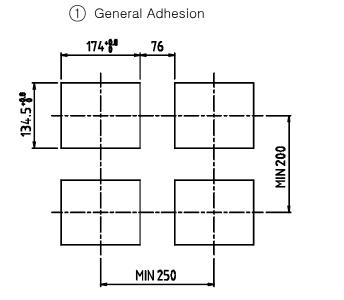

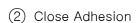

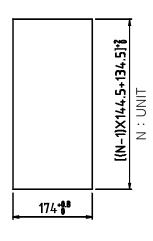

## 1.3.5 HOW TO ADHERE MOUNT

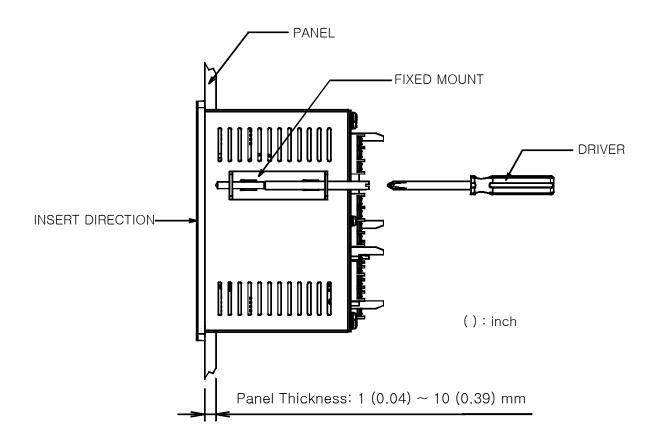

- (1) Cut panel that you wish to set up. (1.3.4. Refer PANEL CUTTING SIZE)
- (2) Insert the product from the back side into the installing hole as figure above.
- (3) Fix the mainframe using fixed mount located on left and right side of the mainframe.

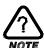

## **CAUTION(Mount)**

▶ When you fix the fixed mount, do not tighten it intensely.

## 1.3.6 CUTOFF CIRCUIT INSTALLATION

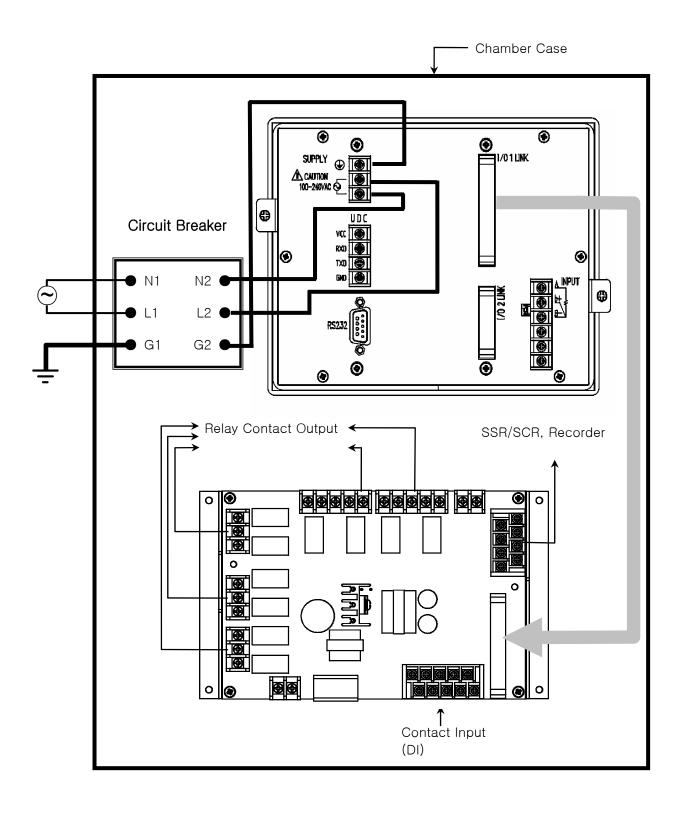

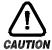

## **Ground Connection**

- ▶ You must earth on the electric wiring of the power source part.
- ▶ Power source should be supplied to the inner part of TEMP880 through the power cutoff.
- ▶ Use the power cutoff after it is earthed evenly.

#### 1.4 WIRING

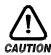

## Caution

- ▶ Using a tester, make sure all power sources are turned off and wiring cable is not active.
- ▶ Do not touch the terminal when the wire is active due to potential electric shocks.
- ▶ Wire after the main power source is turned off.

#### 1.4.1 HOW TO WIRE

#### 1.4.1.1 Recommended Power Cable Feature

▶ Vinyl Insulated Wire KSC 3304 0.9~2.0 mm²

#### 1.4.1.2 Recommended Terminal Feature

▶ Use compression terminal, which is suitable for M3.5 SCREW and adhered to insulated sleeve as the figure below.

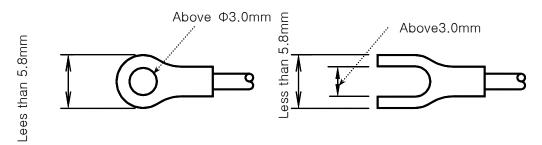

### 1.4.1.3 Solution for Noise

- Cause of noise
  - (A) Relay and contact
  - (B) Solenoid Coil, Solenoid Valve
  - (C) Power source line
  - (D) Induced load
  - (F) Inverter
  - (F) Commutator of motor
  - (G) Phase angle control SCR
  - (H) Wireless communicator
  - (I) Welding machine
  - (J) High voltage lighter

#### ■ Solution for noise

Pay attention to the following matters to avoid the source of noise when you wire.

- (A) Wire input circuit with space from the power and ground connection circuit.
- (B) Use shield wire for noise from power cut induction. Please connect shield wire to a grounding connection terminal according to needs while avoiding 2 type grounding.
- (C) Please lay wires after twisting the input wire with a narrow interval according to electronic inducement.
- (D) Refer to the use of 1.4.2.9 supplementary RELAY as you need.

### 1.4.2 TERMINAL WIRING DIAGRAM

#### 1.4.2.1 TEMP880 Mainframe Terminal

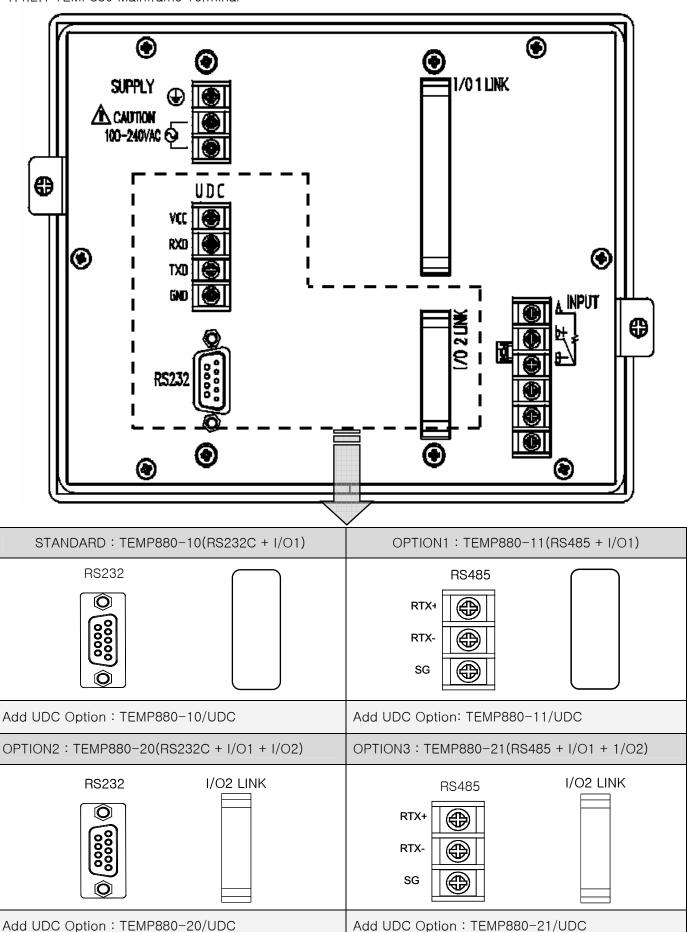

### 1.4.2.2 I/O1 RELAY BOARD Terminal

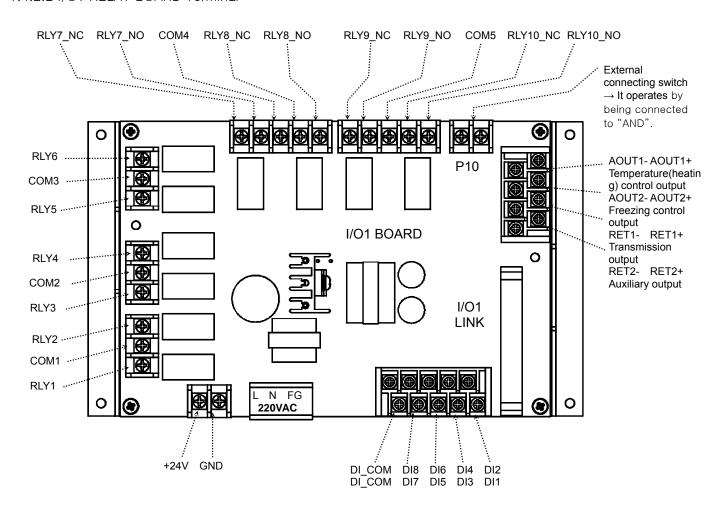

## 1.4.2.3 I/O2 RELAY BOARD TERMINAL

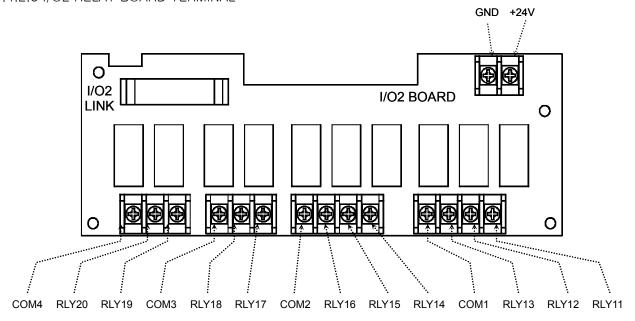

### 1.4.2.4 Wiring Ground Connection and Power Source

- ► Wire ground connection with cable thicker than 2 mm² and ground connection resistance below 100Ω. Also, ground connection cable should be wired within 20m.
- ▶ Earth 1 point from ground connection terminal, and do not wire passing ground connection terminal.
- ▶ Use vinyl insulation wire(KSC 3304) or cable that has similar capacity for the power source wiring.

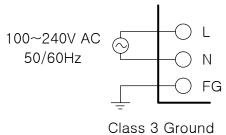

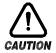

You must earth FRAME GROUND(FG).

#### 1.4.2.5 Wiring Analog Input

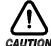

### Caution

- ► Turn off the mainframe of TEMP880 and external power source due to potential electric shocks.
- ▶ Use input wire that is adhere to shield. Also, shield should be done as 1 point ground connection.
- ▶ Wire measuring input signal line leaving a space from the power circuit or ground connection circuit.
- ▶ Use wire that has little conduct resistance and doesn't have resistance difference among three wires.

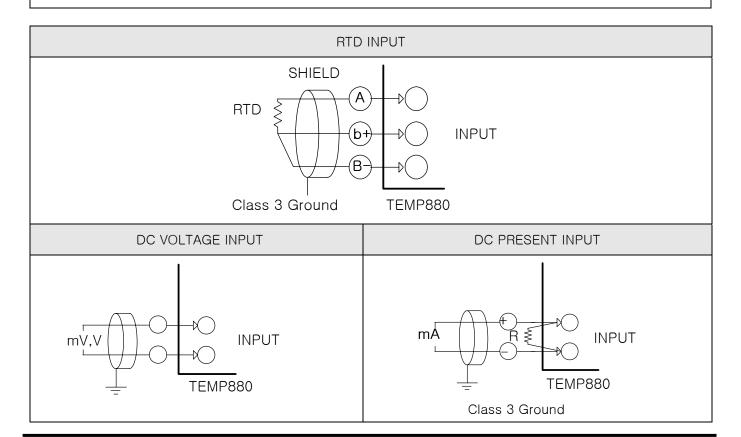

1.4.2.6 Control Output (Voltage pulse Output, Electric Present Output) and Wiring Transmission Output

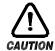

## Caution

- ▶ Turn off TEMP880 mainframe power and external power supply when wiring the control output (SSR, SCR) and transmission output due to danger of electric shocks.
- ▶ Be careful with output polarity. Incorrect connection causes damage to the mainframe.
- ▶ Use output wire that has shield attached. Shield should be done as 1 point ground connection.

| Temperature(heating) Control Output Wire (SSR/4~20mA)                                                                                 | Cooling Control Output Wire (SSR/4~20mA)                                                                                              |
|----------------------------------------------------------------------------------------------------|----------------------------------------------------------------------------------------------------|
| CONTROL VALVE  (ACTUATOR)  SHIELD  AOUT1+  AOUT1-  I/O1 BOARD  Class 3 Ground  SSR: 12V DC min, 600Ω min SCR: 4~20mA DC min, 600Ω max | CONTROL VALVE  SHIELD  (ACTUATOR)  (ACTUATOR)  Class 3 Ground  SSR: 12V DC min, 600 $\Omega$ min SCR: 4~20mA DC min, 600 $\Omega$ max |
| Transmission Output Wire (4~20mA)                                                                                                    | Auxiliary Output Wire (4~20mA)                                                                                                    |
| 4~20 mA DC 600Ω max  SHIELD  RECEIVER (RECORDER)  RET1+  RET1-  I/O1 BOARD  Class 3 Ground                                            | 4~20 mA DC 600Ω max  SHIELD  RECEIVER (RECORDER)  RET2+  I/O1 BOARD  Class 3 Ground                                                   |

### 1.4.2.7 External Contact Point Output (RELAY) Wire

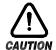

### Caution

▶ Turn off TEMP880 mainframe power and external power supply when wiring the external contact point output due to danger of electric shocks.

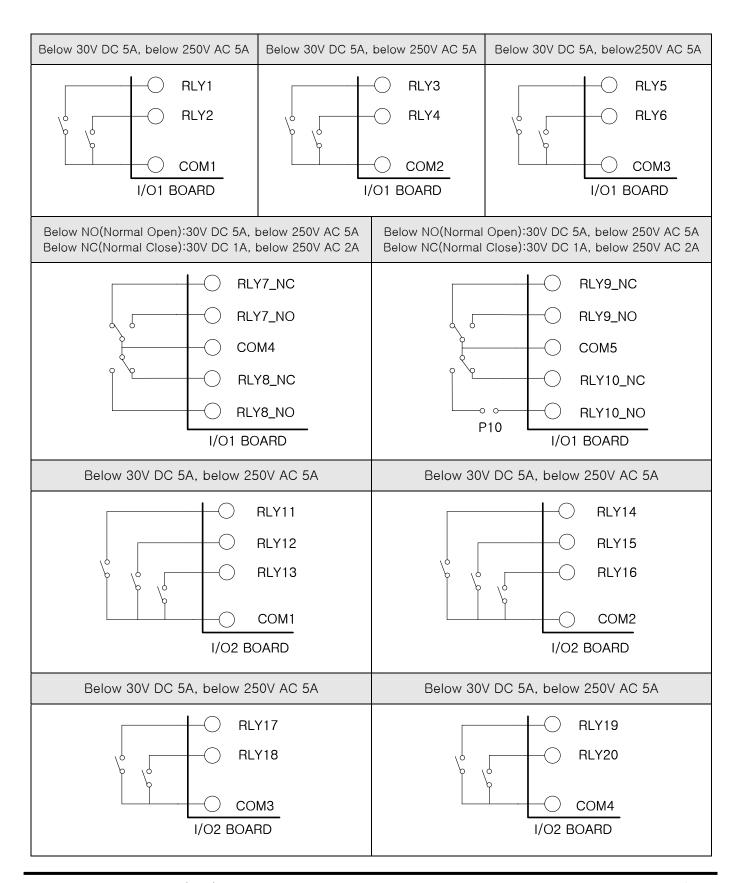

## 1.4.2.8 External contract point (DI) wiring

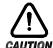

## Caution

- ▶ Turn off TEMP880 mainframe power and external power supply when wiring the external contact point input due to danger of electric shocks.
- ▶ Use voltage free contact point (relay contact point) for external contact point.
- ► For turned of terminal voltage (about 5V) and turned on present (about 1mA), use voltage free contact point that has enough switch ability.
- ▶ Use open collector which has under 2V and 100µA present when turned on.

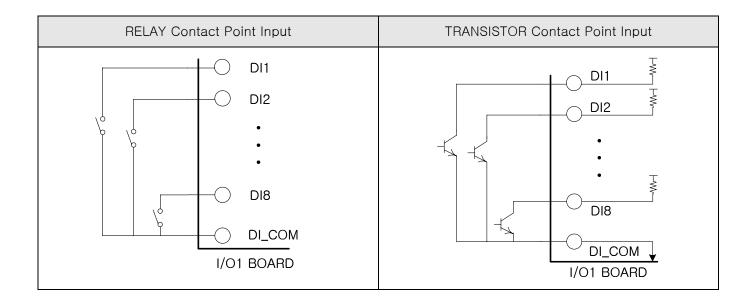

### 1.4.2.9 Use of Supporting Relay

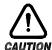

### Caution

- ▶ When resistance load exceeds relay feature of the product, use supporting relay to turn on/off load.
- ▶ When using inductance load as supporting relay or solenoide valve, use surge suppressor, sparks removal as circuit and insert CR filter (when using AC) or diode(when using DC) parallel to prevent relay breakdown.
- ► Recommended CR FILTER

→ Sungho Electronics : BSE104R120 25V  $(0.1\mu+120\Omega)$ 

→ HANA PARTS CO. : HN2EAC

→ 松尾電機(株) : CR UNIT 953, 955 etc

→ (株)指月電機製作所 : SKV, SKVB etc → 信英通信工業(株) : CR-CFS, CR-U etc

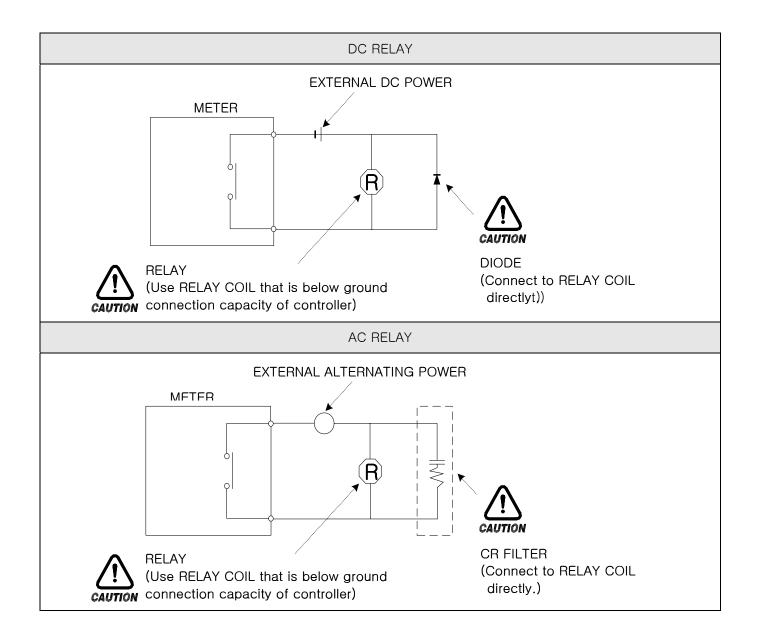

### 1.4.2.10 Communication (RS485/RS232C) Wiring

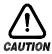

## Caution

▶ Turn off TEMP880 mainframe power and external power supply when wiring communication due to danger of electric shocks.

#### 1.4.2.10.1 Wiring RS485

- ▶ It is possible for slave (TEMP880) to connect multidrop maximum of 99.
- ► For TEMP880 or MASTER (PC, PLC), connect division resistance(200Ω 1/4W) on both sides of communication channel.

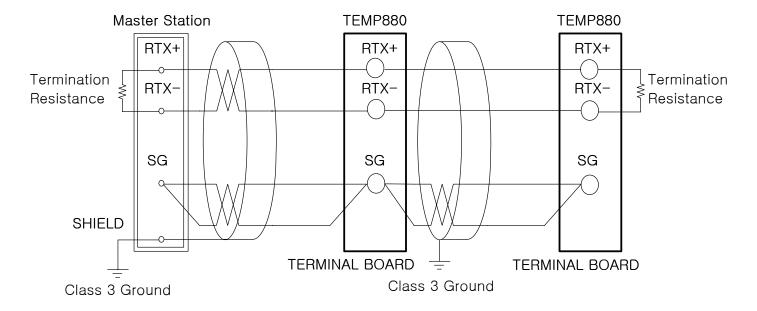

#### 1.4.2.10.2 Wiring RS232C

► Connector: Wiring with D-Sub 9 PIN

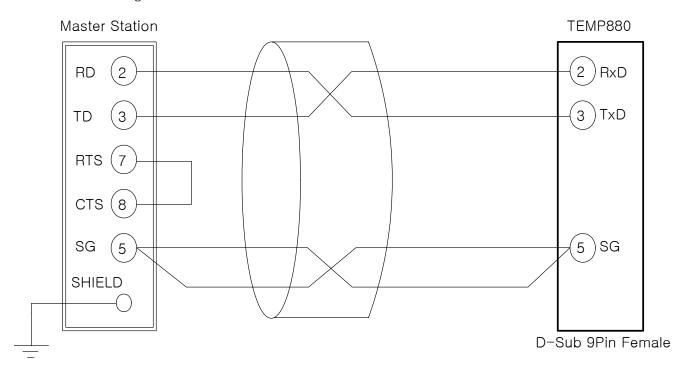

## 2. USER MANUAL

### 2.1 SETUP BUTTON

▶ This product is a programmable controller that is set up as touch screen for a user to use easily.

### 2.1.1 BASIC SETUP BUTTON

▶ Basic control cotton is as the following diagram(1-1).

Diagram 1-1. BASIC SETUP BUTTON

|   |                                      | Button Type | Button Explanation                               |
|---|--------------------------------------|-------------|--------------------------------------------------|
| 1 | Upper Main<br>Bar                    |             | Change screen according to left and right touch. |
| 2 | General<br>Active<br>Button          |             | For general action or choice.                    |
| 3 | Page<br>Up/Down<br>Button            |             | Used for switching pages in the same screen.     |
| 4 | Setting<br>Value<br>Choice<br>Button |             | Used for choosing setting value.                 |
| 5 | Setting<br>Value<br>Input<br>Button  |             | Switch to setting value input screen.            |
| 6 | Setting<br>Value<br>Change<br>Button |             | Used for changing more than two setting values.  |

## 2.1.2 SETTING VALUE INPUT KEY

- ▶ If you press setting value input button on general setting button as above, setting value input key appears and you can enter data.
- ▶ If you enter data that exceeds input range, error message appears("-LIMIT ERR") with beeping sound.

## 1 INPUT KEY ONLY FOR SETTING NUMBERS

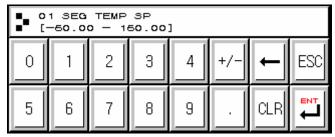

#### (2) INPUT KEY FOR SETTING DI ERROR NAMES

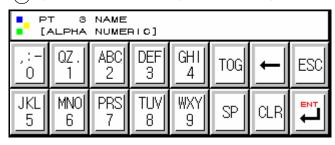

## (3) INPUT KEY FOR TIME SIGNAL SETTING

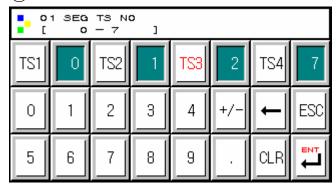

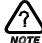

## Touch Key Lock Removal

- ▶ Since setting value does not get entered when key lock is turned on, enter after turn off key lock..
- Refer to 2.7 OPERATION SETTING SCREEN for detail.

### 2.1.3 VALIDITY FOR SETTING BUTTON AND SETTONG VALUE

- ▶ The product is made to check validity of entered setting value by making beeping noise.
- "beep" : when press general setting button and setting value is entered correctly.
- "beep-bleep": Data entered by setting value input key exceeds the range.

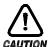

## Caution

▶ Do not press general setting button and setting value input key with sharp thing or nail. Or, the product can be damaged.

### 2.2 INPUT SETTING VALUE

- All input data for the product is set by input key such as setting value input key, test name input key, and time signal input key.
- ▶ Setting value input key(Diagram 1-1) appears when you press input button, and you can enter input value.
- ▶ Refer to 2.10.4 TIME SIGNAL SETTING for time signal input key.
- ▶ Refer to 2.10.6 PATTERN NAME SETTING for test name setting input key.

## 2.2.1 FUNCTION OF SETTING VALUE INPUT KEY

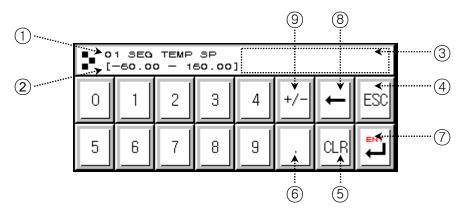

- (1) Shows parameter
- (2) Shows setting range
- (3) When exceeds setting range, error message ("-LIMIT ERR") appears.
- 4 Use this button to stop entering data and return to the original screen
- (5) When erase all input data.
- (6) When enter decimal points..
- (7) When save entered data and restore the original screen.
- (8) When edit entered data, erase data one by one.
- (9) When enter signs(+/-).

#### 2.2.2 HOW TO SET PARAMETER

- ▶ If you wish to setting value from-50.00 to -12.57, take the following steps.
- → Press setting value input button.
- → Press following numbers with such order  $(1) \rightarrow 2 \rightarrow 3 \rightarrow 4 \rightarrow 5 \rightarrow 6$ ), and finally "ENT" key(7))

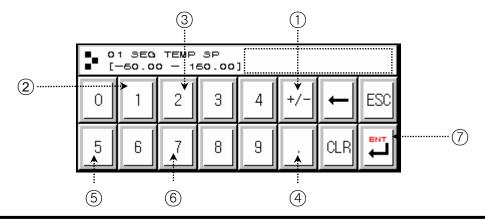

### 2.3 BLOCK DIAGRAM OF THE BASIC PROCESSING

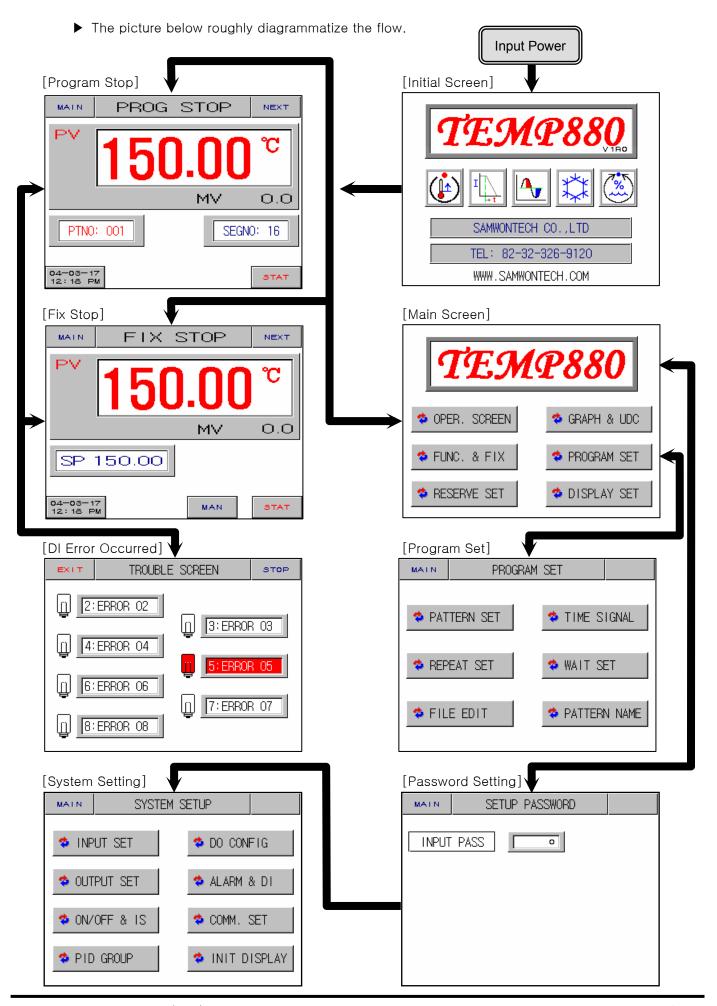

## 2.4 INITIAL SCREEN

- ▶ Screen that displays when initially input power.
- ▶ It moves to <u>2.6 OPERATION SCREEN</u> after three seconds automatically.

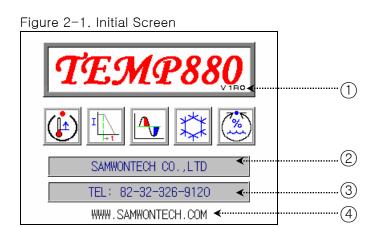

| No. | Instruction     | Contents                               | Additional Explanation                   |
|-----|-----------------|----------------------------------------|------------------------------------------|
| 1   | Version         | Indicates version info of the product. | ► V1R0 → VERSION 1, REVISION 0           |
| 2   | Company<br>Name | Indicates name of the company.         | ▶ It may be edited at 2.12.8 INITIAL     |
| 3   | Phone           | Indicates contact phone number.        | DISPLAY AND STATUS DISPLAY LAMP SETTING. |
| 4   | Webpage         | Indicates webpage address.             | LAIVIE GETTING.                          |

## 2.5 MAIN SCREEN

▶ It is a center of screen movement.

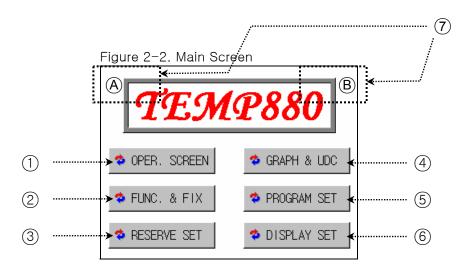

| No. | Instruction         | Contents                                                              | Additional Explanation                                                                                                    |
|-----|---------------------|-----------------------------------------------------------------------|----------------------------------------------------------------------------------------------------|
| 1   | Operation<br>Screen | Shifts to operation screen.                                           | ► Refer to <u>2.6 OPERATION SCREEN</u>                                                                                                |
| 2   | Motion Setting      | Shifts to function and fixed setting screen.                          | ► Refer to <u>2.7 OPERATION SETTING</u>                                                                                               |
| 3   | Reserved<br>Setting | Shifts to present time and reserved setting screen.                   | ► Refer to <u>2.8 RESERVE SETTING</u>                                                                                                 |
| 4   | Graph Display       | Shifts to graph display and graph record setting screen.              | ► Refer to 2.9 GRAPH AND GRAPH RECORD SETTING                                                                                         |
| (5) | Pattern Setting     | Shifts to pattern setting menu screen.                                | ► Refer to 2.10 PATTERN SETTING                                                                                                    |
| 6   | Screen Setting      | Shifts to tuning key display setting and screen light control screen. | ► Refer to 2.11 DISPLAY SENNTING                                                                                                    |
| 7   | Hidden Key          | Shifts to system internal setting screen.                             | <ul> <li>▶ After pressing (A), press (B) to display for 2.13 PASSWORD INPUT SCREEN</li> <li>▶ Refer to 2.12 SYSTEM SETTING</li> </ul> |

## 2.6 OPERATION SCREEN

▶ Displays condition for product operation and information.

## 2.6.1 PROGRAM STOP SCREEN

Figure 2-3. Program Stop -1st screen(General)

Figure 2-4. Program Stop -1st screen(heating/cooling) PROG STOP MATN PΥ  $^{\circ}$ 0.0 CMV 0.0 - 10 PTN0: 001 SEGNO: 16

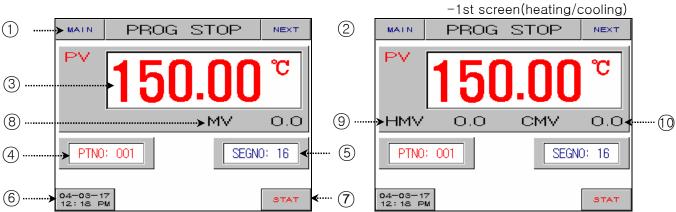

| No. | Instruction         | Contents                                                                                                    | Additional Explanation                                                                                                    |
|-----|---------------------|----------------------------------------------------------------------------------------------------|----------------------------------------------------------------------------------------------------|
| 1   | Main Button         | Shifts to 2.5 MAIN SCREEN.                                                                                                    |                                                                                                    |
| 2   | Next Button         | Shifts to (Figure2-5).                                                                                                    | ▶ Used only forTEMP880                                                                                                    |
| 3   | Present Temp.       | Displays present temperature.                                                                                                    | ► Proper sensor type should be set up in 2.12.1 INPUT AND INPUT COMPENSATION SETTING                                                                                                    |
| 4   | Pattern No.         | Displays present pattern numbers.                                                                                                    | Press button to set operation pattern<br>numbers.                                                                                                    |
| (5) | Segment             | Displays number of segments that are programmed in the present pattern.                                                                                              | ► Input program in 2.10.1 EDIT PATTERN EDIT                                                                                                    |
| 6   | Time Button         | Displays present time and if you press button, LCD screen turns off. If you wish to turn on when nothing is displayed but operated normal, press anywhere on screen. | <ul> <li>▶ Set automatic turn off time in 2.7         OPERATION SETTING     </li> <li>For long durability of the back light, ten minutes are initially set up.</li> <li>▶ Set present time in 2.8 RESERVE SETTING</li> </ul> |
| 7   | Operation<br>Button | Displays a confirm box to start program operation.                                                                                                    | ► Refer to (Figure2-5)                                                                                                    |
| 8   | Temp. Output        | Displays temperature control output (General Control)                                                                                                    | <ul> <li>During operation stop, heating<br/>standard control is generated.</li> </ul>                                                                                                    |
| 9   | HMV                 | Displays heating control output.(Heating/Cooling Control)                                                                                                    | (H.PRESET OUTPUT)                                                                                                    |
| 10  | CMV                 | Displays cooling control output.(Heating/Cooling Control)                                                                                                    | <ul> <li>During operation stop, cooling<br/>standard control is generated.<br/>(C.PRESET OUTPUT)</li> </ul>                                                                                                    |

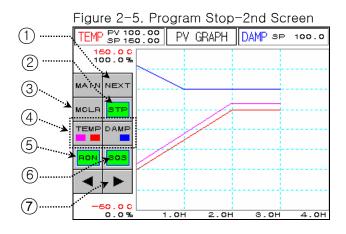

Figure 2-5 is only used for TEMP880.

| No. | Instruction         | Contents                                         | Additional Explanation                                                                                                    |
|-----|---------------------|--------------------------------------------------|----------------------------------------------------------------------------------------------------|
| 1   | Next Button         | Shifts to (Figure2-3)                            |                                                                                                    |
| 2   | STP/RPT<br>Button   | Select graph display state.                      | <ul> <li>STP: Stops after recording data for 8 days if saving period is 60 seconds, and for 4days if saving period is 40 seconds.</li> <li>RPT: Continuously record. Records recent data for 8 days if saving period is 60 seconds, and 4 days if saving period is 30 seconds.</li> </ul> |
| 3   | Delete Button       | Delete graph display data.                       |                                                                                                    |
| 4   | Graph Display       | Display temperature(PV,SP),<br>Damp(SP)          | <ul> <li>Display temperature PV pink</li> <li>Temperature SP: display red.</li> <li>Damp SP: display blue</li> </ul>                                                                                                    |
| (5) | RON/ROF<br>Button   | Select graph display save.                       | <ul><li>▶ Save RON : PV Graph</li><li>▶ Do not save ROF : PV Graph</li></ul>                                                                                                    |
| 6   | 30S/60S Button      | Select graph save cycle.                         | ➤ Save 30S: 30sec cycle ➤ Save 60S: 60sec cycle                                                                                                    |
| 7   | Back/Next<br>Button | Shifts to back/next stage of X axis (time scale) |                                                                                                    |

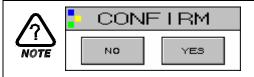

## MOTION CONFIRM WINDOW

- This window reconfirms the motion when you press a certain button.
- Ex) Program stop (or stationing) ↔ Program operation (or stationing)

HOLD, STEP, TUNING OFF  $\leftrightarrow$  HOLD, STEP, TUNING ON, PATTERN COPY, PATTER DELETE, AND ETC.

Figure 2-6. Program Stop

- Operation performing confirm

MAIN PROG STOP NEXT (1)

PV 150.00°C

MV 0.0

PTN0: CONFIRM 16

NO YES

04-08-17
12: 18 PM STAT

Figure 2-7. Program Stop - Pattern end

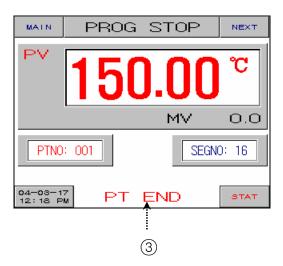

Figure 2-8. Program Stop - Reserved operation

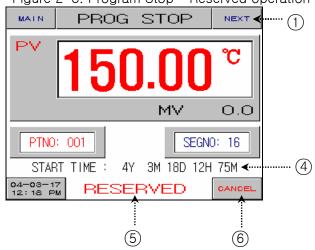

| No. | Instruction              | Contents                                       | Additional Explanation                                                                                                    |
|-----|--------------------------|------------------------------------------------|----------------------------------------------------------------------------------------------------|
| 1)  | Next Button              | Shifts to (Figure2-5).                         | ▶ Used only forTEMP880                                                                                                    |
| 2   | Action Confirm<br>Window | Asks if you wish to perform program operation. | ➤ Operation starts if you press "YES". If you press "NO", it restores as Figure 2-3.                                                                                                    |
| 3   | Pattern End              | Blinks when set program ends.                  | <ul> <li>Disappears if you press anywhere on the screen.</li> <li>Even though relay and time, which are "PTEND" parameter are set in 2.12.5 DO CONFIG SET, relay is turned off when message disappears.</li> </ul> |
| 4   | Start Time               | Displays start time for reserved operation.    |                                                                                                    |
| 5   | Reservation              | Blinks if reserved operation is set.           | Set operation pattern numbers by<br>pressing the button.                                                                                                    |
| 6   | Cancel Button            | Cancels reserved operation state.              | ▶ If you press the button reserved<br>operation is canceled and return as<br>Figure 2-3.                                                                                                    |

### 2.6.2 PROGRAM RUN SCREEN

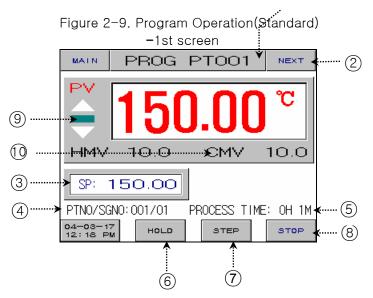

Figure 2-10. Program Operation
(heating/cooling) - 1st screen

MAIN PROG PTOO1 NEXT (2)

PV 150.00 °C

MV 50.0

SP: 150.00

PTN0/SGN0:001/01 PROCESS TIME: OH 1M

04-03-17
12:18 PM HOLD STEP STOP

| No. | Instruction                           | Contents                                                                        | Additional Explanation                                                |
|-----|---------------------------------------|---------------------------------------------------------------------------------|-----------------------------------------------------------------------|
| 1   | Operation Test<br>Name                | Displays name of pattern presently operation.                                   | ► Refer to <u>2.10.6 PATTERN NAME</u> <u>SETTING</u>                  |
| 2   | Next Button                           | Shifts to Figure 2-11.                                                          |                                                                       |
| 3   | Temperature<br>Setting Value          | Displays the set point of temperature.                                          | ► Refer to 2.10.1 PATTERN EDIT  SCREEN and enter operation set point. |
| 4   | Pattern/Segment                       | Displays number of pattern and segment presently operation.                     |                                                                       |
| (5) | Operation Time                        | Displays operation time current presently operation.                            |                                                                       |
| 6   | Hold Button                           | Hold on to the set point of the present temperature or hold it off.             | ► HOLD ON: "HOLD" of the button changes into red color.               |
| 7   | Step Button                           | End the present segment and shifts to the next segment.                         |                                                                       |
| 8   | End Button                            | Displays a confirming box to end the program operation.                         |                                                                       |
| 9   | Temperature<br>Condition<br>Sign Lamp | Displays the direction of pattern.                                              | ▶ Refer to 2.12.5 DO CONFIG                                           |
| 10  | Temperature<br>Output                 | Displays control output point of the present temperature. (general control)     |                                                                       |
| 1   | HMV                                   | Displays control output point of the present heating. (heating/cooling control) | ► Displays when setting cool output type                              |
| 12  | CMV                                   | Displays control output point of the present cooling. (heating/cooling control) | at 2.12.21 CONTROL OUTPUT SETTING                                     |

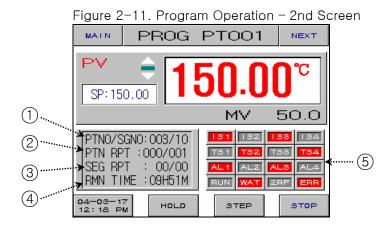

Figure 2-12. Program Operation - 3rd Screen MATN PROG PTOO1 ΡV SP: 150.00 50.0 PTN0/SGN0:001/01 DP: 100.0 PTN RPT :000/001 SEG RPT : 00/00 AL2 AL8 AL4 RMN TIME : 09H51M RUN WAT 2RF E 04-03-17 12:18 PM HOLD STEP STOP

Figure 2-13. Program Operation - 4th Screen

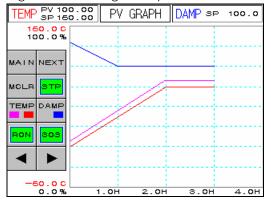

Figure 2-13 is only used for TEMP880.

| No. | Instruction            | Contents                                                                                          | Additional Explanation                                                                                                    |
|-----|------------------------|---------------------------------------------------------------------------------------------------|----------------------------------------------------------------------------------------------------|
| 1)  | Operation<br>Pattern   | Displays the present pattern and segment number.                                                  |                                                                                                    |
| 2   | Pattern<br>Repetition  | Displays pattern repetition condition. 003(number of repetitions) /010(total repetitions)         | Defer to 2.10.2 DEDEAT SETTING                                                                                                    |
| 3   | Segment<br>Repetition  | Displays segmentation part repetition condition. 03 number of repetitions) /10(total repetitions) | ► Refer to 2.10.2 REPEAT SETTING                                                                                                  |
| 4   | Remaining Time         | Displays remaining time of the present segment.                                                   |                                                                                                    |
| (5) | Condition Sign<br>Lamp | ON: Showing red light OFF: Showing dark grey light                                                | ➤ Refer to 2.12.8 INITIAL DISPLAY AND STATUS DISPLAY LAMP SETTING  Able to display total 16 lamps. But DAMP can display 10 lamps. |
| 6   | Next Button            | Shifts to Figure 2-13.                                                                            | ▶ Used only for TEMP880.                                                                                                    |
| 7   | Supporting<br>Output   | Displays supporting output when setting DISP.                                                     | ► Refer to <u>2.7 OPERATION SETTING</u>                                                                                           |

### 2.6.3 FIX STOP SCREEN

Figure 2-15. Fix Stop (heating/cooling)

MAIN FIX STOP NEXT (2)

PV 150.00 CMV 0.0

SP 150.00

MAN STAT

Figure 2-16 Fix Stop -Operation Motion

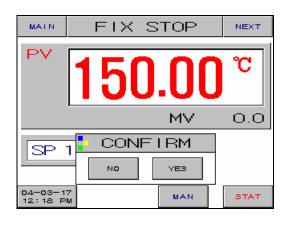

(6)

Figure 2-17. Fix Stop

| No. | Instruction                           | Contents                                                                | Additional Explanation                                                                 |
|-----|---------------------------------------|-------------------------------------------------------------------------|----------------------------------------------------------------------------------------|
| 1)  | Temperature Set<br>Point              | Displays and sets the set point of temperature.                         | ► Refer to <u>2.2 SET POINT INPUT</u> <u>METHOD</u> and enter set point for operation. |
| 2   | Next Button                           | Shifts to Figure 2-20.                                                  | ► TEMP850 is not applied.                                                              |
| 3   | Control Output<br>Manual<br>Operation | Enables the control output to be operated manually.                     | ► Converts to output manual operation as Figure 2-15.                                  |
| 4   | UP Key                                | This is key is used to output when control output is operated manually. |                                                                                        |
| (5) | DOWN Key                              | This is key is used to output when control output is operated manually. |                                                                                        |
| 6   | Control Output Automatic Output       | Control the control output automatically.                               | ► Converts to fixed stop screen Figure 2-12.                                           |

Figure 2-18. Fix Stop- Fix operation at the end

MAIN FIX STOP NEXT (2)

PV 150.00

MV 0.0

SP 150.00

1 MAN STAT

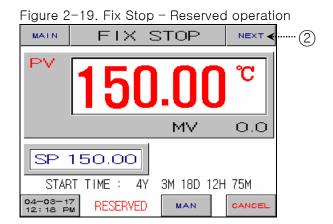

| No. | Instruction          | Contents                                                 | Additional Explanation                                                                                  |
|-----|----------------------|----------------------------------------------------------|----------------------------------------------------------------------------------------------------|
| 1)  | Fix Operation<br>End | Blinks when operation is ended after set time is passed. | <ul> <li>Refer to <u>2.7 MOTION SETTING</u></li> <li>Disappears if press anywhere on screen.</li> </ul> |
| 2   | Next Button          | Shifts to Figure 2-20.                                   | ▶ Used only for TEMP880.                                                                                |

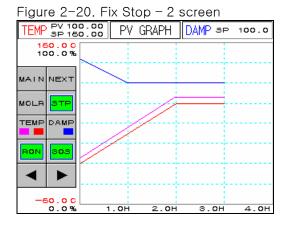

Figure 2-20 is used only for TEMP880.

## 2.6.4 FIX RUN SCREEN

Figure 2-21.Fix Run -1screen (general)

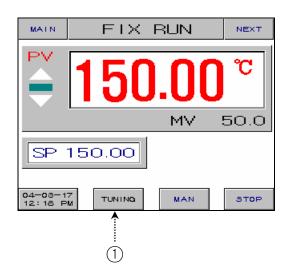

Figure2-22.Fix Run

-1screen (heating/cooling)

MAIN FIX RUN NEXT

PV 150.00 °C

HMV 10.0 CMV 10.0

SP 150.00

O4-08-17 12:18 PM TUNING MAN STOP

| No. | Instruction | Contents                                                                     | Additional Explanation                                                               |
|-----|-------------|------------------------------------------------------------------------------|--------------------------------------------------------------------------------------|
| 1   | Tuning      | Turn on the auto tuning or turn it off at the present temperature set point. | <ul><li>"TUNING" of the button changes into<br/>red color for auto tuning.</li></ul> |

Figure 2-23. Fix Run - 2 screen

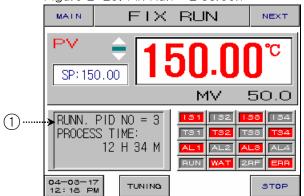

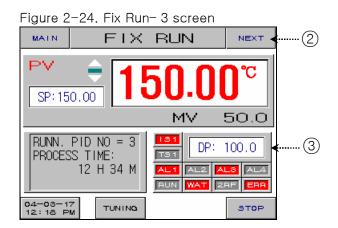

Figure 2-25. Fix Run - 4 screen

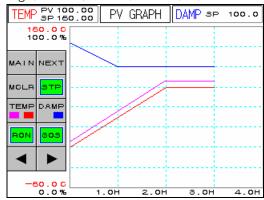

Figure 2-25 is used only for TEMP880

| No. | Instruction                         | Contents                                                                                                    | Additional Explanation               |
|-----|-------------------------------------|----------------------------------------------------------------------------------------------------|--------------------------------------|
| 1)  | PID group<br>number at<br>operation | Displays PID group number applied for the present operation.                                                                  | ► Refer to 2.12.4 PID SETTING        |
| 2   | Next Button                         | Shifts to Figure 2-25.                                                                                                    | ▶ Used only for TEMP880              |
| 3   | Auxiliary Output                    | When establishing Displays supplementary output to "DISP", establish and indicate supplementary output established on patter. | ► Refer to <u>2.7 MOTION SETTING</u> |

## 2.7 OPERATION SETTING SCREEN

▶ This is a screen for additional set for additional function or fix operation.

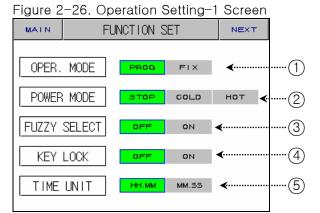

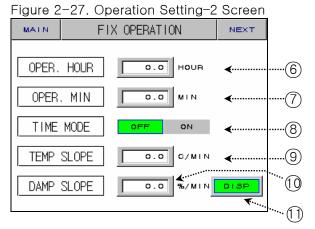

| No. | Instruction              | Contents                                                                                                    |                            | Additiona                                                   | I Explanation                               |             |
|-----|--------------------------|----------------------------------------------------------------------------------------------------|----------------------------|-------------------------------------------------------------|---------------------------------------------|-------------|
| 1)  | Motion Mode              | Selects operation mode                                                                                                | ► PRO ► FIX ■ Canr         |                                                             | ROGRAM STOP<br>IX RUN STOP<br>ring operatio | <u> </u>    |
|     |                          |                                                                                                    | ► Reco                     | overing from                                                | outage.                                     |             |
|     |                          | Selects operation mode for                                                                                            | Before<br>power<br>failure | PROG/FIX<br>STOP                                            | PROG<br>RUN                                 | FIX<br>RUN  |
|     |                          | recovering from outage.                                                                                               | STOP                       | PROG/FIX<br>STOP                                            | PROG<br>STOP                                | FIX<br>STOP |
| 2   | Outage Mode              | <ul> <li>Recognizes outage, which lasts longer than three seconds.</li> <li>If recovers from outage within</li> </ul> | COLD                       | PROG/FIX<br>STOP                                            | Run from<br>the first<br>segment            | FIX<br>RUN  |
|     |                          | three seconds, automatically restored as HOT state.                                                                   | НОТ                        | PROG/FIX<br>STOP                                            | Run from operation segment before outage    | FIX<br>RUN  |
| 3   | Fuzzy Setting            | Settles control during the occurrence of disturbance                                                                  |                            |                                                             |                                             |             |
| 4   | Locking<br>Setting       | Setting/cancel key lock.                                                                                              |                            | moving scre<br>are possible.                                |                                             | eling key   |
| (5) | Time Mode                | It fixes a time unit applied to the operation of PROG.                                                                |                            | segment tim<br>perature slope<br>al.                        | -                                           |             |
| 6   | Operation<br>Hour(H)     | Sets hour for fix operation.                                                                                          |                            |                                                             |                                             |             |
| 7   | Operation<br>Hour(M)     | Sets minute for fix operation.                                                                                        |                            |                                                             |                                             |             |
| 8   | Reserve Set              | Turn on/off time function of fix operation.                                                                           | "STO<br>▶ ON               | : Ends fix op<br>DP" button.<br>: Operates o<br>7, and ends | only for set ti                             | _           |
| 9   | Temperature<br>Slope Set | Temperature up/down slope                                                                                             |                            | eases or decr                                               | •                                           |             |
| 10  | Damp Slope<br>Set        | Supporting output up/down slope                                                                                       |                            | ation.                                                      | my rate dull                                | IG IIX      |

|      | Damp Sign | Establish whether supplementary    |
|------|-----------|------------------------------------|
| (11) |           | output indication will come out on |
|      |           | the operation screen and pattern   |
|      |           | setup screen.                      |

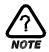

## **FUZZY OPERATION**

- ▶ If load changes intensely and set point frequently changes, overshoot may occur. Fuzzy can control overshoot effectively.
- ► Internal motion of fuzzy function
  - (1) When pointer value (PV) gets close to set point (SP), supporting set point (SUPER SP) starts calculating.
  - 2 Treat this calculated value from the previous step as set point and calculate control output (MV).
  - Overshoot is repressed.

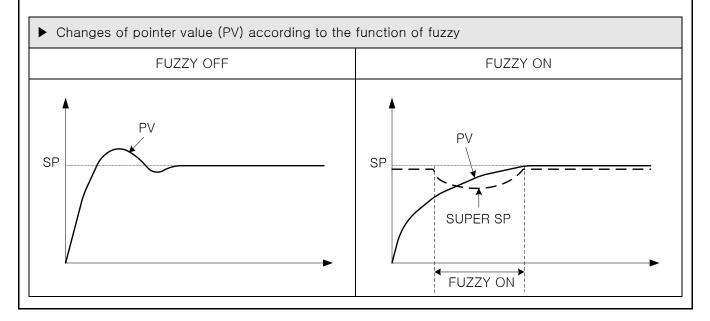

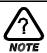

#### **SLOPE OPERATION**

▶ When changing target set point(TSP), it changes from the present pointer value(PV) to TSP with consistent changing rate.

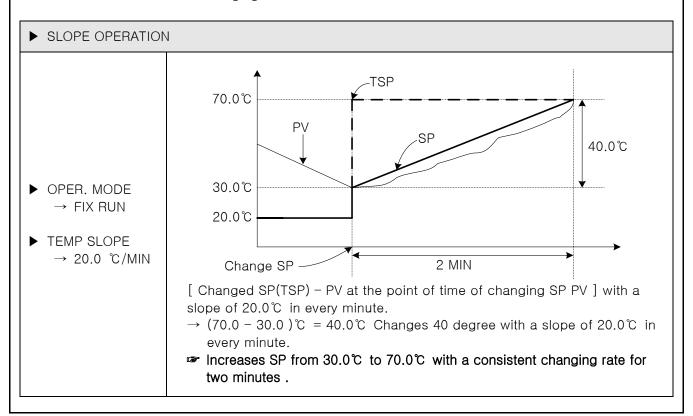

# 2.8 RESERVE SETTING SCREEN

▶ This is a screen which sets present time and reserve time and operation.

Figure 2-28. Reserve setting screen

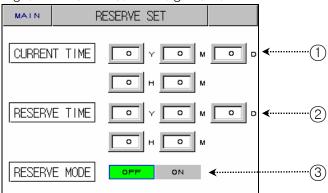

| No. | Instruction                                                        | Contents                  | Additional Explanation             |
|-----|--------------------------------------------------------------------|---------------------------|------------------------------------|
| 1)  | Sets and displays the present time(Year, month, day, hour, minute) |                           |                                    |
| 2   | Sets and displays reserve                                          |                           |                                    |
| 3   | Reserve Set                                                        | Turns on/off reservation. | ► Refer to Figure 2-8, Figure 2-19 |

# 2.9 GRAPH SETTING SCREEN

- ▶ This is a screen which displays graphs for the entered pattern at 2.10.1 PATTERN EDIT
- ▶ This screen sets graph record (UDC100 : USB saving device)
- Graph record function works after UDC100(USB saving device) is purchased.

TEMP PV 100.00 PT GRAPH DAMP SP 100.0

150.00
100.00
2
MAIN UDC
3
TEMP DAMP
SP 100.00

Figure 2-29. Graph Display Screen

| No. | Instruction Contents                                             |                                                   | Additional Explanation                                                                                                    |
|-----|------------------------------------------------------------------|---------------------------------------------------|----------------------------------------------------------------------------------------------------|
| 1)  | UDC Button                                                       | Shifts to UDC set screen.                         | ▶ UDC Option use                                                                                                    |
| 2   | Pattern Number                                                   | Sets pattern number to graph.                     |                                                                                                    |
| 3   | Graph Indicator                                                  | Selects temperature and Damp. Then displays them. | ► Red line is temperature. Blue line is Damp.                                                                                                    |
| 4   | Time Button                                                      | Changes X axis (time scale) of graph.             | ► Time scale changes as you press the button.   OH 1H 2H 3H 4H   ↓ OH 3H 6H 9H 12H   ○H 6H 12H 18H 24H   ↓ OH 12H 24H 48H 72H   ○H 24H 48H 72H 96H |
| (5) | Back/Next<br>Button                                              | Shifts to back/next stage of X axis (time scale). |                                                                                                    |
| 6   | Time Graph  Displays the time progress of the program operation. |                                                   | ▶ Displays red as time progresses.                                                                                                    |

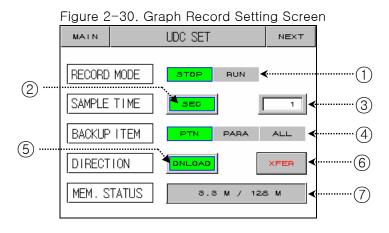

| No. | Instruction               | Contents                          | Additional Explanation                                                                                                    |
|-----|---------------------------|-----------------------------------|----------------------------------------------------------------------------------------------------|
| 1)  | Motion Mode               | Activate or stop the graph record | <ul> <li>"RUN" only during program operation and fix operation.</li> <li>Switched to "STOP" when program operation and fix operation stops.</li> </ul>                                                                                                    |
| 2   | Time Unit                 | Selects time saving unit.         |                                                                                                    |
| 3   | Record Cycle              | Sets recording cycle.             |                                                                                                    |
| 4   | Transmission<br>Object    | Selects transmission object.      | <ul> <li>PTN: Selects parameter for pattern set, repetition set, test name input.</li> <li>PARA: Selects all parameters except the ones selected at PTN and communication related parameters.</li> <li>ALL: Selects all parameters except communication related ones.</li> </ul> |
| (5) | Transmission<br>Direction | Selects upload/download.          | <ul> <li>Upload: Transmits selected object from UDC100 to TEMP880.</li> <li>Download: Transmits selected object from TEMP880 to UDC100.</li> </ul>                                                                                                    |
| 6   | Transmission              | Transmits data                    | It is impossible to switch screen during transmission.                                                                                                    |
| 7   | Memory Use                | Displays currently using memory.  |                                                                                                    |

To use UDC100, format the memory stick to FAT16.

# 2.10 PATTERN SETTING SCREEN

▶ This is a center of the screen which sets parameter related to program operation.

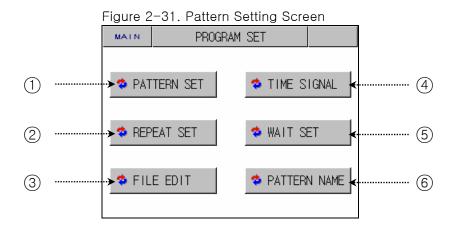

| No. | Instruction Contents                                                                      |                                   | Additional Explanation                    |
|-----|-------------------------------------------------------------------------------------------|-----------------------------------|-------------------------------------------|
| 1   | Pattern Set Shifts to pattern edit screen.                                                |                                   | ► Refer to 2.10.1 EDIT PATTERN            |
| 2   | 2 Repetition Set Shifts to pattern and segment repetition set edit screen.                |                                   | ▶ Refer to <u>2.10.2 REPEAT SET</u>       |
| 3   | File Edit Shifts to the screen which sets copy and delete of pattern screen.              |                                   | ► Refer to 2.10.3 EDIT FILE               |
| 4   | Time Signal                                                                               | Shifts to time signal set screen. | ▶ Refer to 2.10.4 TIME SIGNAL SET         |
| (5) | Stand By Set Shifts to stand by motion set screen.  Shifts to stand by motion set screen. |                                   | ► Refer to 2.10.5 WAIT OPERATION SET      |
| 6   | Test Order Input                                                                          | Shifts to test name set screen.   | ► Refer to <u>2.10.6 PATTERN NAME SET</u> |

#### 2.10.1 EDIT PATTERN SCREEN

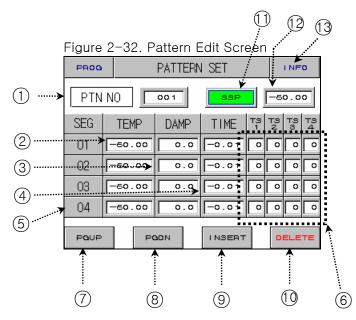

Figure 2-33. Pattern Edit Screen

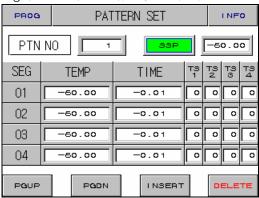

This is a screen when the operation setup screen (P.33 Figure 2-27) is changed to hide.

| No.                 | Instruction            | Contents                                                                           | Additional Explanation                                                                                           |  |  |
|---------------------|------------------------|------------------------------------------------------------------------------------|----------------------------------------------------------------------------------------------------|--|--|
| (1)                 | Pattern Number         | Sets pattern number to program.                                                    | ■ 2.10.2 REPETITION SET SCREEN                                                                                   |  |  |
|                     |                        |                                                                                    | changes with pattern number.                                                                                     |  |  |
| 2                   | Segment<br>Temperature | Sets segment temperature for operation.                                            |                                                                                                    |  |  |
| 3                   | Segment Damp           | Sets segment Damp for operation.                                                   |                                                                                                    |  |  |
|                     |                        |                                                                                    | ► How to enter time                                                                                              |  |  |
|                     |                        |                                                                                    | Set Time Actual Set Point                                                                                        |  |  |
| <b>(</b> 4 <b>)</b> | Segment Time           | Set segment time for operation.                                                    | OFF(no use) -0.01                                                                                                |  |  |
|                     |                        |                                                                                    | 1 min 0.01                                                                                                    |  |  |
|                     |                        |                                                                                    | 30 min 0.30                                                                                                    |  |  |
|                     |                        |                                                                                    | 1 hour 1.00                                                                                                    |  |  |
| (5)                 | Segment<br>Number      | To insert or delete segment, press this button and select segment.                 | ➤ Selected segment becomes red when you press the button. Then, you may insert or delete the segment.            |  |  |
| 6                   | Time Signal            | Sets segment time signal for operation.                                            | <ul> <li>▶ Refer to 2.10.1.4 HOW TO SET TIME SIGNAL</li> <li>▶ Refer to 2.10.4 HOW TO SET TIME SIGNAL</li> </ul> |  |  |
| 7                   | Back Button            | Shifts the screen up by 4 segment units.                                           | ► Refer to 2.10.1.3 SCREEN SHIFTING                                                                              |  |  |
| 8                   | Next Button            | Shifts the screen down by 4 segment units.                                         | BY NEXT & BACK BUTTON                                                                                            |  |  |
| 9                   | Segment Insert         | Copies segment and inserts.                                                        | ► Refer to 2.10.1.1 HOW TO INSERT SEGMENT                                                                        |  |  |
| 10                  | Segment Delete         | Deletes segment.                                                                   | ► Refer to 2.10.1.2 HOW TO SEGMENT DELETE                                                                        |  |  |
| 11                  | Start condition        | Sets the start condition for the program operation.                                |                                                                                                    |  |  |
| 12                  | Start Set Point        | Sets starting set point for the program operation whose starting condition is SSP. |                                                                                                    |  |  |
| 13                  | Information<br>Button  | Shifts to the file information screen.                                             | ► Refer to 2.10.1.5 FILE INFORMATION SCREEN                                                                      |  |  |

#### 2.10.1.1 HOW TO INSERT SEGMENT

▶ Inserting a segment between Segment "02" and Segment "03".

Diagram 2-34. Before Inserting Segment

| 2.4g/4 = 2.1, 22.3/2g 2.3/ |        |      |       |                 |    |    |                 |
|----------------------------|--------|------|-------|-----------------|----|----|-----------------|
| SEG                        | TEMP   | DAMP | TIME  | <sup>00</sup> τ | ۳N | ņω | <sup>99</sup> 4 |
| 01                         | 50.00  | 90.0 | 8.00  | 8               | 8  | 8  | 8               |
| 02                         | 40.00  | 90.0 | 8.00  | 5               | 04 | 땅  | 6               |
| 03                         | -50.00 | 0.0  | -0.00 | 00              | 8  | 8  | 8               |
| 04                         | -50.00 | 0.0  | -0.01 | 8               | 00 | 00 | 00              |

Diagram 2-35. After Inserting Segment

|   | SEG | TEMP   | DAMP | TIME  | Ю<br>Т | ۳a | gο | T3<br>4 |
|---|-----|--------|------|-------|--------|----|----|---------|
|   | 01  | 50.00  | 90.0 | 8.00  | 8      | 8  | 8  | 00      |
|   | 02  | 40.00  | 90.0 | 8.00  | 01     | 04 | 05 | 06      |
| * | 03  | 40.00  | 90.0 | 8.00  | 01     | 04 | 05 | 06      |
|   | 04  | -50.00 | 0.0  | -0.01 | 00     | 00 | 00 | 00      |

- 1) If you press dotted box above Diagram2-34, the letter "02" becomes red.
- 2) If you press Insert (9) Button in <u>Diagram 2-32</u>. Pattern Edit Screen, segment with a same setting point of Segment "02" will be added.

#### 2.10.1.2 HOW TO DELETE SEGMENT

▶ Deleting Segment "02".

Figure 2-36. Before Deleting Segment

| SEG | TEMP   | DAMP | TIME  | <sup>00</sup> τ | ®a<br>Pa | gο | T3 |
|-----|--------|------|-------|-----------------|----------|----|----|
| 01  | 50.00  | 90.0 | 8.00  | 8               | 8        | 8  | 00 |
| 02  | 40.00  | 90.0 | 8.00  | 01              | 04       | 05 | 06 |
| 03  | 60.00  | 80.0 | 0.30  | 02              | 00       | 00 | 00 |
| 04  | -50.00 | 0.0  | -0.01 | 00              | 00       | 00 | 00 |

Figure 2-37. After Deleting Segment

|   | SEG | TEMP   | DAMP | TIME  | ∭ <b>7</b> | ®a | gα | T3<br>4 |
|---|-----|--------|------|-------|------------|----|----|---------|
|   | 01  | 50.00  | 90.0 | 8.00  | 8          | 8  | 8  | 00      |
| * | 02  | 60.00  | 80.0 | 0.30  | 02         | 00 | 9  | 8       |
|   | 03  | -50.00 | 0.0  | -0.01 | 00         | 00 | 00 | 00      |
|   | 04  | -50.00 | 0.0  | -0.01 | 8          | 8  | 00 | 00      |

- 1) If you press dotted box above Figure 2-36, the letter "02" becomes red.
- 2) If you press Delete (10) Button in <u>Figure 2-32</u>. <u>Pattern Edit Screen</u>, Segment "02" will be deleted, and the next segment of deleted segment will move to the spot.

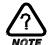

# Case where segment cannot be inserted or deleted

- When setting point of segment that you wish to insert or deleted is an initial value, segment cannot be inserted or deleted.
  - Segment cannot be inserted or deleted during program operation.

#### 2.10.1.3 의한 SCREEN SHIFTING ACCRORDING TO NEXT & BACK BUTTON

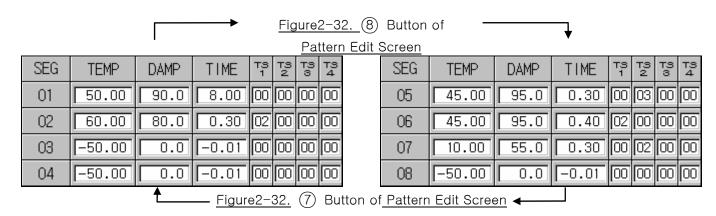

#### 2.10.1.4 HOW TO SET TIME SIGNAL

▶ Setting up S Time Signal2 of Segment "01" as TYPE "1", Time Signal3 as TYPE "2", and Time Signal4 as TYPE "7".

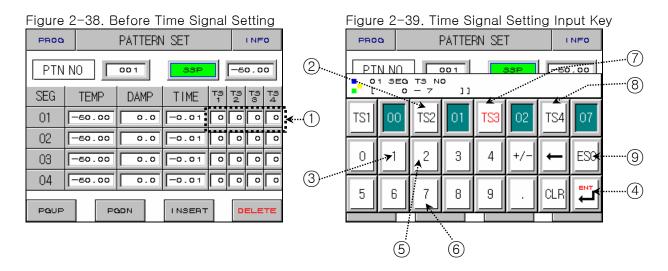

- 1) If you press anywhere of (1) on the previous screen of <u>Figure 2-38</u>. <u>Time Signal Setting, Figure 2-38</u>. <u>Time Signal Setting Input Key will be displayed</u>.
- 2)  $Press(2) \rightarrow (3) \rightarrow (4) \rightarrow (7) \rightarrow (5) \rightarrow (4) \rightarrow (8) \rightarrow (6) \rightarrow (4) \rightarrow (9)$  Button as <u>Figure 2-39 Time Signal Setting</u> Input Key, to set Time Signal.
- 3) For kinds of entered Time Signal, refer to 2.10.4 Time Signal Setting.

#### 2.10.1.5 FILE INFO SCREEN

▶ It displays number of set Pattern and Segment.

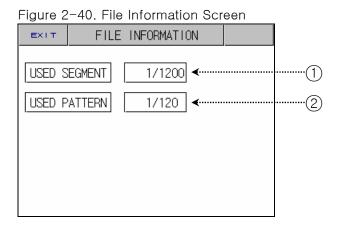

| No. | Instruction | Contents                                  | Additional Explanation                                                                                        |  |  |
|-----|-------------|-------------------------------------------|----------------------------------------------------------------------------------------------------|--|--|
| 1)  | Segment Use | Displays number of segment currently set. | number of segments currently set<br>/max number of possible setting<br>segment                                |  |  |
| 2   | Pattern Use | Displays number of pattern currently set. | <ul> <li>number of patterns currently set<br/>/max number patterns of possible<br/>setting segment</li> </ul> |  |  |

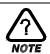

# **Program Operation Start**

- ► Program Operation
  - Start is done according to the setting of STC (Start Code).
- 1. Setting Point Preferred Program Operation (STC = SSP)
  - ▶ When program operation starts, SP starts from SSP and operates until SP1 under 1SEG for set time (TM1).

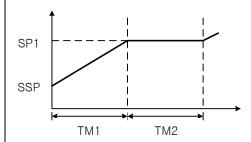

- 2. Slope Preferred Program Operation (STC = S.PV)
  - ▶ When program operation starts, Setting Point (SP) starts from the present point value (PV) and operates until Setting Point1 (SP1) under SEG1. Based on the contents of program pattern, remaining time is calculated as time is passed till operation starting point.
    - ① When Segment 2 is the first maintaining section

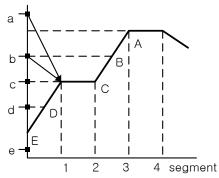

| Present<br>Pointing Value | Program<br>Operation Start |
|---------------------------|----------------------------|
| а                         | С                          |
| b                         | С                          |
| С                         | С                          |
| d                         | D                          |
| е                         | E(SSP)                     |

② When Segment 3 is the first maintaining section

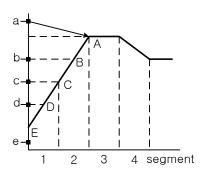

| Present<br>Pointing Value | Program<br>Operation Start |
|---------------------------|----------------------------|
| а                         | Α                          |
| b                         | В                          |
| С                         | С                          |
| d                         | D                          |
| е                         | E(SSP)                     |

3 When there is no maintaining section

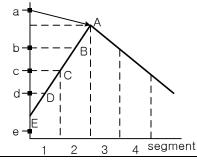

| Present        | Program         |
|----------------|-----------------|
| Pointing Value | Operation Start |
| а              | А               |
| b              | В               |
| С              | С               |
| d              | D               |
| е              | E(SSP)          |

4 When there is only rising section without maintaining section

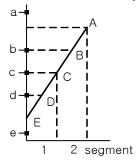

| a Operation not started b B c C | Present<br>Pointing | Program<br>Starting point of<br>operation |
|---------------------------------|---------------------|-------------------------------------------|
| 0 0                             | а                   | · ·                                       |
| С                               | b                   | В                                         |
|                                 | С                   | С                                         |
| d D                             | d                   | D                                         |
| e E(SSP)                        | е                   | E(SSP)                                    |

⑤ When maintaining section starts from Segment 1

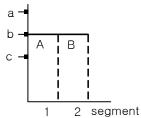

| Present<br>Pointing | Program<br>Starting point of<br>operation |
|---------------------|-------------------------------------------|
| а                   | В                                         |
| b                   | В                                         |
| С                   | A(SSP)                                    |

- 3. Time Preferred Program Operation (STC = T.PV)
  - ▶ When program operation starts, Setting Point (SP) starts from the present pointing value regardless of slope or Starting Setting Point (SSP) and progresses till Setting Point 1 (SP1) for set time.

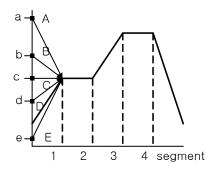

| Present<br>Pointing | Program<br>Starting point of<br>operation |
|---------------------|-------------------------------------------|
| а                   | А                                         |
| b                   | В                                         |
| С                   | С                                         |
| d                   | D                                         |
| е                   | Е                                         |

# 2.10.2 REPEAT SETTING SCREEN

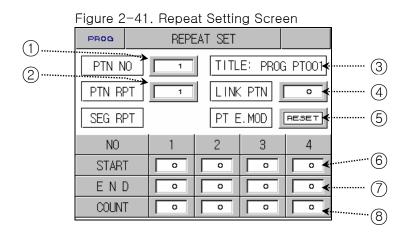

| No. | Instruction                 | Contents                                              | Additional Explanation                                                                                                    |
|-----|-----------------------------|-------------------------------------------------------|----------------------------------------------------------------------------------------------------|
| 1   | Pattern Number.             | Sets pattern number that you wish to repeat.          | Changes as the pattern number of 2.10.1 Pattern Edit Screen                                                                                                    |
| 2   | Number of<br>Pattern Repeat | Inputs number of pattern repeating operation time.    | Enter "0" for repeating infinitely                                                                                                    |
| 3   | Pattern Name                | Displays set pattern name                             | ► Refer to 2.10.6 Pattern Name Setting                                                                                                    |
| 4   | Connection<br>Pattern       | Sets the consecutive patterns when pattern operation. |                                                                                                    |
| (5) | Pattern End                 | Decides operation mode when pattern ends.             | <ul> <li>End: PT END</li> <li>Hold: Hold at the last segment sp</li> <li>Fix Mode: Runs as fix mode after pattern ends</li> <li>Connection: Operates as it is set under link pattern after pattern ends</li> </ul> |
| 6   | Start Segment               | Sets segment which starts part repeat operation.      | N Stort Sogment < End Sogment                                                                                                    |
| 7   | End Segment                 | Sets segment which ends part repeat operation.        | ► Start Segment ≤ End Segment                                                                                                    |
| 8   | Number of<br>Segment Repeat | Sets how many times to run part repeat operation.     |                                                                                                    |

#### 2.10.2.1 PATTERN REPEAT SETTING

| Pattern Repeat Setting Point                                                                            | Pattern Processing Order                                                                                                    |
|----------------------------------------------------------------------------------------------------|----------------------------------------------------------------------------------------------------|
| PTN NO         001         TITLE: PROG PT001           PTN RPT         002         LINK PTN         003 | <ul> <li>▶ Repeat Pattern1 twice as it is set.</li> <li>Execute pattern 3, connecting pattern. (1)</li> <li>Pattern1 → Pattern1</li> </ul>                          |
| PTN NO         003         TITLE: PROG PT003           PTN RPT         005         LINK PTN         002 | <ul> <li>▶ Repeat Pattern3 five times as it is set. Execute pattern 2, connecting pattern.</li> <li>② Pattern3 → Pattern3 → Pattern3</li> <li>→ Pattern3</li> </ul> |
| PTN NO         002         TITLE: PROG PT002           PTN RPT         001         LINK PTN         000 | <ul> <li>▶ Repeat Pattern2 once as it is set.</li> <li>Pattern ends since there is no connecting pattern.</li> <li>③ Pattern 2 → Pattern Ends</li> </ul>            |

# 2.10.2.2 SEGMENT PROCESSING ORDER ACCORING TO PART REPEAT (SEGMENT REPEAT) SETTING

▶ Segment processing order is shown as below when 1Segment to 8Segment(01  $\rightarrow$  02  $\rightarrow$  03  $\rightarrow$  04  $\rightarrow$  05  $\rightarrow$  06  $\rightarrow$  07  $\rightarrow$ 08) are set.

| Example<br>Number | Part Repeat Setting Point                                                                    | Segment Processing Order                                                                                                    |  |
|-------------------|----------------------------------------------------------------------------------------------|----------------------------------------------------------------------------------------------------|--|
| Ex. 1             | NO     1     2       START     02     03       E N D     04     05       COUNT     02     02 | ① $01 \rightarrow 02 \rightarrow 03 \rightarrow 04$<br>② $\rightarrow 02 \rightarrow 03 \rightarrow 04$<br>③ $\rightarrow 03 \rightarrow 04 \rightarrow 05$<br>④ $\rightarrow 03 \rightarrow 04 \rightarrow 05 \rightarrow 06 \rightarrow 07 \rightarrow 08$                               |  |
| Ex. 2             | NO     1     2       START     03     02       E N D     05     04       COUNT     02     02 | ① $01 \rightarrow 02 \rightarrow 03 \rightarrow 04 \rightarrow 05$<br>② $\rightarrow 03 \rightarrow 04 \rightarrow 05$<br>③ $\rightarrow 02 \rightarrow 03 \rightarrow 04$<br>④ $\rightarrow 02 \rightarrow 03 \rightarrow 04 \rightarrow 05 \rightarrow 06 \rightarrow 07 \rightarrow 08$ |  |
| Ex. 3             | NO     1     2       START     02     05       E N D     03     06       COUNT     02     02 | ① $01 \to 02 \to 03$<br>② $\to 02 \to 03$<br>③ $\to 05 \to 06$<br>④ $\to 05 \to 06 \to 07 \to 08$                                                                                                    |  |
| Ex. 4             | NO     1     2       START     05     02       E N D     06     03       COUNT     02     02 | ① $01 \rightarrow 02 \rightarrow 03 \rightarrow 04 \rightarrow 05 \rightarrow 06$<br>② $\rightarrow 05 \rightarrow 06$<br>③ $\rightarrow 02 \rightarrow 03$<br>④ $\rightarrow 02 \rightarrow 03 \rightarrow 04 \rightarrow 05 \rightarrow 06 \rightarrow 07 \rightarrow 08$                |  |

| Ex. 5 | NO     1     2       START     02     03       E N D     06     04       COUNT     02     02 | ① $01 \rightarrow 02 \rightarrow 03 \rightarrow 04 \rightarrow 05 \rightarrow 06$<br>② $\rightarrow 02 \rightarrow 03 \rightarrow 04 \rightarrow 05 \rightarrow 06$<br>③ $\rightarrow 03 \rightarrow 04$<br>④ $\rightarrow 03 \rightarrow 04 \rightarrow 05 \rightarrow 06 \rightarrow 07 \rightarrow 08$ |
|-------|----------------------------------------------------------------------------------------------|----------------------------------------------------------------------------------------------------|
| Ex. 6 | NO 1 2  START 03 02  E N D 04 06  COUNT 02 02                                                | ① $01 \rightarrow 02 \rightarrow 03 \rightarrow 04$<br>② $\rightarrow 03 \rightarrow 04$<br>③ $\rightarrow 02 \rightarrow 03 \rightarrow 04 \rightarrow 05 \rightarrow 06$<br>④ $\rightarrow 02 \rightarrow 03 \rightarrow 04 \rightarrow 05 \rightarrow 06 \rightarrow 07 \rightarrow 08$                |

# 2.10.3 EDIT FILE SCREEN

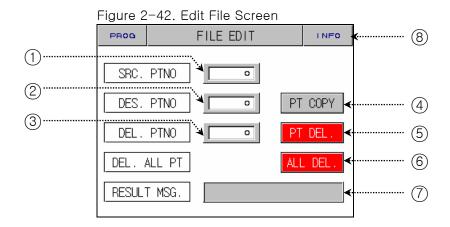

| No. | Instruction              | Contents                                                                              | Addition                                                      | nal Explanation             |
|-----|--------------------------|---------------------------------------------------------------------------------------|---------------------------------------------------------------|-----------------------------|
| 1)  | Original Pattern         | Sets original pattern number that you wish to copy.                                   |                                                               |                             |
| 2   | Target Pattern           | Sets original pattern number that you target to copy.                                 |                                                               |                             |
| 3   | Pattern Delete           | Sets original pattern number that you wish to delete.                                 |                                                               |                             |
| 4   | Pattern Copy<br>Button   | Copy pattern set on 1 to pattern set 2.                                               | Cannot copy without setting point of<br>the original pattern. |                             |
| 5   | Pattern Delete<br>Button | Initialize setting point of pattern which is set in ③  Cannot restore deleted pattern |                                                               | a deleted pettern           |
| 6   | Total Delete<br>Button   | Initialize setting point of all patterns.                                             | Carmot restore                                                | e deleted pattern.          |
|     |                          |                                                                                       | ► Kind of messa                                               | ige                         |
|     |                          |                                                                                       |                                                               | Explanation                 |
| 7   | Results                  |                                                                                       | Action<br>Complete                                            | Copy and Delete<br>Complete |
|     |                          | Results Displays copy and delete info.                                                | No Pattern Info                                               | No Pattern Setting<br>Point |
|     |                          |                                                                                       | Setting Point<br>Input Error                                  | Incorrect Pattern No.       |
|     |                          |                                                                                       | Program<br>Operation                                          | Pattern Operation           |
|     |                          |                                                                                       | Pattern Use                                                   | Copy Pattern Use            |
| 8   | Info Button              | Shifts to File Info Screen                                                            | ▶ Refer to <u>2.10.</u>                                       | 1.5 FILE INFO Screen        |

# 2.10.4 TIME SIGNAL SETTING SCREEN

Figure 2-43. Time Signal Setting -1Screen

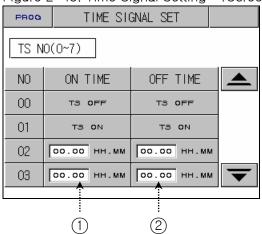

Figure 2-44. Time Signal Setting -2 Screen

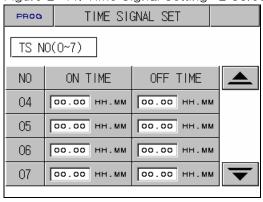

| No. | Instruction | Contents                                                                                                    | Additional Explanation                                                                                                    |
|-----|-------------|----------------------------------------------------------------------------------------------------|----------------------------------------------------------------------------------------------------|
| 1   | ON Time     | Sets time from segment start point to the point signal output on/off.                                                           | ► Refer to <u>Figure2-34</u> . Time <u>Signal</u> <u>Setting Input Key</u>                                                                                                    |
| 2   | OFF Time    | Sets output stop time after time signal is off. (If segment time is still remained after stop time, time signal outputs again.) | <ul> <li>Setting NO: 00 → No Time Signal</li> <li>Setting NO: 01</li> <li>→ Always output at set segment.</li> <li>Setting NO: 02 ~ 07</li> <li>→ Stops output as much of on time at set segment, and off time after output occurs</li> </ul> |

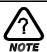

# EXAMPLE OF TIME SIGNAL INPUT USE

| ► Program Pattern Setting Point                                                                        |                       | ► Time Signal Setting Point                                  |
|----------------------------------------------------------------------------------------------------|-----------------------|--------------------------------------------------------------|
| SEG TEMP DAMP TIME  01 40.00 90.0 8.00  02 40.00 90.0 8.00  03 50.00 90.0 8.00                         |                       | 0 04 09.00 нн.мм 00.00 нн.мм<br>6 05 02.00 нн.мм 09.00 нн.мм |
| 04 -50.00 0.0 -0.01                                                                                    | 00 00 00 0            |                                                              |
| ► Time Signal Motion in Segment                                                                        |                       |                                                              |
| Setting                                                                                                |                       | Time Signal Use                                              |
| ① ON Mode Setting  (Time Signal NO: 01 Setting Point)                                                  | ON TIME SIGNAL1 OFF   | NO: 01                                                       |
|                                                                                                    | SEGMENT               | 1 SEG(8HOUR) 2 SEG(8HOUR) 3 SEG(8HOUR)                       |
| ② Segment Time < TS2 ON Time  (Time Signal NO : 04 Setting Point)                                      | ON<br>TIME<br>SIGNAL2 | NO: 04                                                       |
| ON Time doesn't affect the next segment.                                                               | OFF<br><br>SEGMENT    | 1 SEG(8HOUR) 2 SEG(8HOUR) 3 SEG(8HOUR)                       |
| <ul><li>(3) Segment Time </li><li>TS3 OFF Time</li><li>( Time Signal NO : 05 Setting Point )</li></ul> | ON<br>TIME<br>SIGNAL3 | NO:05                                                        |
| Point )                                                                                                | OFF<br>SEGMENT        | 1 SEG(8HOUR) 2 SEG(8HOUR) 3 SEG(8HOUR)                       |
| 4 Segment Time > TS4 ON + TS4 OFF Time                                                                 | ON<br>TIME            | NO:06                                                        |
| ( Time Signal NO : 06 Setting<br>Point )                                                               | SIGNAL4<br>OFF        |                                                              |
| Repeat ON and OFF in corresponding segment time.                                                       |                       | 1 SEG(8HOUR) 2 SEG(8HOUR) 3 SEG(8HOUR)                       |

# 2.10.5 WAIT OPERATION SETTING SCREEN

Figure 2-45. Wait Operation Setting Screen

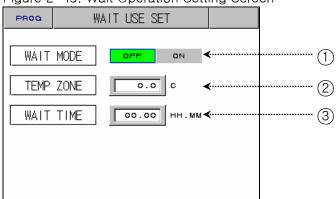

| No.        | Instruction          | Contents                                                                        | Additional Explanation                                                                                         |
|------------|----------------------|---------------------------------------------------------------------------------|----------------------------------------------------------------------------------------------------|
| 1          | Wait Setting         | Sets wait use.                                                                  | <ul> <li>▶ Wait Use Entry Condition</li> <li>→ When temperature cannot enter wait</li> </ul>                   |
| $\bigcirc$ | Temperature<br>Range | Sets temperature range which wait use will be applied.                          | use set range within segment time.  ► Wait Use Cancel Condition  → When temperature enters wait use set range. |
| 3          | Wait Time            | Sets wait time when temperature point value (PV) does not enter wait use range. | ► If wait time is not set (00.00), it has infinite value.                                                      |

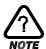

# **Relationship Between Wait Use and Wait Time**

(1) When wait use is canceled within wait time.

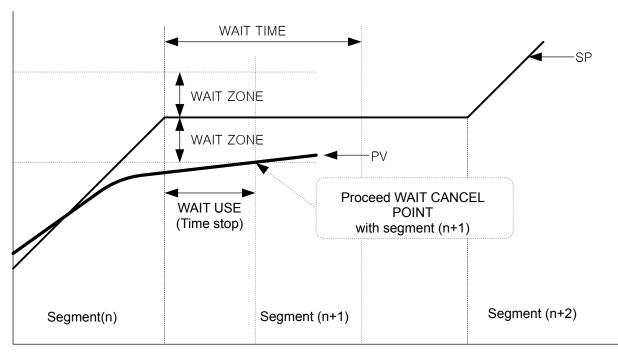

② When pointing value (PV) is not entered into wait use temperature range(ARIT ZONE) withing wait time.

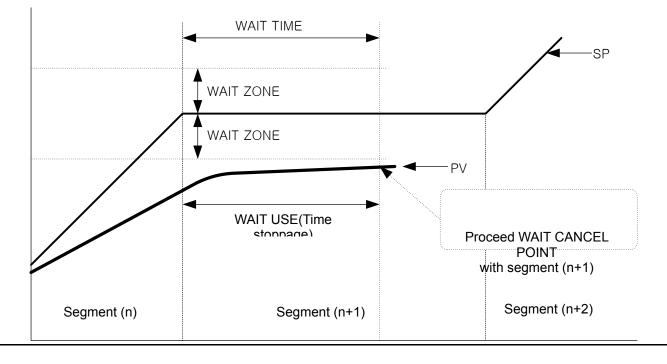

#### 2.10.6 PATTERN NAME SETTING SCREEN

005

Figure 2-46. Pattern Name Setting Screen PROG PATTERN NAME SET PTN0 PATTERN NAME ÖÖ1 PROG PTOO1 002 PROG PTO02 2 003 PROG PTOO3 004 PROG PTO04

PROG PTO05

|     |                        | 11100111000                      |                                        |
|-----|------------------------|----------------------------------|----------------------------------------|
| No. | Instruction            | Contents                         | Additional Explanation                 |
| 1)  | Pattern Name<br>Button | Sets name for pattern.           | ➤ You can enter maximum of 10 letters. |
| 2   | Screen Shifting        | Sets 120 pattern names using UP, | ➤ Switch screens pattern unit of five. |

#### 2.10.6.1 HOW TO SET PATTERN NAME

Button

▶ Setting method to enter pattern name, "TEST 8593W, in Pattern 3.

DOWN button.

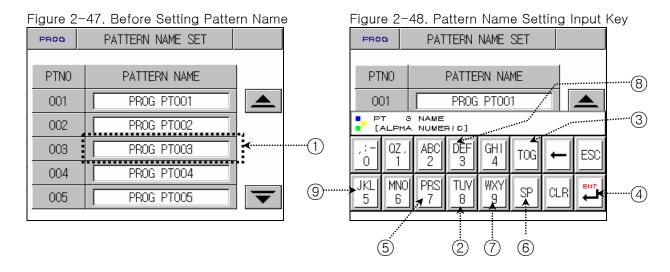

- 1) Figure 2-48. Pattern Name Setting Input Key is displayed if you press anywhere of (1) on the previous screen of Figure 2-47. Pattern Name Setting will be displayed.
- 2) Setting the name of pattern which is wanted by pressing Button in order as  $(2) \rightarrow (8) \rightarrow (3) \rightarrow (5) \rightarrow (3)$  $\rightarrow (3) \rightarrow (2) \rightarrow (6) \rightarrow (2) \rightarrow (3) \rightarrow (3$  $(3) \rightarrow (7) \rightarrow (4)$  of the Figure 2-48. Pattern Name Setting Input Key.

# 2.11 DISPLAY SETTING

- ▶ Screen that adjusts light and activation of auto tuning.
- ► Screen that shows error history.

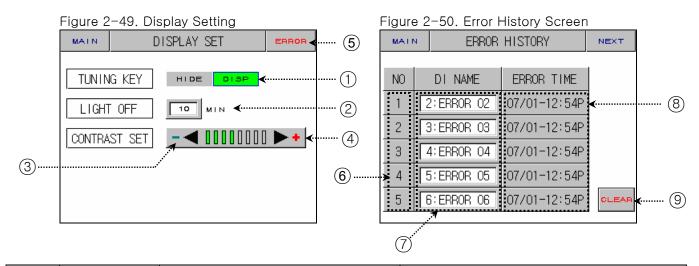

| No. | Instruction                   | Contents                                                   | Additional Explanation                                                                                   |
|-----|-------------------------------|------------------------------------------------------------|----------------------------------------------------------------------------------------------------|
| 1   | Tuning<br>Button              | Activate tuning button of fix operation screen or hide it. | ► Displays or hides tuning button in Figure2-20, Figure2-21.                                             |
| 2   | Power Saving<br>Time          | Sets time for back light automatic turn off.               | ► Initially set 10 minutes for longing the back light life.                                              |
| 3   | Light<br>Increasing<br>Button | Lightens screen.                                           | Screen light may change as a trait of STN LCD. For example, it looks darker in                           |
| 4   | Light<br>Decreasing<br>Button | Darkens screen.                                            | winter and lighter in summer. Adjust light using this button.                                            |
| 5   | Error History<br>Button       | Shifts to error history screen.                            |                                                                                                    |
| 6   | Error<br>Occurrence<br>Order  | Displays error occurrence order.                           | It can display up to five. Error after the fifth one is stored at the end, and the first one is deleted. |
| 7   | Error<br>Occurrence<br>Name   | Displays error occurrence name.                            |                                                                                                    |
| 8   | Error<br>Occurrence<br>Time   | Displays error occurrence time.                            |                                                                                                    |
| 9   | Error History<br>Delete       | Delete all error history.                                  |                                                                                                    |

#### 2.12 SYSTEM SETUP

- ► Screen for initial setting for operation
- ▶ As it's possible to approach without a password in case of forwarding from factory, make sure of setting a password at 2.12.3 initialization mark and condition mark lamp Setting when it's not necessary to block the general user.
- When it's changed in a wrong way, the Setting Points within the System Setting Screen can cause a problem in operating an equipment.

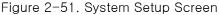

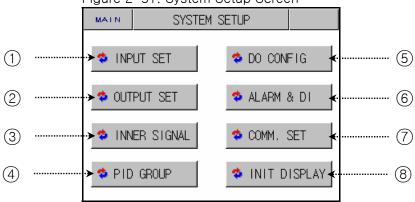

| No. | Instruction  | Contents                                                                    | Additional Explanation                                               |
|-----|--------------|-----------------------------------------------------------------------------|----------------------------------------------------------------------|
| 1)  | INPUT SET    | Shifts to input and input compensation setting screen.                      | ► Refer to 2.12.1 INPUT AND INPUT COMPENSATION SETTING               |
| 2   | OUTPUT SET   | Shifts to control output and transmission setting screen.                   | ► Refer to 2.12.2 Control Output AND TRANSMISSION SETTING            |
| 3   | INNER SIGNAL | Shifts to inner signal setting screen.                                      | ► Refer to 2.12.3 INNER SIGNAL SETTING                               |
| 4   | PID GROUP    | Shifts to PID related setting screen.                                       | ▶ Refer to 2.12.4 PID SETTING                                        |
| (5) | DO CONFIG    | Shifts to additional output setting screen.                                 | ► Refer to 2.12.5 DO CONFIG<br>SETTING                               |
| 6   | ALARM & DI   | Shifts to alarm DI setting screen.                                          | ► Refer to 2.12.6 ALARM AND DI<br>ERROR NAME SETTING                 |
| 7   | COMM. SET    | Shifts to communication related setting screen.                             | ► Refer to 2.12.7 COMMUNICATION SETTING                              |
| 8   | INIT DISPLAY | Shifts to initial screen related and condition display lamp setting screen. | ► Refer to 2.12.8 INITIAL DISPLAY AND CONDITION DISPLAY LAMP SETTING |

# 2.12.1 INPUT AND INPUT REVISION FOR SECTIONS

#### 2.12.1.1 INPUT SENSOR SETTING

Figure 2-52. Input Sensor Setting - DCV Figure 2-53. Input Sensor Setting-DCV STUP INPUT SET INPUT SET STUP NEXT NEXT RANGE SET 2.000 €.. 0.400 SENSOR GROUP T G ATD DCV **∢**······ (1) .....(2) DOT POSITION SENSOR SET .....(3) SCALE SET 100.0 SENSOR UNIT 0.0 TC SELECT ALL BIAS 0.0 sec∢.....(9) FILTER TIME 10

| No. | Instruction      | Contents                                                             | Additional Explanation                                                                                                 |
|-----|------------------|----------------------------------------------------------------------|----------------------------------------------------------------------------------------------------|
| 1)  | SENSOR<br>GROUP  | Chooses input sensor kind.                                           | ➤ You can choose T C, RTD, DCV.                                                                                        |
| 2   | SENSOR SET       | Chooses input sensor.                                                |                                                                                                    |
| 3   | SENSOR UNIT      | Chooses display unit.                                                | <ul><li>T C, RTD : °C, °F</li><li>DCV : °C, °F,SPACE,%,Pa,mV,V,%RH,Ω</li></ul>                                         |
| 4   | TC SELECT        | Chooses RJC use when sensor input kind is TC.                        | ➤ You can choose T C, T+R, RJC.                                                                                        |
| 5   | RANGE SET        | Sets sensor usage range.                                             |                                                                                                    |
| 6   | DOT POSITION     | Chooses below decimal point when sensor kind is "DCV."               | ► Displays SENSOR GROUP = DCV                                                                                          |
| 7   | SCALE SET        | Sets temperature usage range when sensor kind is "DCV."              | ▶ Displays SENSOR GROUP = DCV                                                                                          |
| 8   | ALL BIAS         | Sets the previous range revision value.                              | ► Refer to 2.12.1.2 SECTION INPUT REVISION SETTING                                                                     |
| 9   | FILTER TIME      | Removes noise when measuring input includes noise of high frequency. |                                                                                                    |
| 10  | HIDDEN<br>BUTTON | Shifts section input revision setting.                               | <ul> <li>▶ Displays 2.13 PASSWORD INPUT screen.</li> <li>▶ Refer to 2.12.1.2 SECTION INPUT REVISION SETTING</li> </ul> |

- region cannot change sensor kind during operation.
- Displays "S.OPN" when sensor is disconnected. Displays PRESET OUTPUT for Control Output (MV).

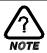

# Kinds of Sensor Input

| No | SENSOR SET  | Temperature<br>Range (℃) | Temperature<br>Range (°F) | SENSOR GROUP | DISP   |
|----|-------------|--------------------------|---------------------------|--------------|--------|
| 1  | K1          | -200.0~1370.0            | -300.0~2500.0             |              | TC-K1  |
| 2  | K2          | -200.0~1000.0            | 0.0~2300.0                |              | TC-K2  |
| 3  | J           | -200.0~1200.0            | -300.0~2300.0             |              | TC-J   |
| 4  | E           | -200.0~1000.0            | -300.0~1800.0             |              | TC-E   |
| 5  | Т           | -200.0~400.0             | -300.0~750.0              |              | TC-T   |
| 6  | R           | 0.0~1700.0               | 32~3100                   |              | TC-R   |
| 7  | В           | 0.0~1800.0               | 32~3300                   | T/C          | TC-B   |
| 8  | S           | 0.0~1700.0               | 32~3100                   |              | TC-S   |
| 9  | L           | -200.0~900.0             | -300.0~1600.0             |              | TC-L   |
| 10 | N           | -200.0~1300.0            | -300.0~2400.0             |              | TC-N   |
| 11 | U           | -200.0~400.0             | -300.0~750.0              |              | TC-U   |
| 12 | W           | 0.0~2300.0               | 32~4200.0                 |              | TC-W   |
| 13 | Platinel II | 0.0~1390.0               | -32.0~2500.0              |              | TC-P   |
| 14 | PTA         | -200.0~850.0             | -300.0~1560.0             |              | PTA    |
| 15 | PTB         | -200.0~500.0             | -300.0~1000.0             |              | PTB    |
| 16 | PTC         | -50.00~150.00            | -148.0~300.0              | RTD          | PTC    |
| 17 | JPTA        | -200.0~500.0             | -300.0~1000.0             |              | JPTA   |
| 18 | JPTB        | -50.00~150.00            | -148.0~300.0              |              | JPTB   |
| 19 | 0.4~2.0V    | 0.400~                   | -2.000V                   |              | 0.4-2V |
| 20 | 1~5V        | 1.000~                   | ·5.000V                   |              | 1-5V   |
| 21 | 0~10V       | 0.00~                    | 10.00V                    | DCV          | 0-10V  |
| 22 | -10~20mV    | -10.00~                  | 20.00mV                   |              | -10-20 |
| 23 | 0~100mV     | 0.0~10                   | 00.0mV                    |              | 0-100  |

ightharpoonup Display: -5%  $\sim$  +105% of the above range

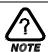

# Engineering Units - EU, EUS

- ▶ EU, EUS are used to explain the interior parameter of controller.
- EU(): Engineering unit value according to instrument range.
- EUS(): Engineering range according to instrument span.

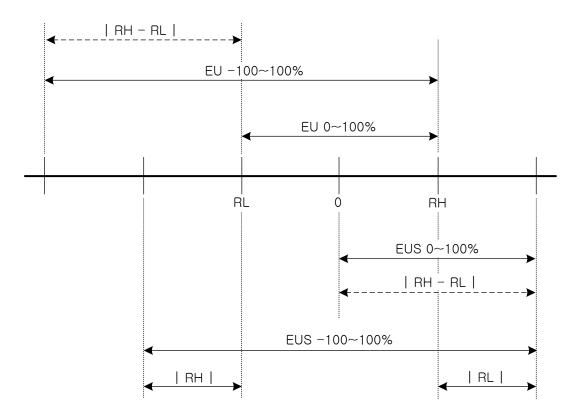

► Range of EU(), EUS()

|                 | RANGE                     | CENTER POINT       |
|-----------------|---------------------------|--------------------|
| EU 0~100%       | RL ~ RH                   | RH – RL   / 2 + RL |
| EU -100 ~ 100%  | -( RH-RL + RL )~RH        | RL                 |
| EUS 0 ~ 100%    | 0 ~   RH - RL             | RH - RL   / 2      |
| EUS -100 ~ 100% | -   RH - RL   ~   RH - RL | 0                  |

- ▶ INPUT = T C(TC-K1)
- ▶ RANGE = -200.0°C(RL) ~ 1370.0°C(RH)

|                 | RANGE              | CENTER POINT |
|-----------------|--------------------|--------------|
| EU 0~100%       | - 200.0 ~ 1370.0℃  | 585.0℃       |
| EU -100 ~ 100%  | - 1770.0 ~ 1370.0℃ | - 200.0℃     |
| EUS 0 ~ 100%    | 0 ~ 1570.0℃        | 785.0℃       |
| EUS -100 ~ 100% | - 1570.0 ~ 1570.0℃ | 0.0℃         |

ABS doesn't change along input of absolute value.

#### 2.12.1.2 SECTION INPUT REVISION SETTING

▶ Section revision is applied as a form of linear equation between each revision points.

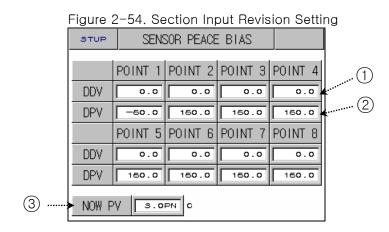

| No. | Instruction                     | Contents                                                | Additional Explanation |
|-----|---------------------------------|---------------------------------------------------------|------------------------|
| 1)  | DRY TEMP<br>DIFFERENCE<br>VALUE | Sets revision temperature at each standard temperature. |                        |
| 2   | DRY TEMP<br>REFERENCE<br>POINT  | Sets each standard temperature.                         |                        |
| 3   | BIASED DRY<br>TEMP PV           | Display temperature input revision is applied.          |                        |

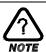

# **Section Input Revision Setting**

- ▶ Indicates section input revision at the temperature
- ► S.PV = Actual SensorTemperature, B.PV = Temperature after the revision, RL = Below input, RH = Above input
- Pn(P) = Standard Temperature, Pn(D) = Revision Temperature (POINT n.DPV= P n(P), POINT n.DDV= Pn(D)) (n = 1, 2, 3, 4, 5, 6, 7, 8)

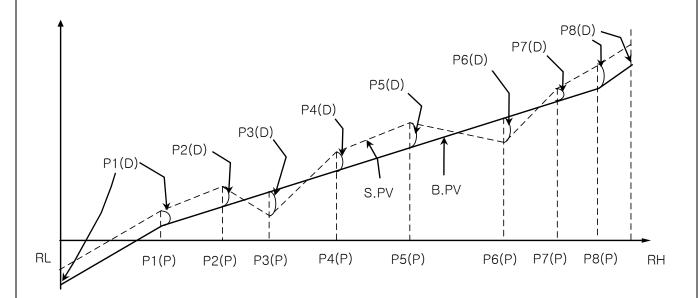

#### ▶ B.PV at RL ~ POINT1

$$= S.PV + P1(D)$$

▶ B.PV at POINT1 ~ POINT2

$$= S.PV + (S.PV - P1(P)) \times \frac{(P2(D) - P1(D))}{(P2(P) - P1(P))} + P1(D)$$

•

:

▶ B.PV at POINT7 ~ POINT8

$$= S.PV + (S.PV - P7(P)) \times \frac{(P8(D) - P7(D))}{(P8(P) - P7(P))} + P7(D)$$

▶ B.PV at POINT8 ~ RH

$$= S.PV + P8(D)$$

# 2.12.2 CONTROL OUTPUT AND TRANSMISSION SETTING SCREEN

#### 2.12.2.1 CONTROL OUTPUT SETTING

Figure 2-55. Temperature (heat) Control Output Setting

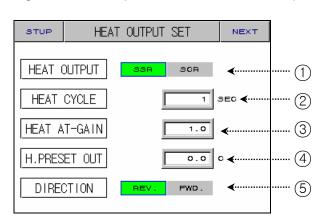

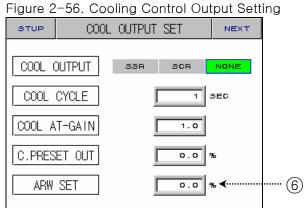

| No. | Instruction           | Contents                                                                          | Additional Explanation                                                                                     |
|-----|-----------------------|-----------------------------------------------------------------------------------|----------------------------------------------------------------------------------------------------|
| 1)  | OUTPUT                | Sets a kind of control output.                                                    | ► COOL OUTPUT: heat/ cool control<br>NONE: general control, display 0.0%<br>for cool output                |
| 2   | CYCLE                 | Sets output cycle when Control<br>Output is "SSR (Solid State<br>Relay)"          | ► Controls senstively if output cycle is short.                                                            |
| 3   | AT GAIN               | Adjusts PID manually according to the characteristic of system after auto tuning. | ► Control Output = PID X GAIN                                                                              |
| 4   | PRESET OUT            | Cuts PID output from STOP,<br>S.OPN, ERROR occurring and<br>displays PRESET OUT   | <ul><li>▶ General Control: H.PRESET OUT</li><li>▶ heat/cool: H.PRESET OUT</li><li>: C.PRESET OUT</li></ul> |
| (5) | DIRECTION             | Sets right and reverse motion of PID control.                                     |                                                                                                    |
| 6   | ANTI RESET<br>WIND-UP | Prevents excessive integral at setting point.                                     |                                                                                                    |

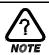

# **Right And Reverse Motion**

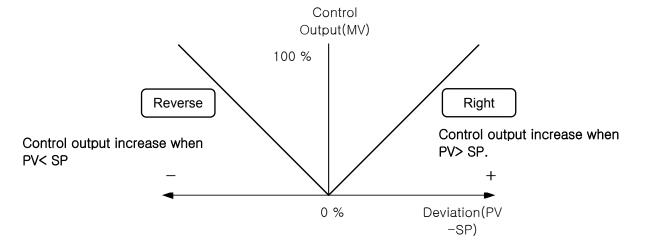

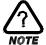

# CYCLE TIME

- ▶ Applies only when a kind of control output is "SSR(Solid State Relay)"
- ▶ Indicates on/off time of one cycle.
- ▶ where output cycle is 10 sec.

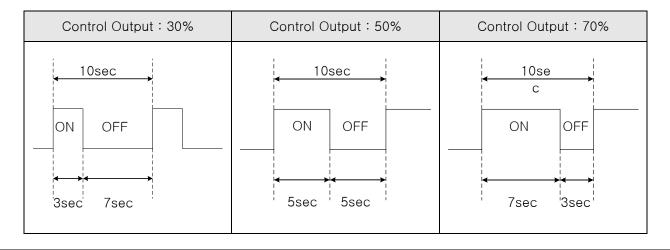

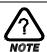

# AT GAIN(AUTO TUNING GAIN)

- ▶ AT GAIN is used to change the control characteristics based on PID value after auto tuning.
- Use calculated setting point after auto tuning
- ▶ You can adjust AT GAIN based on targets and characterists.
- (1) AT GAIN < 1.0
  - → Response time is fast, but hunting is severe.
- (2) AT GAIN > 1.0
  - → Overshoot is lessened, but response time is slow..

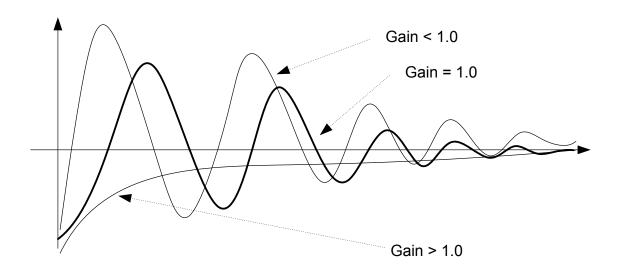

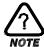

# Anti Reset Wind Up

- One of methods to control during disturbance.
- ▶ Doesn't operate when PID Setting Point is I=0.
- ► Control Output(MV) at PID control

  MV = P(Proportional value) + I(Integral value) + D(Differential value)

# when there is no possibility of the prevention of Anti Reset Wind up

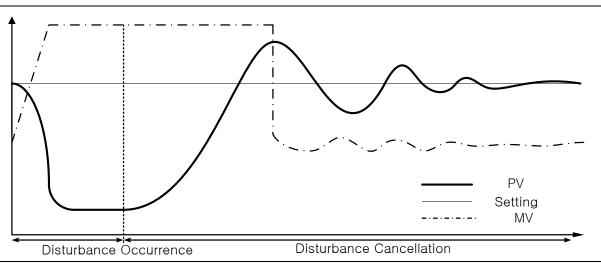

When disturbance occurs, Control Output(MV) rises to fit with setting point(SP) and pointing value(PV) drops.

If such disturbance sustains for a long time, it takes long time for disturbance to be cancelled due to accumulation of intgral value. Overshoot is large as Figure above and it takes time for pointing value (PV) to be stablized.

# there is a possibility of the prevention of Anti Reset Wind up

when

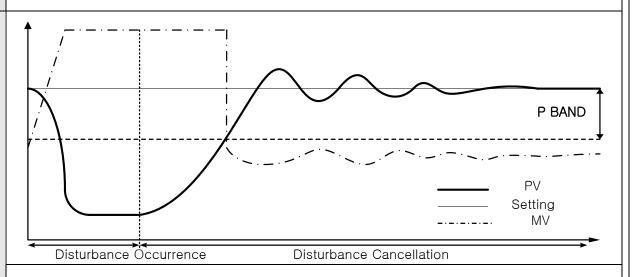

From the point where pointing value (PV) enters into P BAND, overshoot is small and PV is stablized fast because accumulation of the integral value is solved.

- ► Example of how to set P BAND

P BAND = 200% of P

= 20.0%(P\*2)

=  $20.0^{\circ}$ C(total input\*0.2)

■ MV starts changing from | PV-SP| = P BAND point

Ex)Setting Point(SP): Control Output(MV) starts changing from PV:50.0 ℃ if PV is 70.0 ℃.

 $\rightarrow$  Since |PV-SP|= P BAND, |50.0 -70.0|=20.0

#### 2.12.2.2 TRANSMISSION OUPUT SET

Figure 2–57. Transmission Output Setting

STUP RETRANSMISSION

RET. SELECT PV

RET. RANGE —60.0 — 150.0 (2)

| No. | Instruction | Contents                        | Additional Explanation                                          |
|-----|-------------|---------------------------------|-----------------------------------------------------------------|
| 1   | RET. SLELCT | Chooses transmission kind.      |                                                                 |
| 2   | RET. RANGE  | Sets the range of transmission. | ► If temperature transmission kind is "MV", it's not displayed. |

Transmission output is displayed as 4~20mA. If you want to use transmission output as 1~5V, Please use it after attaching 250Ω RN-TYPE resistance (precision resistance) at the Transmission output terminal.

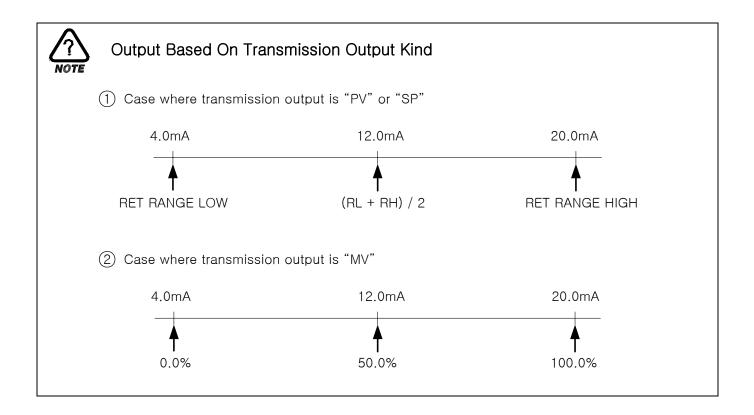

#### 2.12.3 INNNER SIGNAL SETTING SCREEN

► Can set eight inner signals.

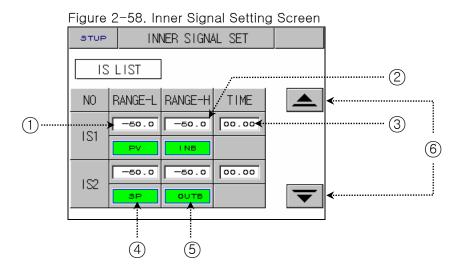

| No. | Instruction           | Contents                                        | Additional Explanation                                                                                                    |
|-----|-----------------------|-------------------------------------------------|----------------------------------------------------------------------------------------------------|
| 1   | RANGE LOW             | Sets minimum value of Inner<br>Signal.          |                                                                                                    |
| 2   | RANGE HIGH            | Sets maximum value of Inner Signal.             |                                                                                                    |
| 3   | DELAY TIME            | Sets delay time of Inner Signal.                | ► Related to 1REF, 2REF output time of 2.12.5 DO CONFIG Setting                                                                                                    |
| 4   | TYPE BUTTON           | Selects Inner Signal kind to use.               | <ul> <li>▶ SP: Present Setting Point</li> <li>▶ PV: Present pointing value</li> <li>It has hysteresis of EUS 0.5% (impossible to change) when selected to PV).</li> <li>▶ TSP: Target setting point during program control.</li> </ul> |
| (5) | BAND BUTTON           | Selects direction of Inner Signal.              |                                                                                                    |
| 6   | Screen Move<br>Button | Sets eight inner signals using UP, DOWN button. | Switches screen to two Inner Signal units.                                                                                                    |

If slope for fix operation is set, "TSP" operates as "TSP" of program control. But if slope is not set, "TSP" operates as "SP".

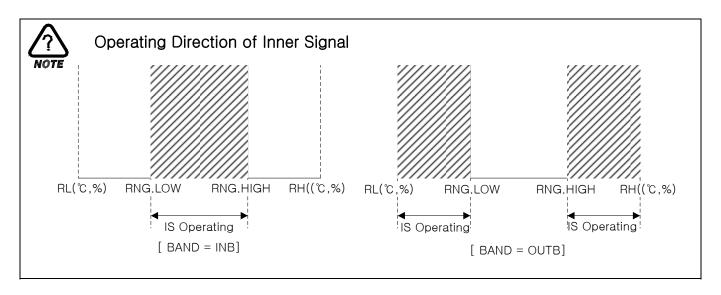

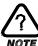

# Example of Inner Signal Operation

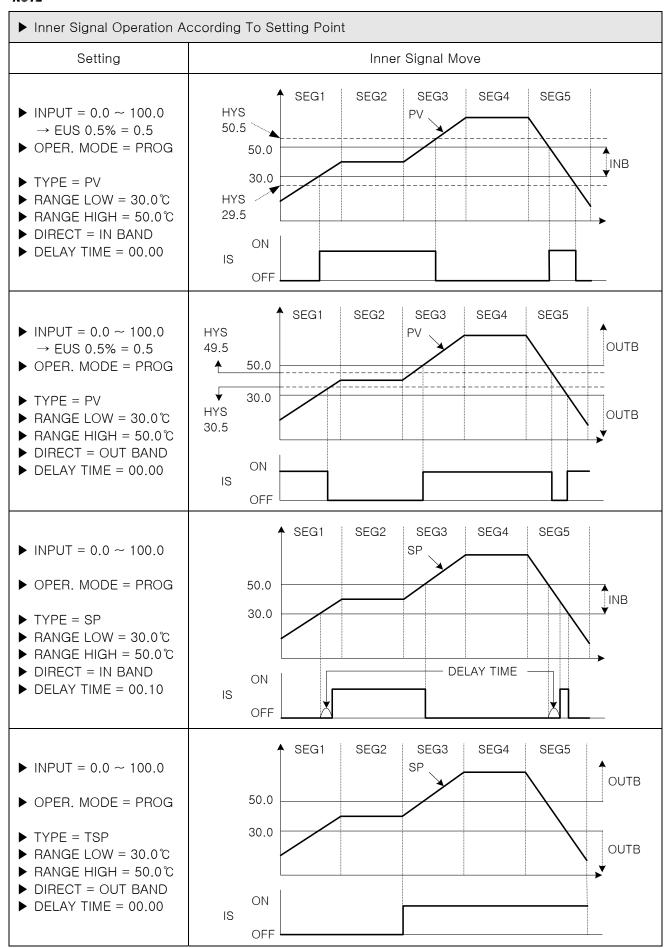

# 2.12.4 PID SET SCREEN

#### 2.12.4.1 PID RANGE SET

▶ Consists of 3 Temperature PID and 1 deviation PID.

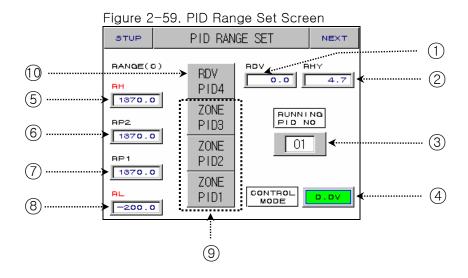

| No. | Instruction             | Contents                                                       | Additional Explanation                                                                                                |
|-----|-------------------------|----------------------------------------------------------------|----------------------------------------------------------------------------------------------------|
| 1)  | REFERENCE<br>DEVIATION  | Sets deviation for selecting deviation PID.                    |                                                                                                    |
| 2   | REFERENCE<br>HYSTERESIS | Selects hysteresis width when selecting PID group at Zone PID. |                                                                                                    |
| 3   | RUNNING PID<br>NUMBER   | Displays operating PID number.                                 |                                                                                                    |
| 4   | CONTROL<br>MODE         | Sets D.DV or D.PV as operation mode when controls PID. ₩       |                                                                                                    |
| (5) | TEMP RANGE<br>HIGH      | High limit of temperature.                                     | ► It changes as TEMP.RH(TEMP RANGE HIGH) setting point of 2.12.1.1  Temperature Input Setting changes.  Cannot amend. |
| 6   | REFERENCE<br>POINT2     | Sets limit value which selects                                 | ▶ RL≤RP1≤RP2≤RH                                                                                                    |
| 7   | REFERENCE<br>POINT1     | ZONE PID for temperature SPAN.                                 | P NL>NFI>NFZ>NH                                                                                                    |
| 8   | TEMP RANGE<br>LOW.      | Low limit of temperature.                                      | ► It changes as TEMP.RL (TEMP RANGE LOW) setting point of 2.12.1.1  Temperature Input Setting changes.  Cannot amend. |
| 9   | ZONE PID                | Temperature PID group.                                         | ► Shifts to the setting screen of target                                                                              |
| 10  | RDV PID                 | Deviation PID                                                  | PID group if you press number.                                                                                        |

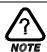

# PID Group And Control Mode

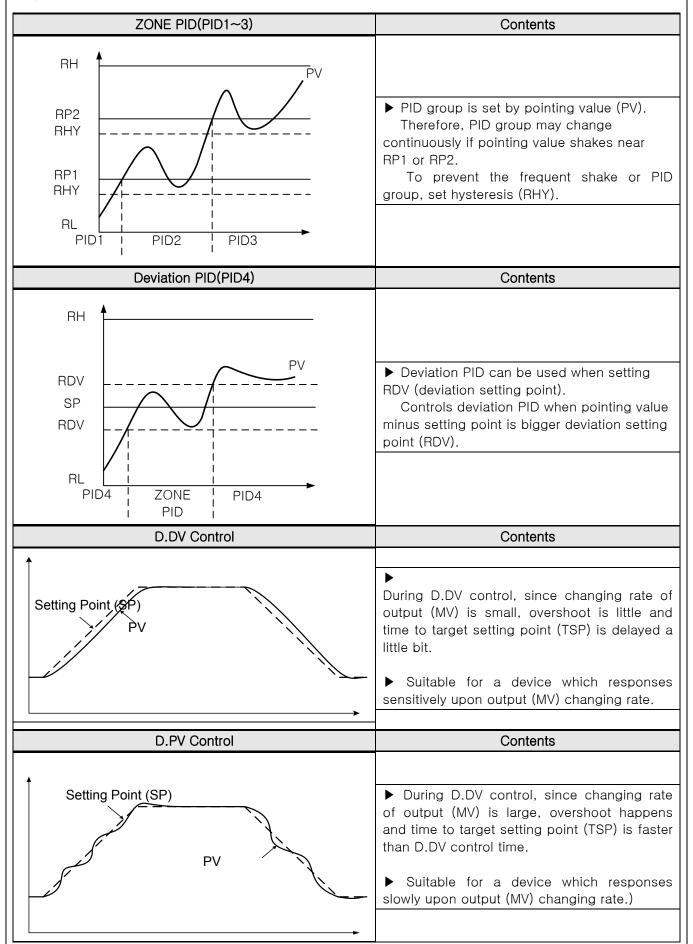

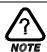

# Auto Tuning and Tuning Point

- ▶ Auto Tuning is a function which controller automatically measures and calculates its characteristics, and sets an optimal PID number automatically.
- ▶ Auto Tuning makes ON/OFF Control Output for 2.5 cycling time, and calculate P.I.D by the cycle and amplitude by using Limit Cycle method to target subject to control.
- ▶ AutoTuning only operates for fix operation. It automatically sets calculated P,I,D value at PID group where setting point is located.

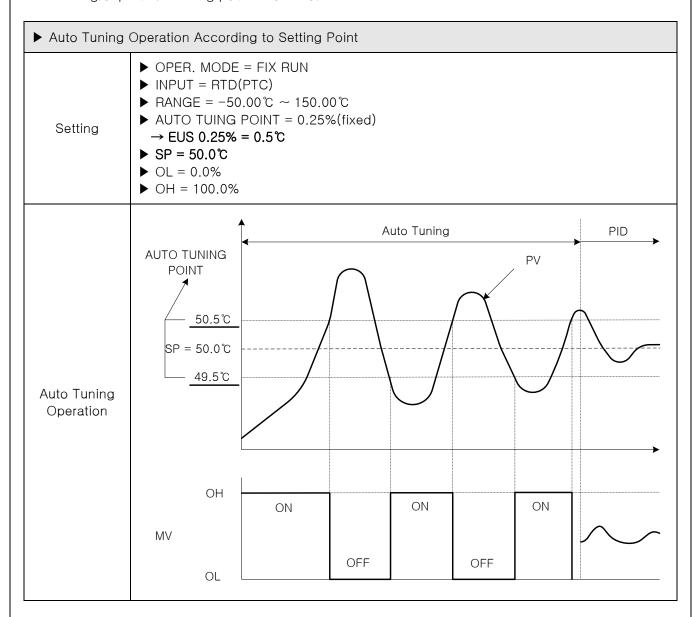

- ► Caution for AutoTuning
- → Even if setting point is changed during Auto Tuning, Tuning Point does not change. And it starts controlling using new setting point after Auto Tuning Stop as target setting point.
- → Auto Tuning stops if input S.OPN occurs during Auto Tuning. P, I, D maintains the previous setting point.
- → P, I, D setting point may be changed during Auto Tuning, but will be reset to calculated P, I, D at the time of Auto Tuning Stop.
- → If Auto Tuning is forced to stop, P, I, D value maintains setting point before Auto Tuning Stop.

### 2.12.4.2 PID GROUP (PID1~PID4) SETTING

▶ Generally, it uses value calculated by Auto Tuning, but users can set manually as well.

OH.

0L

100.0 %

0.0 %

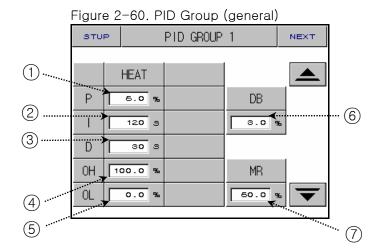

Figure 2-61. PID Group (heat/cool) STUP PID GROUP 1 NEXT **HEAT** COOL 5.0 % Ρ 5.**0** % DB Ī 120 s 120 s 3.**0** 9 D 3**0** 3 3**0** S

100.0 %

0.0 %

MR.

50.0 %

No. Instruction Contents Additional Explanation ▶ Lessens the different between setting point(SP) and the pointing value (PV). Large proportional band: PV PROPORTIONAL (1)Sets proportional band. approaches to SP quickly, but BAND vibration of MV will affect adversely upon safety of control. Small proportional band: PV approaches to SP slowly, and remaining deviation may occur. ► Expanding integral time: Control Output(MV) is lessened. Therefore, approaching time to setting point(SP) is lengthened. Shortening integral time: Control Output(MV) is increased. Therefore, **INTEGRAL** approaching time to setting point is (2) Sets integral time. TIME shortened. Intergal operation can eliminate remaining derivitation at program operation. If integral time is too short, controlling may become impossible. ▶ It restraints PV-SP changing rate by caculating MV which rises along PV-SP changing rate. DERIVATIVE (3) Sets derivative time. TIME It restraints a radical change of PV or disturbance and accerates the approach to setting point(SP).

| 4   | OUTPUT LIMIT<br>HIGH | Sets control output operation range limit high.                                             | ▶ OH > OL  |
|-----|----------------------|---------------------------------------------------------------------------------------------|------------|
| (5) | OUTPUT LIMIT<br>LOW  | Sets control output operation range limit low.                                              | V OIT > OL |
| 6   | DEAD BAND            | Parameter to set Dead Band of heat/cool run.                                                |            |
| 7   | MANUAL<br>RESET      | Parameter to apply manually integral time of PID if integral time(I) is '0' at PID control. |            |

### 2.12.5 DO CONFIG SETTING SCREEN

▶ Setting relay which displays operation signal through I/O relay board.

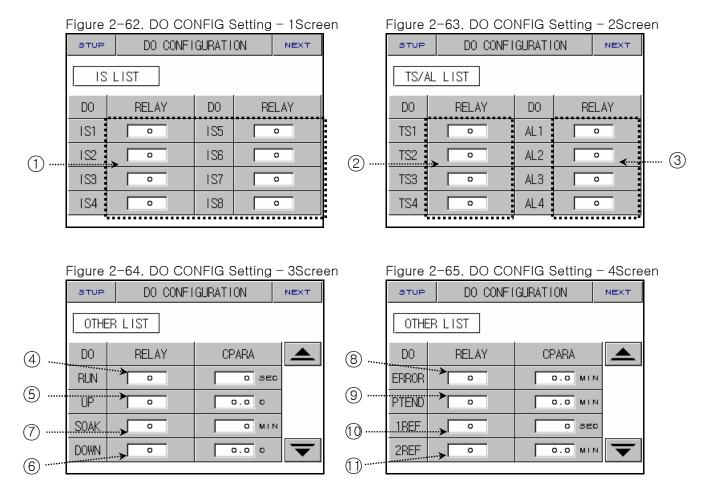

| No  | nstruction   | . Instruction Contents Addit                            |                                                                                                    |
|-----|--------------|---------------------------------------------------------|----------------------------------------------------------------------------------------------------|
| (1  | ) INNER SIGN | Sets relay number to display Inner Signal.              | ► Refer to <u>2.12.3 Inner Signal Setting</u>                                                                                 |
| (2) | ) TIME SIGNA | Sets relay number to display Time Signal.               | ► Refer to <u>2.10.4 Time Signal Setting</u>                                                                                  |
| (3) | ) ALARM SIGN | AL Sets relay number to display Alarm Signal.           | ► Refer to 2.12.6 Alarm and DI ERROR Name Setting                                                                             |
| (4  | ) RUN SIGNA  | Sets relay number to display<br>Operation (Run) Signal. | <ul> <li>Displays during fix operation (run) or program operation.</li> <li>Relay is turned on after time you set.</li> </ul> |

| (5) | UP SIGNAL             | Sets relay number to display Up<br>Signal.                                   | <ul> <li>► FIX RUN</li> <li>→ It can be established and operated up to ( - EUS 10% ~ EUS 10% ).</li> <li>► PROG RUN</li> </ul>                                                                                                    |
|-----|-----------------------|------------------------------------------------------------------------------|----------------------------------------------------------------------------------------------------|
| 6   | DOWN SIGNAL           | Sets relay number to display Down<br>Signal.                                 | <ul> <li>→ Relay is turned on for [Target Setting Point(TSP) - Setting Temperature ]</li> <li>→ Although it can be established up to ( - EUS 10% ~ EUS 10% ), it can be operated within the sector of ( 0 ~ EUS 10% ).</li> <li>➡ Status lamp and relay of Operation Screen operate together.</li> </ul> |
| 7   | SOAK SIGNAL           | Sets relay number to display soak signal.                                    | <ul> <li>During fix operation, status lamp is displayed, but no relay.</li> <li>During Program Operation, status lamp and relay are turned on for [ SOAK TIME) - Setting Time]</li> </ul>                                                                                                    |
| 8   | ERROR SIGNAL          | Sets relay number to display signal when error occurs.                       | ▶ Relay is turned on for time you set when error of D12~D18 occurs.                                                                                                    |
| 9   | PATTERN END<br>SIGNAL | Sets relay number to output<br>Program Operation End signal.                 | ► Relay is turned on as long as time is set when program operation ends.                                                                                                    |
| 10  | 1st REF.<br>SIGNAL    | Sets relay number to output signal for the 1 <sup>st</sup> cooler operation. | ▶ Relay is turned on after seconds that you set after Inner Signal1(IS1) is displayed.                                                                                                    |
| 1)  | 2nd REF.<br>SIGNAL    | Sets relay number to output signal for the 2nd cooler operation.             | ▶ Relay is turned on after minutes that you set after Inner Signal1(IS1) is displayed.                                                                                                    |

<sup>☞</sup> Case where relay numbers are overlapped: If any signal is displayed, relay operates ("OR" condition).

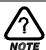

# UP, SOAK, DOWN SIGNAL

- ▶ INPUT = TEMP(PT\_1), RANGE = -50.00°C ~ 150.00°C
- ▶ UP, DOWN SIGANL RANGE  $\rightarrow$  [EUS 0% ~ EUS 10% ] = [ 0.00  $^{\circ}$  ~ 20.00  $^{\circ}$  ]

| Setting                                                                                                    | UP, SOAK, DOWN RELAY MOTION According to Setting Point                                   |                  |                                                |  |
|----------------------------------------------------------------------------------------------------|------------------------------------------------------------------------------------------|------------------|------------------------------------------------|--|
| <ul> <li>POPER. MODE</li></ul>                                                                                                    | 50.0°C                                                                                   |                  | DOWN SOAK  UP Setting  K Setting Al  P2MIN  ON |  |
| <ul> <li>▶ OPER. MODE         → FIX RUN</li> <li>▶ TEMP UP         → 0.2 °C</li> <li>▶ TEMP SOAK         → 2 MIN</li> <li>▶ TEMP DOWN         → 0.2 °C</li> <li>☞ For SOAK signal,         During fix operation,         only status lamp for         operation screen is         turned on during fix         operation (no relay         is turned on).</li> </ul> | 50.0°C  49.8°C  30.2°C  30.0°C  TEMP UP RELAY OUT TEMP SOAK LAMP OUT TEMP DOWN RELAY OUT | DOWN Setting  ON | SP ON                                          |  |

# 2.12.6 ALARM AND DI ERROR NAME SETTING

## 2.12.6.1 ALARM SETTING

DI SELECT ERR PTN (1)

NO TYPE POINT HYS

Figure 2-66. Alarm Setting Screen

| 140 | 1111 | 101141 | 1   |  |
|-----|------|--------|-----|--|
| 1   | AH.F | 150.0  | 1.0 |  |
| 2   | AL.F | -50.0  | 0.5 |  |
| 3   | AH.F | 150.0  | 1.0 |  |
| 4   | ÅL.F | -50.0  | 0.5 |  |
|     |      |        |     |  |
|     | 2    | 3      | 4   |  |

| No. | Instruction | Contents                  | Additional Explanation |                                                        |           |                       |
|-----|-------------|---------------------------|------------------------|--------------------------------------------------------|-----------|-----------------------|
| 1   | DI SELECT   | Selects a kind for error. | ☞ Refer to P           | ■ Refer to PAGE77 Error Operation                      |           |                       |
|     |             |                           | Display                | Alarm Types                                            | Direction | Wait<br>Operatio<br>n |
|     |             |                           | AH.F                   | Upper limit of PV                                      | Right     | Nothing               |
|     |             |                           | AL.F                   | Lower limit of PV                                      | Right     | Nothing               |
|     |             |                           | DH.F                   | Upper limit of deviation                               | Right     | Nothing               |
|     |             |                           | DL.F                   | Lower limit of deviation                               | Right     | Nothing               |
|     |             |                           | DH.R                   | Upper limit of deviation                               | Reverse   | Nothing               |
|     |             |                           | DL.R                   | Lower limit of deviation                               | Reverse   | Nothing               |
|     |             |                           | DO.F                   | Out of the range of upper and lower limit of deviation | Reverse   | Nothing               |
|     |             |                           | DI.F                   | Within the range of upper and lower limit deviation    | Reverse   | Nothing               |
| 2   | ALARM TYPE  | Selects a kind            | AH.R                   | Upper limit of PV                                      | Reverse   | Nothing               |
|     | SELECT      | for alarm.                | AL.R                   | Lower limit of PV                                      | Reverse   | Nothing               |
|     |             |                           | AH.FS                  | Upper limit of PV                                      | Right     | Existent              |
|     |             |                           | AL.FS                  | Lower limit of PV                                      | Right     | Existent              |
|     |             |                           | DH.FS                  | Upper limit of deviation                               | Right     | Existent              |
|     |             |                           | DL.FS                  | Lower limit of deviation                               | Right     | Existent              |
|     |             |                           | DH.FS                  | Upper limit of deviation                               | Reverse   | Existent              |
|     |             |                           | DL.RS                  | Lower limit of deviation                               | Reverse   | Existent              |
|     |             |                           | DO.FS                  | Out of the range of upper and lower limit of deviation | Right     | Existent              |
|     |             |                           | DI.FS                  | Within the range of upper and lower limit deviation    | Right     | Existent              |
|     |             |                           | AH.RS                  | High Limit Pointing Value                              | Reverse   | Existent              |
|     |             |                           | AL.RS                  | Low Limit Pointing Value                               | Reverse   | Existent              |

| 3   | ALARM POINT         | Sets alarm value.                             |                                                  |
|-----|---------------------|-----------------------------------------------|--------------------------------------------------|
| 4   | ALARM<br>HYSTERESIS | Sets hysteresis for alarm operation.          |                                                  |
| (5) | NEXT BUTTON         | Shifts to DI<br>Error Name<br>Setting Screen. | ► Refer to <u>2.12.5.2 DI Error Name Setting</u> |

Alarm Operation also runs during operation stop status.

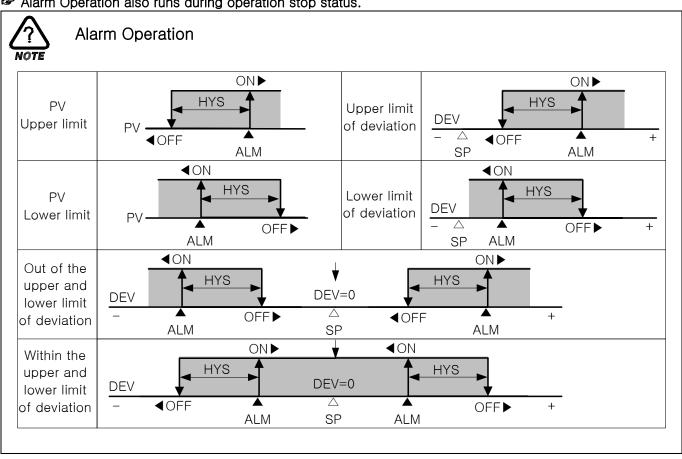

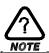

# Error Operation

| DI<br>SELECT | DI1 | DI2 | DI3 | DI4 | DI5 | DI6 | DI7 | DI8 | Operation  |
|--------------|-----|-----|-----|-----|-----|-----|-----|-----|------------|
|              | ON  | OFF | OFF | OFF | OFF | OFF | OFF | OFF | RUN/STOP   |
|              | OFF | ON  | OFF | OFF | OFF | OFF | OFF | OFF | ERROR 2    |
| ERR          | OFF | OFF | ON  | OFF | OFF | OFF | OFF | OFF | ERROR 3    |
|              | OFF | OFF | OFF | ON  | OFF | OFF | OFF | OFF | ERROR 4    |
| LNN          | OFF | OFF | OFF | OFF | ON  | OFF | OFF | OFF | ERROR 5    |
|              | OFF | OFF | OFF | OFF | OFF | ON  | OFF | OFF | ERROR 6    |
|              | OFF | OFF | OFF | OFF | OFF | OFF | ON  | OFF | ERROR 7    |
|              | OFF | OFF | OFF | OFF | OFF | OFF | OFF | ON  | ERROR 8    |
|              | ON  | OFF | OFF | _   | 1   | _   | _   | 1   | RUN        |
|              | OFF | ON  | OFF | -   | 1   | -   | -   | 1   | STOP       |
|              | OFF | OFF | ON  | -   | 1   | -   | -   | 1   | HOLD       |
|              | OFF | OFF | OFF | ON  | I   | _   | _   | I   | STEP       |
|              | -   | 1   | 1   | _   | OFF | OFF | OFF | OFF | PATTERN 1  |
|              | -   | I   | I   | -   | ON  | OFF | OFF | OFF | PATTERN 2  |
|              | -   | I   | I   | -   | OFF | ON  | OFF | OFF | PATTERN 3  |
|              | -   | 1   | 1   | -   | ON  | ON  | OFF | OFF | PATTERN 4  |
|              | -   | 1   | 1   | -   | OFF | OFF | ON  | OFF | PATTERN 5  |
| PTN          | -   | 1   | 1   | -   | ON  | OFF | ON  | OFF | PATTERN 6  |
| FIIN         | -   | 1   | 1   | -   | OFF | ON  | ON  | OFF | PATTERN 7  |
|              | -   | 1   | 1   | -   | ON  | ON  | ON  | OFF | PATTERN 8  |
|              | -   | 1   | 1   | _   | OFF | OFF | OFF | ON  | PATTERN 9  |
|              | _   | _   | _   | _   | ON  | OFF | OFF | ON  | PATTERN 10 |
|              | -   | ı   | -   | -   | OFF | ON  | OFF | ON  | PATTERN 11 |
|              | _   | _   | _   | _   | ON  | ON  | OFF | ON  | PATTERN 12 |
|              | _   | -   | -   | _   | OFF | OFF | ON  | ON  | PATTERN 13 |
|              | -   | _   | _   | _   | ON  | OFF | ON  | ON  | PATTERN 14 |
|              | -   | -   | _   | _   | OFF | ON  | ON  | ON  | PATTERN 15 |
|              | -   | _   | _   | _   | ON  | ON  | ON  | ON  | PATTERN 16 |

### 2.12.6.2 DI ERROR NAME SET

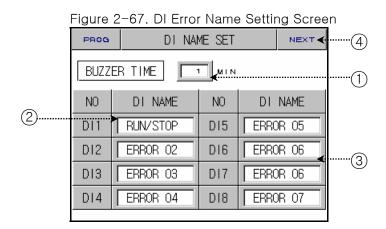

| No. | Instruction           | Contents                                                          | Additional Explanation                                                         |
|-----|-----------------------|-------------------------------------------------------------------|--------------------------------------------------------------------------------|
| 1)  | BUZZER TIME           | Sets time for DI Error buzzer.                                    | ► Although it is set to "0", alarm goes off for at least one minute.           |
| 2   | DI1                   | Using DI1, you can select operation status (RUN / STOP ).         | Cannot amend.                                                                  |
| 3   | DI2 ~ DI8<br>NAME SET | You can set DI error name up to nine letters (English or number). | ► Refer to <u>2.10.6.1 How To Set Pattern</u> <u>Name</u> for DI name setting. |
| 4   | NEXT BUTTON           | Moves to Alarm Setting Screen.                                    | ► Refer to 2.12.6.1 Alarm Setting                                              |

### 2.12.6.3 SCREEN DURING DI ERROR OCCURRENCE

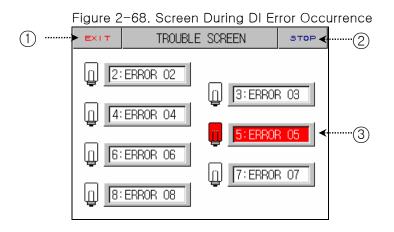

| No. | Instruction | Contents                                      | Additional Explanation                                                                                          |
|-----|-------------|-----------------------------------------------|----------------------------------------------------------------------------------------------------|
| 1)  | EXIT BUTTON | Exits error screen.                           | <ul> <li>Returns to Operation Screen.</li> <li>Displays error screen again if error is not resolved.</li> </ul> |
| 2   | STOP BUTTON | Turns off alarm sound.                        |                                                                                                    |
| 3   | DI ERROR ON | Reverses lamp and name of DI which has error. | <ul><li>Displays red.</li><li>It becomes green after error is removed.</li></ul>                                |

# 2.12.7 COMMUNICATION SET

► Screen for communication setting.

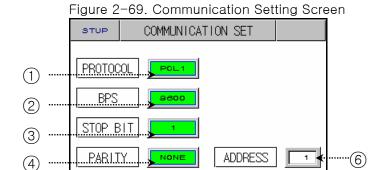

RESPONSE

| No. | Instruction      | Contents                     | Additional Explanation                                                                                    |
|-----|------------------|------------------------------|----------------------------------------------------------------------------------------------------|
| 1)  | PROTOCOL         | Sets communication protocol. | ► Operating Program for the company is PC LINK1(SUM CHECK)                                                |
| 2   | BIT PER SEC      | Sets communication speed.    |                                                                                                    |
| 3   | STOP BIT         | Sets stop bit.               |                                                                                                    |
| 4   | PARITY           | Sets parity.                 |                                                                                                    |
| (5) | DATA LENGTH      | Sets data length.            |                                                                                                    |
| 6   | ADDRESS          | Sets address.                | ▶ It can be used by connecting and designating different addresses up to 99 when communicating via RS485. |
| 7   | RESPONSE<br>TIME | Sets response time.          |                                                                                                    |

0

# 2.12.8 INITIAL DISPLAY and STAUS DISPLAY LAMP SET

## 2.12.8.1 Initial Display Setting

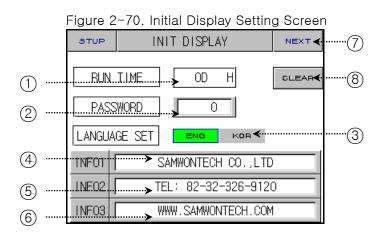

| No. | Instruction  | Contents                                                                               | Additional Explanation                                                                                                    |
|-----|--------------|----------------------------------------------------------------------------------------|----------------------------------------------------------------------------------------------------|
| 1)  | RUN TIME     | Records total run (operation) time.                                                    |                                                                                                    |
| 2   | PASSWORD SET | Setup password when entering 2.12 System Setting.                                      | <ul> <li>The Setting value is "0" when sec is delivered from a factory.</li> <li>Contact where you purchased the product or the company if you forgot password.</li> <li>All data will be initialized to a state of being delivered from a factory.</li> </ul> |
| 3   | LANGUAGE SET | Selects language (English or Chinese)                                                  | System inner setting screen displays English regardless of a kind of language.                                                                                                    |
| 4   | INFORMATION1 | You can enter company name up to 18 letters of number and English combined.            |                                                                                                    |
| (5) | INFORMATION2 | You can enter company phone number up to 18 letters of number and English combined.    |                                                                                                    |
| 6   | INFORMATION3 | You can enter company website address up to 18 letters of number and English combined. |                                                                                                    |
| 7   | NEXT BUTTON  | Moves to Status Display Lamp<br>Setting Screen.                                        | ► Refer to 2.12.8.2 Status Display Lamp Setting                                                                                                    |
| 8   | CLEAR BUTTON | Delete total Operation Time.                                                           |                                                                                                    |

### 2.12.8.2 STATUS DISPLAY LAMP SETTING

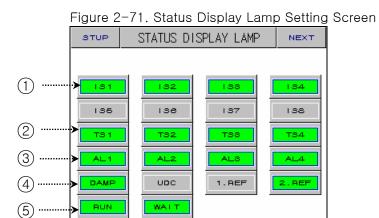

| No. | Instruction | Contents                                                         | Additional Explanation                                                                 |
|-----|-------------|------------------------------------------------------------------|----------------------------------------------------------------------------------------|
| 1   | IS1 ~ IS8   | Inner signal displaying lamp.                                    |                                                                                        |
| 2   | TS1 ~ TS4   | Time signal displaying lamp.                                     |                                                                                        |
| 3   | AL1 ~ AL4   | Alarm signal displaying lamp.                                    |                                                                                        |
|     | DAMP        | Auxiliary output displaying lamp.                                | <ul><li>Up to 16 lamps can be selected.</li><li>Selected lamp becomes green.</li></ul> |
| (4) | UDC         | UDC Operation signal lamp.                                       | ➤ Selected lamp is displayed on fix                                                    |
| 4)  | 1.REF       | Signal displaying lamp for the 1st cooler operation.             | operation or the second screen of program operation.                                   |
|     | 2.REF       | Signal displaying lamp for the 2 <sup>nd</sup> cooler operation. |                                                                                        |
| 5   | RUN         | Operation signal displaying lamp.                                |                                                                                        |
| (5) | WAIT        | Wait operation displaying lamp.                                  |                                                                                        |

# 2.13 SETUP PASSWORD

▶ Inputs password for entering System Setting Screen or Section Input Revision Screen.

Figure 2-72. Setup Password Screen - System Setting

Figure 2-73. Password input Screen
- Section Input Revision

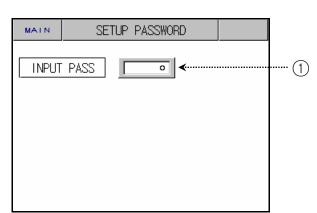

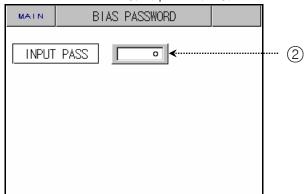

| No. | Instruction       | Contents                                            | Additional Explanation                                                                                         |
|-----|-------------------|-----------------------------------------------------|----------------------------------------------------------------------------------------------------|
| 1   | INPUT<br>PASSWORD | Inputs password for entering System Setting Screen  | <ul> <li>password for sec is "0"</li> <li>Switch password at 2.12.8.1 sec</li> <li>Display Setting.</li> </ul> |
| 2   | INPUT<br>PASSWORD | Inputs password for entering input revision screen. |                                                                                                    |

# Simple Program EXAMPLE

► How to set parameter of TEMP 880 when you wish to occur different kinds of signal and patterns as below.

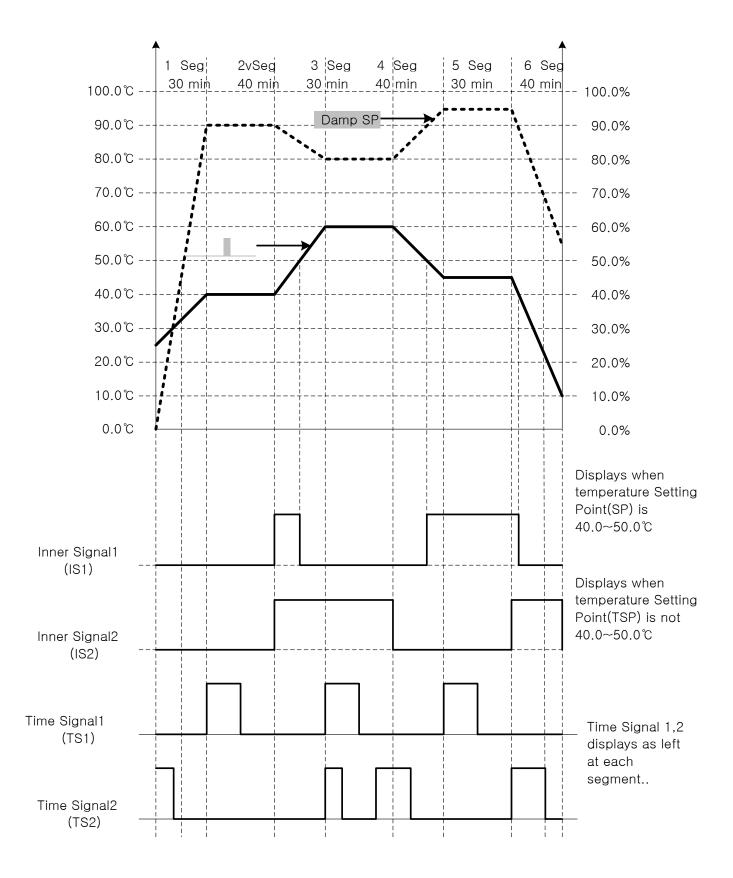

# (1) Sets pattern.

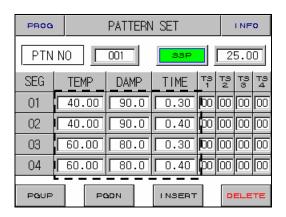

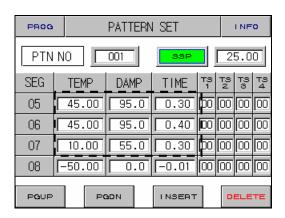

# (2) Sets Inner Signal

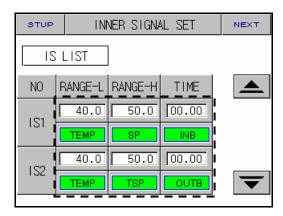

### (3) Sets time signal.

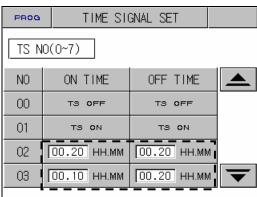

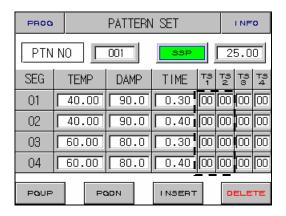

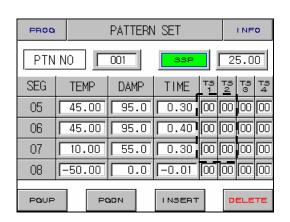

# 3. PARAMETER SETTING

▶ Table that organizes setting range and sec standard of inner parameters for each screen.

## 2.7 Operation Setting

| Symbol       | Parameter           | Range           | Unit    | Default     |
|--------------|---------------------|-----------------|---------|-------------|
| OPER. MODE   | OPERATION MODE      | PROG, FIX       | ABS     | PROG        |
| POWER MODE   | POWER MODE          | STOP, COLD, HOT | ABS     | STOP        |
| FUZZY SELECT | FUZZY SELECT        | OFF, ON         | ABS     | OFF         |
| KEY LOCK     | KEY LOCK            | OFF, ON         | ABS     | OFF         |
| TIME UNIT    | TIME UNIT           | HH:MM, MM:SS    | ABS     | HH:MM       |
| OPER. HOUR   | OPERATION HOUR      | 0~9999          | ABS     | 0           |
| OPER. MIN    | OPERATION<br>MINUTE | 0~59            | ABS     | 0           |
| TIME MODE    | TIME MODE           | OFF, ON         | ABS     | OFF         |
| TEMP SLOPE   | TEMP SLOPE          | EUS(0~100%)/MIN | EUS/MIN | EUS(0%)/MIN |
| DAMP SLOPE   | DAMP SLOPE          | 0.0 ~ 100.0     | ABS     | 0.0/MIN     |
| DISP         | DISP                | DISP , HIDE     | ABS     | DISP        |

# 2.8 Reserve Setting

| Symbol       | Parameter    | Range   | Unit | Default |
|--------------|--------------|---------|------|---------|
| Υ            | YEAR         | 0~99    | ABS  | 0, 1    |
| М            | MONTH        | 1~12    | ABS  | 0, 1    |
| D            | DAY          | 1~31    | ABS  | 0, 1    |
| Н            | HOUR         | 0~23    | ABS  | 0, 1    |
| М            | MINUTE       | 0~59    | ABS  | 0, 0    |
| RESERVE MODE | RESERVE MODE | OFF, ON | ABS  | OFF     |

# 2.9 Graph and Graph Record Setting

| Symbol        | Parameter       | ange           | Unit | Default |
|---------------|-----------------|----------------|------|---------|
| PTNO          | PATTERN NUMBER  | 0~120          | ABS  | 0       |
| TEMP SP       | TEMP SP DISPLAY | OFF, ON        | ABS  | ON      |
| DAMP SP       | DAMP SP DISPLAY | OFF, ON        | ABS  | ON      |
| OPER. MODE    | OPERATION MODE  | STOP, RUN      | ABS  | STOP    |
| TIME UNIT     | TIME UNIT       | SEC, MIN       | ABS  | SEC     |
| SAMPLING TIME | SAMPLING TIME   | 1~59           | ABS  | 5       |
| BACK UP       | SELECT BACK UP  | PTN, PARA, ALL | ABS  | PTN     |
| DIRECT        | SELECT DIRECT   | DNLOAD, UPLOAD | ABS  | DNLOAD  |

# 2.10.1 Pattern Edit

| Symbol     | Parameter       | Range                          | Unit | Default    |
|------------|-----------------|--------------------------------|------|------------|
| PATTERN NO | PATTERN NUMBER  | 1~120                          | ABS  | 1          |
| TEMP       | SEGMENT TEMP SP | EU(0~100%)                     | EU   | EU(0%)     |
| STC        | START CODE      | SSP, S.PV. T.PV                | ABS  | S.PV       |
| SSP        | START SET POINT | EU(0~100%)                     | EU   | EU(0%)     |
| DAMP       | SEGMENT DAMP SP | 0.0 ~ 100.0                    | ABS  | 0.0        |
| TIME       | SEGMENT TIME    | −0.01(OFF)~99.59<br>(HOUR.MIN) | ABS  | -0.01(OFF) |
| TS1~TS4    | TIME SIGNAL1~4  | 0~7                            | ABS  | 0(OFF)     |

# 2.10.2 Repeat Setting

| Symbol   | Parameter               | Range                  | Unit | Default |
|----------|-------------------------|------------------------|------|---------|
| PTN NO   | PATTERN NUMBER          | 1~120                  | ABS  | 1       |
| PTN RPT  | PATTERN REPEAT<br>COUNT | 0(infinite repeat)~999 | ABS  | 1       |
| LINK PTN | LINK PATTERN            | 0~120                  | ABS  | 0       |
| START    | START SEGMENT           | 0~99                   | ABS  | 0       |
| END      | END SEGMENT             | 0~99                   | ABS  | 0       |
| COUNT    | SEGMENT COUNT           | 0~99                   | ABS  | 0       |

# 2.10.3 File Edit

| Symbol    | Parameter                  | Range | Unit | Default |
|-----------|----------------------------|-------|------|---------|
| SRC. PTNO | SOURCE PATTERN<br>NUMBER   | 1~120 | ABS  | 0       |
| DES. PTNO | DESTINATION PATTERN NUMBER | 1~120 | ABS  | 0       |
| DEL. PTNO | DELETE PATTERN<br>NUMBER   | 1~120 | ABS  | 0       |

# 2.10.4 Time Signal Setting

| Symbol   | Parameter               | Range                     | Unit | Default |
|----------|-------------------------|---------------------------|------|---------|
| ON TIME  | TIME SIGNAL<br>ON TIME  | 00.00~99.59<br>(HOUR.MIN) | ABS  | 00.00   |
| OFF TIME | TIME SIGNAL<br>OFF TIME | 00.00~99.59<br>(HOUR.MIN) | ABS  | 00.00   |

# 2.10.5 Wait Operation Setting

| Symbol    | Parameter      | Range                     | Unit | Default |
|-----------|----------------|---------------------------|------|---------|
| WAIT MODE | WAIT MODE      | OFF, ON                   | ABS  | OFF     |
| TEMP ZONE | TEMP WAIT ZOME | EUS(0~100%)               | EUS  | EUS(0%) |
| WAIT TIME | WAIT TIME      | 00.00~99.59<br>(HOUR.MIN) | ABS  | 00.00   |

# 2.10.6 Pattern Name Setting Screen

| Symbol     | Parameter             | Range                                                | Unit | Default                    |
|------------|-----------------------|------------------------------------------------------|------|----------------------------|
| PTNO 1~120 | PATTERN NAME<br>1~120 | 0~9, A~Z, Special<br>Character<br>(Max.10 Character) | ABS  | PROG PT001<br>~ PROG PT120 |

# 2.11 Screen Choice

| Symbol       | Parameter                    | Range      | Unit | Default |
|--------------|------------------------------|------------|------|---------|
| TUNING KEY   | TUNING KEY<br>DISPLAY BUTTON | HIDE, DISP | ABS  | DISP    |
| LIGHT OFF    | LIGHT OFF                    | 0~99       | ABS  | 10      |
| CONTRAST SET | CONTRAST GROUP<br>SET        | 8 Level    | ABS  | 4 Level |

## 2.12.1.1 Temperature Input Setting

| Symbol       | Parameter    | Range                            | Unit | Default   |
|--------------|--------------|----------------------------------|------|-----------|
| SENSOR GROUP | SENSOR GROUP | TC, RTD, DCV                     | ABS  | TC        |
| SENSOR SET   | SENSOR SET   | Refer to Page53 Input<br>Sign    | ABS  | T C-K1    |
|              |              | °C,°F                            | ABS  | ℃(TC,RTD) |
| SENSOR UNIT  | SENSOR UNIT  | ℃,°F,SPACE,%,Pa,<br>mV,V,%Rh,OHM | ABS  | °C (DCV)  |
| RANGE SET    | RANGE HIGH   | EU(0~100%)<br>TEMP RL < TEMP RH  | EU   | EU(100%)  |
| HANGE SET    | RANGE LOW    |                                  | EU   | EU(0%)    |
| DOT POSITION | DOT POSITION | 0 ~ 3                            | ABS  | 1         |
| ALL BIAS     | ALL BIAS     | EUS(-105~105%)                   | EUS  | EUS(0%)   |
| FILTER TIME  | FILTER TIME  | 0~120 SEC                        | ABS  | 0         |
| SCALE SET    | SCALE HIGH   | -199.9~3000.0                    | ABS  | 100.0     |
|              | SCALE LOW    | SL < SH                          | ABS  | 0.0       |
| TC SELECT    | TC SELECT    | TC, T+R, RTC                     | ABS  | T+R       |

# 2.12.1.2 Section Input Revision Setting

| Symbol                                                                                  | Parameter              | Range        | Unit | Default |
|-----------------------------------------------------------------------------------------|------------------------|--------------|------|---------|
| POINT1.DDV POINT2.DDV POINT3.DDV POINT4.DDV POINT5.DDV POINT6.DDV POINT7.DDV POINT8.DDV | DIFFERENCE<br>VALUE1~8 | EUS(-10~10%) | EUS  | EUS(0%) |
| POINT1.DPV                                                                              | REFERENCE<br>POINT1    | EU(0~100%)   | EU   | EU(0%)  |

| POINT2.DPV | REFERENCE<br>POINT2 | DRY RL<br>≤ POINT1.DPV                       | EU | EU(100%) |
|------------|---------------------|----------------------------------------------|----|----------|
| POINT3.DPV | REFERENCE<br>POINT3 | ≤ POINT2.DPV<br>≤ POINT3.DPV<br>≤ POINT4.DPV | EU | EU(100%) |
| POINT4.DPV | REFERENCE<br>POINT4 | ≤ POINT4.DPV<br>≤ POINT5.DPV<br>≤ POINT6.DPV |    |          |
| POINT5.DPV | REFERENCE<br>POINT5 | ≤ POINT7.DPV<br>≤ POINT8.DPV                 |    |          |
| POINT6.DPV | REFERENCE<br>POINT6 | ≤ DRY.RH                                     | EU | EU(100%) |
| POINT7.DPV | REFERENCE<br>POINT7 |                                              |    |          |
| POINT8.DPV | REFERENCE<br>POINT8 |                                              |    |          |

# 2.12.2.1 Control Output Setting

| Symbol       | Parameter                | Range           | Unit | Default |
|--------------|--------------------------|-----------------|------|---------|
| HEAT OUTPUT  | HEAT OUTPUT<br>TYPE      | SSR, SCR        | ABS  | SSR     |
| HEAT CYCLE   | HEAT CYCLE TIME          | 1~300 SEC       | ABS  | 1       |
| HEAT AT-GAIN | HEAT AUTO<br>TUNING GAIN | 0.1~10.0        | ABS  | 1.0     |
| H.PRESET OUT | HEAT PRESET<br>OUTPUT    | -5.0~105.0%     | %    | 0.0%    |
| DIRECTION    | OUTPUT<br>DIRECTION      | REV, FWD        | ABS  | REV     |
| COOL OUTPUT  | COOL OUTPUT<br>TYPE      | SSR, SCR, NONE  | ABS  | NONE    |
| COOL CYCLE   | COOL CYCLE TIME          | 1~300 SEC       | ABS  | 1       |
| COOL AT-GAIN | COOL AUTO<br>TUNING GAIN | 0.1~10.0        | ABS  | 1.0     |
| C.PRESET OUT | COOL PRESET<br>OUTPUT    | -5.0~105.0%     | %    | 0.0%    |
| ARW SET      | ANTI RESET WIND-<br>UP   | 0.0(AUTO)~200.0 | %    | 100.0   |

# 2.12.2.2 Transmission Output Setting

| Symbol            | Parameter                    | Range                | Unit | Default  |
|-------------------|------------------------------|----------------------|------|----------|
| RET. SELECT       | RETRANSMISSION<br>SELECT     | PV, SP, MV,HMV,CMV   | ABS  | PV       |
| RET. RANGE RETRAN | RETRANSMISSION<br>RANGE HIGH | EU(0~100%)<br>RET RL | EU   | EU(100%) |
|                   | RETRANSMISSION<br>RANGE LOW  | < RET RH             | EU   | EU(0%)   |

# 2.12.3 Inner Signal

| Symbol  | Parameter                   | Range                     | Unit | Default |
|---------|-----------------------------|---------------------------|------|---------|
| RANGE-L | INNER SIGNAL<br>RANGE LOW   | EU(0~100%)<br>RANGE-L     | EU   | EU(0%)  |
| RANGE-H | INNER SIGNAL<br>RANGE HIGH  | ≤ RANGE-H                 | EU   | EU(0%)  |
| TIME    | INNER SIGNAL<br>DELAY TIME  | 00.00~99.59<br>(HOUR.MIN) | ABS  | 00.00   |
| TYPE    | INNER SIGNAL<br>TYPE        | SP, PV, TSP               | ABS  | SP      |
| BAND    | INNER SIGNAL<br>BAND DIRECT | INB, OUTB                 | ABS  | INB     |

# 2.12.4.1 PID Range Setting

| Symbol         | Parameter               | Range              | Unit | Default   |
|----------------|-------------------------|--------------------|------|-----------|
| RP1            | REFERENCE<br>POINT1     | RL≤RP1≤RP2≤RH      | -    | EU(100%)  |
| RP1            | REFERENCE<br>POINT2     | ncanr i anr 2 an i | EU   | 20(100%)  |
| RDV            | REFERENCE<br>DEVIATION  | EUS(0.0~100.0%)    | EUS  | EUS(0.0%) |
| RHY            | REFERENCE<br>HYSTERESIS | EUS(0.0~100.0%)    | EUS  | EUS(0.3%) |
| RUNNING PID NO | RUNNING PID<br>NUMBER   | 1,2,3,4            | ABS  | 1         |
| CONTROL MODE   | CONTROL MODE            | D.DV, D.PV         | ABS  | D.DV      |

# 2.12.4.2 PID Group (PID1~PID4) Setting

| Symbol | Parameter            | Range        | Unit | Default |
|--------|----------------------|--------------|------|---------|
| Р      | PROPORTIONAL<br>BAND | 0.1~999.9%   | ABS  | 5.0%    |
| I      | INTEGRAL TIME        | 0~6000S      | ABS  | 120S    |
| D      | DERIVATIVE TIME      | 0~6000S      | ABS  | 308     |
| DB     | DEAD BAND            | -100.0%~15.0 | %    | 3.0%    |
| MR     | MANUAL RESET         | -5.0~105.0%  | %    | 50.0%   |
| ОН     | OUTPUT<br>LIMIT HIGH | 0.0~100.0    | ABS  | 100.0   |
| OL     | OUTPUT<br>LIMIT LOW  | OL < OH      | ABS  | 0.0     |

# 2.12.5 DO CONFIG Setting

| Symbol        | Parameter                | Range      | Unit | Default |
|---------------|--------------------------|------------|------|---------|
| IS1~IS8 RELAY | INNER SIGNAL1~8<br>RELAY | 0(OFF)~20  | ABS  | 0       |
| TS1~TS4 RELAY | TIME SIGNAL1~4<br>RELAY  | 0(OFF)~20  | ABS  | 0       |
| AL1~AL4 RELAY | ALARM SIGNAL1~4<br>RELAY | 0(OFF)~20  | ABS  | 0       |
| RUN RELAY     | RUN RELAY                | 0(OFF)~20  | ABS  | 0       |
| RUN CPARA     | RUN DELAY TIME           | 0~999 SEC  | ABS  | 0       |
| UP RELAY      | UP RELAY                 | 0(OFF)~20  | ABS  | 0       |
| UP CPARA      | UP RANGE                 | EUS(0~10%) | EUS  | EUS(0%) |
| SK RELAY      | SOAK RELAY               | 0(OFF)~20  | ABS  | 0       |
| SK CPARA      | SOAK TIME                | 0~999 MIN  | ABS  | 0       |
| DN RELAY      | DOWN RELAY               | 0(OFF)~20  | ABS  | 0       |
| DN CPARA      | DOWN RANGE               | EUS(0~10%) | EUS  | EUS(0%) |
| ERROR RELAY   | ERROR RELAY              | 0(OFF)~20  | ABS  | 0       |
| ERROR CPARA   | ERROR TIME               | 0~999 MIN  | ABS  | 0       |
| PTEND RELAY   | PATTERN END<br>RELAY     | 0(OFF)~20  | ABS  | 0       |
| PTEND CPARA   | PATTERN END<br>TIME      | 0~999 MIN  | ABS  | 0       |
| 1REF RELAY    | FIRST REF.<br>RELAY      | 0(OFF)~20  | ABS  | 0       |
| 1REF CPARA    | FIRST REF.<br>TIME       | 0~999 SEC  | ABS  | 0       |
| 2REF RELAY    | SECOND REF.<br>RELAY     | 0(OFF)~20  | ABS  | 0       |
| 2REF CPARA    | SECOND REF.<br>TIME      | 0~999 MIN  | ABS  | 0       |

# 2.12.6.1 Alarm Setting

| Symbol    | Parameter           | Range                                                                                                    | Unit | Default                                  |
|-----------|---------------------|----------------------------------------------------------------------------------------------------|------|------------------------------------------|
| DI SELECT | DI SELECT           | ERR, PTN                                                                                                    | ABS  | ERR                                      |
| TYPE      | ALARM TYPE          | AH.F, AL.F, DH.F<br>DL.F, DH.R, DL.R<br>DO.F, DI.F, AH.R<br>AL.R, AH.FS, AL.FS<br>DH.FS, DL.FS, DH.FS<br>DL.RS, DO.FS, DI.FS<br>AH.RS, AL.RS | ABS  | ALARM1,3<br>→ AH.F<br>ALARM2,4<br>→ AL.F |
| POINT     | ALARM POINT         | EU(-105~105%)                                                                                                    | EU   | EU(100%)                                 |
| HYS       | ALARM<br>HYSTERESIS | EUS(0~100%)                                                                                                    | EUS  | EUS(0.5%)                                |

# 2.12.6.2 DI Error Name Setting

| Symbol       | Parameter    | Range                                                | Unit | Default                                                                                    |
|--------------|--------------|------------------------------------------------------|------|--------------------------------------------------------------------------------------------|
| BUZZER TIME  | BUZZER TIME  | 0~99 MIN                                             | ABS  | 1                                                                                          |
| DI2~DI8 NAME | DI2~DI8 NAME | 0~9, A~Z, Special<br>Character<br>(Max of 9 letters) | ABS  | DI2:ERROR 02 DI3:ERROR 03 DI4:ERROR 04 DI5:ERROR 05 DI6:ERROR 06 DI7:ERROR 07 DI8:ERROR 08 |

# 2.12.7 Communication Setting

| Symbol   | Parameter     | Range                                                                                                   | Unit | Default |
|----------|---------------|----------------------------------------------------------------------------------------------------|------|---------|
| PROTOCOL | PROTOCOL      | PCL0 (PC LINK) PCL1 (PC LINK with SUM CHECK) MODA (MODBUS ASCII), MODR (MODBUS RTU), SYNM (SYNC MASTER) | ABS  | PCL1    |
| BPS      | BIT PER SEC   | 600, 1200, 2400,<br>4800, 9600                                                                          | ABS  | 9600    |
| STOP BIT | STOP BIT      | 1, 2                                                                                                    | ABS  | 1       |
| PARITY   | PARITY        | NONE, EVEN, ODD                                                                                         | ABS  | NONE    |
| D.LENGTH | DATA LENGTH   | 7, 8                                                                                                    | ABS  | 8       |
| ADDRESS  | ADDRESS       | 1 ~99<br>(Maximum of 99)                                                                                | ABS  | 1       |
| RESPONSE | RESPONSE TIME | 0~10                                                                                                    | ABS  | 0       |

# 2.12.8 Initial Display Setting

| Symbol       | Parameter                | Range                                                | Unit | Default                 |  |
|--------------|--------------------------|------------------------------------------------------|------|-------------------------|--|
| PASSWORD SET | PASSWORD SET             | PASSWORD SET 0~9999                                  |      | 0                       |  |
| LANGUAGE SET | LANGUAGE SET             | ENG, CHN                                             | ABS  | ENG                     |  |
| INFORMATION1 | COMPANY<br>INFORMATION   | 0~9, A~Z, Special<br>Character<br>(Max of 9 letters) | ABS  | SAMWONTECH<br>CO.,LTD   |  |
| INFORMATION2 | TELEPHONE<br>INFORMATION | 0~9, A~Z, Special<br>Character<br>(Max of 9 letters) | ABS  | TEL: 82-32-<br>326-9120 |  |
| INFORMATION3 | HOMEPAGE<br>INFORMATION  | 0~9, A~Z, Special<br>Character<br>(Max of 9 letters) | ABS  | WWW.SAMWON<br>TECH.COM  |  |

# 4. Communication Manual

# 4.1 Communication Specification

▶ TEMP880 adopts the Half-Duplex type of Communication Interface (RS232C or RS485). In case the Communication Option is RS232C, it is possible to communicate by one to one with a superior rank of communication equipment such as PC. Especially the model of RS485, it can be used by connecting to a superior rank of communication equipment up to the number of 99.

▶ TEMP880 uses the following parameter during the communication.

| PARAMETER                | Setting Value | Contents                                              |  |  |  |  |  |
|--------------------------|---------------|-------------------------------------------------------|--|--|--|--|--|
|                          | PCL0          | Basic Protocol                                        |  |  |  |  |  |
|                          | PCL1          | Basic Protocol + Check Sum                            |  |  |  |  |  |
| PROTOCOL                 | MODA          | MODBUS ASCII                                          |  |  |  |  |  |
|                          | MODR          | MODBUS RTU                                            |  |  |  |  |  |
|                          | SYNM          | SYNC MASTER                                           |  |  |  |  |  |
|                          | 9600          | 9600 bps                                              |  |  |  |  |  |
|                          | 4800          | 4800 bps                                              |  |  |  |  |  |
| Communication Speed(BPS) | 2400          | 2400 bps                                              |  |  |  |  |  |
|                          | 1200          | 1200 bps                                              |  |  |  |  |  |
|                          | 600           | 600 bps                                               |  |  |  |  |  |
|                          | NONE          | None Parity                                           |  |  |  |  |  |
| PARITY                   | EVEN          | Even Parity                                           |  |  |  |  |  |
|                          | ODD           | Odd Parity                                            |  |  |  |  |  |
| STOP BIT                 | 1             | 1 bit                                                 |  |  |  |  |  |
| STOP BIT                 | 2             | 2 bits                                                |  |  |  |  |  |
| DATA LENGTH              | 8             | 8 bits                                                |  |  |  |  |  |
| DATA LENGTH              | 7             | 7 bits                                                |  |  |  |  |  |
| ADDRESS                  | 1~99          | Address                                               |  |  |  |  |  |
| RESPONSE                 | 0~10          | RESPONDING TIME<br>(=PROCESSING TIME+RESPONSE*10msec) |  |  |  |  |  |

■ Communication related parameter basic value when forwarding from factory

• PROTOCOL : PCL1(PC LINK+ Check Sum)

BPS : 9600 bps
 PARITY : NONE
 STOP BIT : 1 (1 bit)
 DATA LENGTH : 8 (8 bits)

• ADDRESS : 1

• RESPONSE : 0 (dealing time + 10 msec)

## 4.2 Communication Wiring

▶ Wiring between the TEMP880 and superior rank of communication equipment is different by the option(RS232C/RS485) of TEMP880 and the contents are as below.

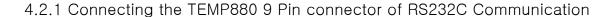

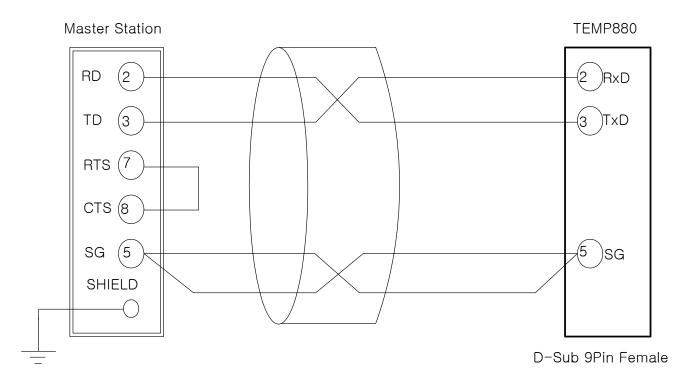

### 4.2.2 Connecting the terminal plate of TEMP880 of RS485 Communication

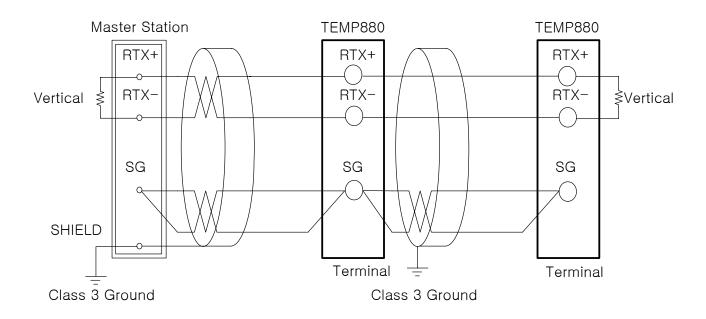

- MULTIDROP is possible up to the number of 99 in case of SLAVE(TEMP880).
- Make sure to connect the vertical section resistance (200 $\Omega$  1/4W) in case of the TEMP880 or MASTER(PC, PLC etc.)

### 4.3 Communication Command

### 4.3.1 Composition of Communication Command

▶ The basic style of Communication Command which transmits a message to TEMP880 from a superior rank of Communication equipment.

| 1  | 2       | 3       | 4 | 5                                    | 6   | 7 | 8 |
|----|---------|---------|---|--------------------------------------|-----|---|---|
| 00 |         |         |   |                                      |     | С | _ |
| Т  | ADDRESS | COMMAND | , | Date followed by the rule of COMMAND | SUM | - |   |
| Χ  |         |         |   | G. G. S                              |     | R | F |

1 Beginning letter of Communication Command

Indicate the beginning of Communication Command having a code value (0x02) with a STX (Start of Text), which is a letter of Ascii.

### (2) ADDRESS

Indicate the ADDRESS which is a number of TEMP880 that you intend to communicate with.

(3) COMMAND

COMMAND for Communication (refer to 4.3.2~4.3.9).

(4) Divider

Indicate the Divider which separates the Command and Data by comma (',').

(5) Data part

Indicate the letter line which has a regular form of a letter line followed the Communication Command Rule

(6) Check Sum

Indicate the inferior rank of 2-byte to D by adding all letters from the letter of after STX to the letter of before SUM using the Ascii code and Use only when the protocol of TEMP880 is "the basic protocol of "PCL!" + Check Sum"

(7), (8) Vertical Section letter

Indicate the end of Communication Command as CR(0x0D), LF(0x0A) by using the Ascii code.

### 4.3.2 The Kind of Communication Command

▶ The Communication Command of TEMP880 has a Self Information Command which reads the information of Communication Command and a Read/Write Command which reads all the information of TEMP880.

### (1) Self Information Command

| COMMAND | Contents                                     |
|---------|----------------------------------------------|
| AMI     | Indicate the model name & version of TEMP880 |

## 2 Read/Write Command

| COMMAND | Contents                                      |
|---------|-----------------------------------------------|
| RSD     | Series Read of D-Register                     |
| RRD     | Random Read of D-Register                     |
| WSD     | Series Write of D-Register                    |
| WRD     | Random Write of D-Register                    |
| STD     | Random Registration of D-Register             |
| CLD     | Call of D-Register which is registered at STD |

Each Command can read or write D-Register up to the number of 32. And it should be re-registered after the power is on in case of STD/CLD when its power source's off because the registered contents are initialized.

# 4.3.3 Error Response

▶ Transmit a message as below in case of Error during a Communication.

| The number of Byte | 1 | 2       | 2  | 2    | 2   | 1 | 1 |
|--------------------|---|---------|----|------|-----|---|---|
|                    | S |         |    |      |     | С | L |
| Contents           | Т | Address | NG | 숫자2개 | SUM |   | _ |
|                    | X |         |    |      |     | R | F |

SUM is only used in case the PROTOCOL is "PCL1".

### 4.3.4 RSD Command

▶ RSD Command is used for reading a series of Data on D-Register.

#### ► Format of Transmission

| The number of Byte | 1 | 2     | 3   | 1 | 2      | 1 | 4          | 2    | 1 | 1 |
|--------------------|---|-------|-----|---|--------|---|------------|------|---|---|
| Contonto           | S | Addr. | RSD |   | The    |   | D-Pag No   | CLIM | С | L |
| Contents           | X | Addi. | NOU | , | number | , | D-Reg. No. | SUM  | R | F |

### ► Response

| The number of Byte | 1           | 2     | 3   | 1 | 2  | 1 | 4      | 1 | 4      | 1 |  |
|--------------------|-------------|-------|-----|---|----|---|--------|---|--------|---|--|
| Contents           | S<br>T<br>X | Addr. | RSD | , | OK | , | dddd-1 | , | dddd-2 | , |  |

| 1 | 4            | 1 | 4         | 2   | 1 | 1 |
|---|--------------|---|-----------|-----|---|---|
|   | dddd-(n-1)   |   | dddd-(n)  | SUM | С | L |
| , | dada -(II-1) | , | uuuu-(II) | JUN | R | F |

- The Number of : 1~32
- dddd : Data without a point of decimal number (D)
- ex) In case of reading a D-Register from Temperature PV(D0001) to SP(D0002)
  - Transmission : [stx]01RSD,02,0001[cr][lf]
  - Transmission (including Check Sum) : [stx]01RSD,02,0001C5[cr][lf] ([stx] = 0x02, [cr] = 0x0d, [lf] = 0x0a)

In case the received value of each PV, SP is 50.0 and 30.0, will be received as below; - Reception : [stx]01RSD,OK,01F4,012C[cr][lf]

- Reception (including Check Sum ) : [stx]01RSD,OK,01F4,012C19[cr][lf]
- \* The process of transforming the PV value of received D data to display on screen.
  - (1) Transformation to decimal number: 01F4(16 number-D-) → 500(decimal number)
  - 2 Multiply 0.1 to the transformed value. : 500 \* 0.1  $\rightarrow$  50.0

### 4.3.5 RRD Command

▶ RRD Command is used in case of reading the Random Data on D-Register.

### ► Format of Transmission

| Promitation me        | 211011110 | 71011 |     |   |    |   |            |   |            |   |  |
|-----------------------|-----------|-------|-----|---|----|---|------------|---|------------|---|--|
| The number of<br>Byte | 1         | 2     | 3   | 1 | 2  | 1 | 4          | 1 | 4          | 1 |  |
|                       | S         |       |     |   |    |   |            |   |            |   |  |
| Contents              | Т         | Addr  | RRD | , | 개수 | , | D-Reg. No1 | , | D-Reg. No2 | , |  |
|                       | Х         |       |     |   |    |   |            |   |            |   |  |

| 1 | 4               | 1 | 4             | 2    | 1 | 1 |
|---|-----------------|---|---------------|------|---|---|
|   | D-Reg. No(n-1)  |   | D-Reg. No(n)  | SUM  | С | L |
| , | D Neg. No(II 1) | , | D Neg. No(II) | JOIN | R | F |

## ► Response

| The number of<br>Byte | 1      | 2    | 3   | 1 | 2  | 1 | 4      | 1 | 4      | 1 |  |
|-----------------------|--------|------|-----|---|----|---|--------|---|--------|---|--|
| Contents              | S<br>T | Addr | RRD | , | OK | , | dddd-1 | , | dddd-2 | , |  |
|                       | Χ      |      |     |   |    |   |        |   |        |   |  |

| 1 | 4          | 1 | 4      | 2   | 1 | 1 |
|---|------------|---|--------|-----|---|---|
| , | dddd-(n-1) | , | dddd-n | SUM | С | L |
|   | , ,        | , |        |     | R | F |

- The number of (~) : 1~32

- dddd : Data without a point of decimal number (number D)

ex) In case of reading the D-Register of PV(D0001), SP(D0002)

- Transmission : [stx]01RRD,02,0001,0002[cr][lf]

- Transmission (Including Check Sum ): [stx]01RRD,02,0001,0002B2[cr][lf]

In case the value of D0001 is 50.0 and the value of D0002 is 30.0

- Reception : [stx]01RRD,OK,01F4,012C[cr][lf]

- Reception (including Check Sum): [stx]01RRD,OK,01F4,012C18[cr][lf]

### 4.3.6 WSD Command

▶ WSD Command is used in case or using the series data of D-Register.

### ► Format of Reception

| r Tollingt of T    |             |      |     |   |               |   |            |   |        |   |  |
|--------------------|-------------|------|-----|---|---------------|---|------------|---|--------|---|--|
| The number of Byte | 1           | 2    | 3   | 1 | 2             | 1 | 4          | 1 | 4      | 1 |  |
| Contents           | S<br>T<br>X | Addr | WSD | , | The<br>number | , | D-Reg. No1 | , | dddd-1 | , |  |

| 1 | 4          | 1 | 4            | 2   | 1 | 1 |
|---|------------|---|--------------|-----|---|---|
|   | dddd-(n-1) |   | dddd-(n)     | SUM | С | L |
| , |            | , | 2.2.2.3 (11) |     | R | F |

#### ▶ Response

| The number of Byte | 1      | 2    | 3   | 1 | 2  | 2   | 1 | 1 |
|--------------------|--------|------|-----|---|----|-----|---|---|
|                    | S      |      |     |   |    |     | С | L |
| Contents           | T<br>X | Addr | WSD | , | OK | SUM | R | F |

- The number of (~) : 1~32
- dddd : Data without a point of prime number (number D)
- ex) In case of using the data for the temperature & supplementation SP(D0103) when driving the FIX
  - Set up the Temperature SP : 50.0  $^{\circ}$ C  $\rightarrow$  Removal the point of decimal number (500)

 $\rightarrow$  move D number (0x01F4)

- Set up the Supplementation SP : 80.0 % → Removal the point of decimal number(800)

 $\rightarrow$  move to D number(0x0320)

- Transmission : [stx]01WSD,02,0102,01F4,0320[cr][lf]
- Transmission(including Check Sum): [stx]01WSD,02,0102,01F4,0320C4[cr][lf]

### 4.3.7 WRD Command

▶ WRD Command is used for using the Random data of D-Register.

#### ► Format of Transmission

| The number of Byte | 1           | 2    | 3   | 1 | 2              | 1 | 4          | 1 | 4      | 1 |  |
|--------------------|-------------|------|-----|---|----------------|---|------------|---|--------|---|--|
| Contents           | S<br>T<br>X | Addr | WRD | , | No. of content | , | D-Reg. No1 | , | dddd-1 | , |  |

| 1 | 4            | 1 | 4        | 2   | 1 | 1 |
|---|--------------|---|----------|-----|---|---|
|   |              |   |          |     | С | L |
| , | D-Reg. No(n) | , | dddd-(n) | SUM |   |   |
|   |              |   |          |     | R | F |

### ► Response

| The number of<br>Byte | 1 | 2       | 3     | 1 | 2  | 2    | 1 | 1 |
|-----------------------|---|---------|-------|---|----|------|---|---|
| 0                     | S | A -1 -1 | 74/00 |   | OK | OLIM | С | L |
| Contents              | X | Addr    | WRD   | , | OK | SUM  | R | F |

- The number : 1~32

– dddd : Data without a point of decimal number of D

ex) In case of using the temperature, SP(D0102) while driving the FIX and date at TEMP SLOPE(D0106)

- Set up the temperature SP : 50.0 °C → Removal the point of decimal number (500)

 $\rightarrow$  move to D number(0x01F4)

- Set up the TEMP SLOPE :  $0.5 \, ^{\circ}$ C  $\rightarrow$  Removal the point of decimal number (5)

 $\rightarrow$  move to D number (0x0005)

- Transmission : [stx]01WRD,02,0102,01F4,0106,0005[cr][lf]

- Transmission(including Check Sum ): [stx]01WRD,02,0102,01F4,0106,0005B6[cr][lf]

### 4.3.8 STD Command

▶ STD Command is used for registering preferable D-Register to TEMP880 in advance.

### ► Format of Transmission

| The number of Byte | 1           | 2    | 3   | 1 | 2           | 1 | 4          | 1 | 4          | 1 |  |
|--------------------|-------------|------|-----|---|-------------|---|------------|---|------------|---|--|
| Contents           | S<br>T<br>X | Addr | STD | , | The numb er | , | D-Reg. No1 | , | D-Reg. No2 | , |  |

| 1 | 4              | 1 | 4            | 2   | 1 | 1 |
|---|----------------|---|--------------|-----|---|---|
| , | D-Reg. No(n-1) | , | D-Reg. No(n) | SUM | С | L |
|   |                |   |              |     | R | F |

### ► Response

| The number of<br>Byte | 1 | 2       | 3    | 1 | 2  | 2    | 1 | 1 |
|-----------------------|---|---------|------|---|----|------|---|---|
| 0                     | S | A -1 -1 | 0.10 |   | OK | OLIM | С | L |
| Contents              | X | Addr    | STD  | , | OK | SUM  | R | F |

| - The number of | f (~ | ) : 1 | <b>1~32</b> |
|-----------------|------|-------|-------------|
|-----------------|------|-------|-------------|

ex) In case of registering the Temperature of PV(D0001), SP(D0002), Supplementation SP(D0003)

- Transmission : [stx]01STD,04,0001,0002,0003[cr][lf]

- Transmission (including Check Sum ): [stx]01STD,04,0001,0002,0003A6[cr][lf]

## 4.3.9 CLD Command

► CLD Command is used for reading & bring the D-Register which is already registered at TEMP880 by STD Command.

## ► Format of Transmission

| The number of<br>Byte | 1      | 2    | 3   | 2   | 1 | 1 |
|-----------------------|--------|------|-----|-----|---|---|
| _                     | S      |      |     |     | С | L |
| Contents              | T<br>X | Addr | CLD | SUM | R | F |

### ► Response

| The number of Byte | 1      | 2    | 3   | 1 | 2  | 1 | 4      | 1 | 4      | 1 |  |
|--------------------|--------|------|-----|---|----|---|--------|---|--------|---|--|
| Contents           | S<br>T | Addr | CLD | , | OK | , | dddd-1 | , | dddd-2 | , |  |
|                    | X      |      |     |   |    |   |        |   |        |   |  |

| 1 | 4           | 1 | 4         | 2   | 1 | 1 |
|---|-------------|---|-----------|-----|---|---|
|   | dddd-(n-1)  |   | dddd-(n)  | SUM | С | L |
| , | dddd-(11-1) | , | adda-(II) | SOM | R | F |

- The number of (~) : 1~32
- dddd : Data without a point of decimal number (D)

# 4.4 Explanation of D-REGISTER

▶ D-Register is a group of gathering all the data which is provided to check all the condition of TEMP880. D-Register is grouped by each 100 unit, basically, depending on the contents and the contents are as below.

| Scope of D-Register | Group       | Contents                                          | Read    | Write |
|---------------------|-------------|---------------------------------------------------|---------|-------|
| D0001~D0099         | PROCESS     | Indication of a basic driving-related information | 0       | Х     |
| D0100~D0199         | FUNCTION    | Set up the driving-related Information            | $\circ$ | Δ     |
| D0200~D0299         | RESERVATION | Set up the time and reservation functions         | 0       | Δ     |
| D0300~D0399         | IS          | Set up the inner-signal                           | $\circ$ | 0     |
| D0400~D0499         | ALARM / TS  | Set up the Alarming and Time-signal               | $\circ$ | 0     |
| D0500~D0599         | HEAT PID    | Set up the P.I.D at heater                        | 0       | 0     |
| D0600~D0699         | COOL PID    | Set up the P.I.D at Freezer                       | 0       | 0     |
| D0700~D0799         | COMM        | Indication of communication-related information   | 0       | Х     |
| D0800~D0899         | OUTPUT      | Set up the Control printing & DO printing         | 0       | 0     |
| D0900~D0999         | INPUT       | Set up of input                                   | $\circ$ | 0     |
| D1000~D1099         | PROGRAM     | Set up the pattern of Program                     | 0       | 0     |
| D1100~D1199         | RESERVED    | Preparation                                       | Χ       | Х     |
| D1200~D1299         | RESERVED    | Preparation                                       | X       | X     |
| D1300~D1399         | FILE1       | Indication the temperature TSP of segment         | 0       | Х     |
| D1400~D1499         | FILE2       | Indication of supplement TSP of segment           | 0       | X     |
| D1500~D1599         | FILE3       | Indication of setting up time of segment          | 0       | Х     |
| D1600~D1699         | PROG_INFO   | Set up the repeating of Pattern&<br>Segment       | 0       | 0     |
| D1700~D1799         | FILE4       | Set up the time-signal1 of segment                | $\circ$ | Х     |
| D1800~D1899         | FILE5       | Set up the time-signal2 of segment                | 0       | Х     |
| D1900~D1999         | FILE6       | Set up the time-signal3 of segment                | 0       | Х     |
| D2000~D2099         | FILE7       | Set up the time-signal4 of segment                | 0       | Х     |
| D2100~D2399         | RESERVED    | Preparation                                       | X       | X     |

Each of D-Register is composed of 4 places of D number (2-Byte).

## 4.4.1 PROCESS

▶ PROCESS group has basic data from the operation of TEMP880. Among this, there's Bit Map Information which indicates all the conditions by the unit of Bit and the contents are as below.

| hit | NOWSTS  | OTHERSTS | ISSTS   | TSSTS   | ALSTS   |
|-----|---------|----------|---------|---------|---------|
| bit | (D0010) | (D0011)  | (D0012) | (D0013) | (D0014) |
| 0   | RESET   |          | IS1     | TS1     | AL1     |
| 1   | FIX     |          | IS2     | TS2     | AL2     |
| 2   | PROG    |          | IS3     | TS3     | AL3     |
| 3   | HOLD    |          | IS4     | TS4     | AL4     |
| 4   | WAIT    | RUN      | IS5     |         |         |
| 5   | AT      |          | IS6     |         |         |
| 6   |         | WAIT     | IS7     |         |         |
| 7   | ERROR   |          | IS8     |         |         |
| 8   |         |          |         |         |         |
| 9   |         | 1.REF    |         |         |         |
| 10  |         | 2.REF    |         |         |         |
| 11  |         |          |         |         |         |
| 12  |         |          |         |         |         |
| 13  |         |          |         |         |         |
| 14  |         |          |         |         |         |
| 15  |         |          |         |         |         |

| bit | SYSERR  | DOSTSL   | DOSTSH   | DIDATA  | ERROR      |
|-----|---------|----------|----------|---------|------------|
| DIL | (D0015) | (D0016)  | (D0017)  | (D0018) | (D0019)    |
| 0   |         | RELAY 1  | RELAY 17 | DI1     | TEMP +OVER |
| 1   |         | RELAY 2  | RELAY 18 | DI2     | TEMP -OVER |
| 2   | SYS ERR | RELAY 3  | RELAY 19 | DI3     |            |
| 3   |         | RELAY 4  | RELAY 20 | DI4     |            |
| 4   |         | RELAY 5  |          | DI5     |            |
| 5   |         | RELAY 6  |          | DI6     |            |
| 6   |         | RELAY 7  |          | DI7     |            |
| 7   |         | RELAY 8  |          | DI8     |            |
| 8   |         | RELAY 9  |          |         |            |
| 9   |         | RELAY 10 |          |         |            |
| 10  |         | RELAY 11 |          |         |            |
| 11  |         | RELAY 12 |          |         |            |
| 12  |         | RELAY 13 |          |         |            |
| 13  |         | RELAY 14 |          |         |            |
| 14  |         | RELAY 15 |          |         |            |
| 15  |         | RELAY 16 |          |         |            |

<sup>■</sup> It's composed of D-Register which has a real data value except the Bit Map information.

## ► Common Driving-related D-Register

| D-Reg. | Signs    | Contents                           |
|--------|----------|------------------------------------|
| D0001  | TEMP_NPV | Present Temperature PV             |
| D0002  | TEMP_NSP | Present Temperature SP             |
| D0003  | DAMP_NSP | Present DAMP SP                    |
| D0006  | MVOUT    | Temperature Control Printing Value |
| D0007  | HOUT     | Heater Control Printing Value      |
| D0008  | COUT     | Freezer Control Printing Value     |
| D0009  | PIDNO    | Currently Applied PID No.          |

# ► FIX Driving-related D-Register

| D-Reg. | Signs       | Contents                             |
|--------|-------------|--------------------------------------|
| D0020  | PROC_TIME_H | PROCESS TIME (hour) when driving FIX |
| D0021  | PROC_TIME_L | PROCESS TIME (min) when driving FIX  |

# ► PROGRAM Driving-related D-Register

| D-Reg. | Signs        | Contents                                                 |
|--------|--------------|----------------------------------------------------------|
| D0025  | PTNO         | Program Pattern No. which is driving now                 |
| D0026  | SEGNO        | Segment No. which is driving now.                        |
| D0027  | R_TIME_H     | Remained time(hour) of Segment which is driving now      |
| D0028  | R_TIME_M     | Remained time(min) of Segment which is driving now       |
| D0029  | WAITTIME_H   | WAIT TIME(hour) when the WAIT motion                     |
| D0030  | WAITTIME_M   | WAIT TIME(min) when the WAIT motion                      |
| D0031  | N_PT_RPT     | Repeating frequency of a Pattern which is on the process |
| D0032  | PT_RPT       | Repeating frequency of a Pattern which is set up         |
| D0033  | N_SEG_RPT    | Repeating frequency of a Segment which is on the process |
| D0034  | SEG_RPT      | Repeating frequency of a Segment which is set up         |
| D0035  | P_TEMP_TSP   | Temperature TSP(Target Set Point) of previous Segment    |
| D0036  | N_TEMP_TSP   | Temperature TSP(Target Set Point) of present Segment     |
| D0037  | P_DAMP_TSP   | DAMP TSP(Target Set Point) of previous Segment           |
| D0038  | N_ DAMP _TSP | DAMP TSP(Target Set Point) of present Segment            |
| D0039  | N_SEG_TIME   | Set up time of Present Segment                           |

#### 4.4.2 FUNCTION

▶ FUNCTION Group is consist with a D-Register which is related to the motions of TEMP880.

#### ▶ D-Register related to PROGRAM Driving

| D-Reg. | Signs    | Contents                                                                |
|--------|----------|-------------------------------------------------------------------------|
| D0100  | SET_PTNO | Set up the No. of a pattern which is for driving a Program              |
| D0120  | WAITMD   | Set up the condition whether or not to use the WAIT motion (0:OFF 1:ON) |
| D0121  | TEMP_WZ  | Set up the WAIT field of Temperature                                    |
| D0122  | WAIT_TM  | Set up the time of WAIT motion                                          |

#### ► D-Register related to FIX Driving

| D-Reg. | Signs    | Contents                                                            |
|--------|----------|---------------------------------------------------------------------|
| D0102  | FIX_T_SP | Set up the Temperature SP when driving FIX                          |
| D0103  | FIX_D_SP | Set up the DAMP SP when driving FIX                                 |
| D0110  | OTMSL    | Set up the condition whether or not to use FIX OP TIME (0:OFF 1:ON) |
| D0111  | OTM_H    | Set up the time(hour) of FIX OP TIME                                |
| D0112  | OTM_M    | Set up the time(min) of FIX OP TIME                                 |

#### ► D-Register related to Motions

| D-Reg. | Signs             | Driving Contents | Setting Value | Contents             |
|--------|-------------------|------------------|---------------|----------------------|
|        |                   | RUN              | 1             | PROG/FIX RUN         |
| D0101  | MODE              | HOLD             | 2             | HOLD ON/OFF          |
| 50101  | MODE              | STEP             | 3             | Segment STEP         |
|        |                   | STOP             | 4             | PROG/FIX STOP        |
| D0104  | OPMODE<br>PWRMODE | PROG             | 0             | Set up the PROG MODE |
| 00104  |                   | FIX              | 1             | Set up the FIX MODE  |
| D0105  |                   | COLD             | 0             | Set up the COLD MODE |
|        |                   | НОТ              | 1             | Set up the HOT MODE  |

TEMP880 should be at the condition of STOP(PROG STOP/FIX STOP) to execute the PROG RUN or FIX RUN as a Communication. For example, to change the FIX RUN (present) to PROG RUN, it should be firstly done the change to PROG STOP(D0104=0001, D0101=0004) and then to PROG RUN.

## 4.4.3 RESERVATION

▶ RESERVATION group is consist of Time checking, Setting and Reservation-related D-Register of TEMP880.

### ► D-Register related to Time

| D-Reg. | Signs     | Contents                            | Read | Write |
|--------|-----------|-------------------------------------|------|-------|
| D0201  | N_YEAR    | Present time of TEMP880 (year)      | 0    | ×     |
| D0202  | N_MONTH   | Present time of TEMP880 (month)     | 0    | ×     |
| D0203  | N_DAY     | Present time of TEMP880 (day)       | 0    | ×     |
| D0204  | N_HOUR    | Present time of TEMP880 (hour)      | 0    | ×     |
| D0205  | N_MIN     | Present time of TEMP880 (min)       | 0    | ×     |
| D0206  | RUN_YEAR  | Reservation time of TEMP880 (year)  | 0    | 0     |
| D0207  | RUN_MONTH | Reservation time of TEMP880 (month) | 0    | 0     |
| D0208  | RUN_DAY   | Reservation time of TEMP880 (day)   | 0    | 0     |
| D0209  | RUN_HOUR  | Reservation time of TEMP880 (hour)  | 0    | 0     |
| D0210  | RUN_MIN   | Reservation time of TEMP880 (min)   | 0    | 0     |
| D0211  | SET_YEAR  | Set up the time (year)              | ×    | 0     |
| D0212  | SET_MONTH | Set up the time (month)             | ×    | 0     |
| D0213  | SET_DAY   | Set up the time (day)               | ×    | 0     |
| D0214  | SET_HOUR  | Set up the time (hour)              | ×    | 0     |
| D0215  | SET_MIN   | Set up the time (min)               | ×    | 0     |

### ► Reservation work : ON/OFF

| D-Reg. | Signs        | Driving contents | Setting Value | Contents                    |
|--------|--------------|------------------|---------------|-----------------------------|
| D200   | 2200 RESERVE | OFF              | 0             | Cancellation of reservation |
| D200   |              | ON               | 1             | Setting of reservation      |

# 4.4.4 Set up the Pattern of Program

#### 4.4.4.1 PROGRAM

- ▶ PROGRAM group is consist of D-Register for making Program Pattern with Communication.
- ▶ PROGRAM pattern should be set up at TEMP880 by changing the segment number one by one.

### ► D-Register related to PROGRAM Pattern

| D-Reg. | Signs         | Setting<br>Value | Contents                                                                        |
|--------|---------------|------------------|---------------------------------------------------------------------------------|
| D1000  | P_PTNO        | 1~120            | Set up the No. of Program Pattern when reading or writing                       |
| D1001  | DEST_PTNO     | 1~120            | Set up the No. of Program Pattern which will be copied when copying the Pattern |
| D1002  | D SECNO       | 0                | Set up at the position of D1603~D1618 when reading or writing                   |
| D1002  | D1002 P_SEGNO |                  | Set up the Segment No. when reading or Writing                                  |
|        |               | 1                | INIT: Initializing the contents of D1000~D1004 to '0'                           |
| D1003  |               | 2                | READ: Reading with the contents which is set up at D1000 & D1002                |
|        |               | 3                | WRITE: Writing with the contents which is set up at D1000 & D1002               |
|        | TRIGGER       | 4                | PT COPY: Copying the pattern set up at D1000 to the pattern of D1001            |
|        |               | 5                | PT DEL: Deleting the pattern which is set up at D1000                           |
|        |               | 6                | SEG INSERT: Inserting to the segment which is set up at D1000& D1002            |
|        |               | 7                | SEG DEL: Deleting the segment which is set up at D1000& D1002                   |
|        |               | 8                | ALL PT: Indicating the contents which is set up at D1000 to under the D1300     |
|        |               | 0                | FULL: Exceeding of the limited number of pattern or segment at TEMP880          |
|        |               | 1                | DONE: Order of D1003(TRIGGER) is managed normally                               |
|        |               | 2                | PT EMPTY: No contents set up at a pertinent pattern                             |
| D1004  | ANSWER        | 3                | SEG EMPTY: Not contents set up at a pertinent segment                           |
|        |               | 4                | PT RUN: TEMP880 PROG RUN condition                                              |
|        |               | 5                | PARA ERROR: Setting Error of D1000~D1003                                        |
|        |               | 6                | PT USED: a pertinent pattern is the condition of PROG RUN                       |
| D1010  | TEMP_TSP      | _                | Setting Value of Temperature TSP (Time Set Point) when reading or writing       |
| D1011  | DAMP_TSP      | _                | Setting Value of DAMP TSP(Time Set Point) when reading or writing               |
| D1012  | SEG_TIME      | _                | Set up time of a segment which to Read or Write                                 |
| D1021  | START_CODE    | _                | SP starting condition when beginning the Program                                |
| D1022  | SSP_VALUE     | _                | Set up the START SP in case of STC=SSP                                          |

#### 4.4.4.2 Reading a Program Pattern

| ► The following order should be performed to read the program pattern which is set up at TEMP880.                      |
|----------------------------------------------------------------------------------------------------|
| ① Set up the Pattern No. of Program at D1000                                                                           |
| ② Set up the No. of Segment at D1002                                                                                   |
| ③ Set up the READ TRIGGER ('2') at D1003                                                                               |
| Wait until it's DONE                                                                                                   |
| ('1') after reading the data of D1004                                                                                  |
| (5) Read the Temperature, DAMP, TSP and segment time recorded at D1010~D1012.                                          |
| The above Work from $\bigcirc$ $\sim$ $\bigcirc$ is reading a segment among those which are set up at Program Pattern. |
| Repeat the work from $\bigcirc$ $\sim$ $\bigcirc$ by changing the No. of segment to read and bring several segment.    |
| If the D1002(②) is set up at '0', then the contents of D1603~D1618 are brought up.                                     |
|                                                                                                    |
|                                                                                                    |
| 4.4.4.3 Writing the Program Pattern                                                                                    |
| ► The following order should be done to write program pattern at TEMP880.                                              |
| ① Set up the program pattern at D1000                                                                                  |
| ② Set up the segment number at D1002                                                                                   |
| ③ Set up the temperature, DAMP, TSP and segment time recorded at D1010~D1012.                                          |
| 4 Set up the WRITE TRIGGER ('3') at D1003                                                                              |
| (5) Wait until it's DONE ('1) after reading the data of D1004                                                          |
| The above work from $\bigcirc$ $\sim$ $\bigcirc$ is to use one segment at program pattern. To use several segments at  |
| TEMP880, then change then No. of segment and repeat the work of $\bigcirc$ $\bigcirc$ $\bigcirc$ $\bigcirc$ $\bigcirc$ |
|                                                                                                    |
| ► The following order should be performed to set up the contents of D1603~D1618 at program writing.                    |
|                                                                                                    |
| (1) Set up the pattern No. of program at D1000                                                                         |
| (2) Set up the No. of segment at D1002                                                                                 |
| (3) Set up the READ TRIGGER ('2') at D1003                                                                             |
| ④ Set up the No. of pattern at D1000                                                                                   |
| (5) Set up the No. of segment to '0' at D1002                                                                          |
| 6 Set up the pertinent data at D1603~D1618                                                                             |
| 7 Set up the WRITE TRIGGER ('3') at D1003                                                                              |

8 Wait until it's DONE ('1') after reading the data of D1004

#### 4.4.4.4 Copy/Delete of Pattern & Insert/Delete of Segment

#### ► Copy of Program Pattern

- (1) Set up the original pattern No. to copy at D1000
- (2) Set up the No. of pattern at D1001 to copy the original pattern
- (3) Set up D1003 PT COPY TRIGGER('4') at D1003
- (4) Wait until it's DONE ('1) after reading the data of D1004

#### ► Delete of Program Pattern

- (1) Set up the No. of pattern, which will be deleted, atD1000
- (2) Set up PT DEL TRIGGER('5') at D1003
- (3) Wait until it's DONE ('1) after reading the data of D1004

### ▶ Insert of Segment

- (1) Set up the No. of program pattern at D1000
- (2) Set up the No. of segment, which will be inserted, at D1002
- 3 Set up the temperature, DAMP, TSP and segment time recorded at D1010~D1012
- (4) Set up the SEG INSERT TRIGGER('6') at D1003
- (5) Wait until it's DONE ('1) after reading the data of D1004

#### ▶ Delete of Segment

- (1) Set up the No. of program pattern at D1000
- (2) Set up the No. of segment, which will be deleted, at D1002
- (3) Set up the SEG DEL TRIGGER('7') at D1003
- (4) Wait until it's DONE ('1) after reading the data of D1004

# **D-Register 0000~0599**

| NO  | PROCESS       | FUNCTION       | RESERVATION | IS           | ALARM / TS | HEAT_PID     |
|-----|---------------|----------------|-------------|--------------|------------|--------------|
| 110 | 0             | 100            | 200         | 300          | 400        | 500          |
| 0   |               | SET_PTNO       | RESERVE     |              |            | HEAT_PB1     |
| 1   | TEMP_NPV      | STATUS_MODE    | NOW_YEAR    |              |            | HEAT_TI1     |
| 2   | TEMP_NSP      | FIX_TEMP_SP    | NOW_MONTH   | IS1_TYPE     |            | HEAT _TD1    |
| 3   | DAMP_NSP      | FIX_DAMP_SP    | NOW_DAY     | IS1_HIGH     |            | HEAT _OH1    |
| 4   |               | OP_MODE        | NOW_HOUR    | IS1_LOW      |            | HEAT _OL1    |
| 5   |               | PWR_MODE       | NOW_MIN     | IS1_DELAY_TM | AL1_MODE   | HEAT _DB1    |
| 6   | MVOUT         | TEMP_SLOPE     | RUN_YEAR    | IS1_BAND     | AL2_MODE   | HEAT _MR1    |
| 7   | HOUT          | DAMP_SLOPE     | RUN_MONTH   |              | AL3_MODE   | HEAT_PB2     |
| 8   | COUT          | FUZZY          | RUN_DAY     | IS2_TYPE     | AL4_MODE   | HEAT_TI2     |
| 9   | C_PIDNO       | TIME UNIT      | RUN_HOUR    | IS2_HIGH     |            | HEAT _TD2    |
| 10  | NOW_STS       | FIX_OPTM_SELL  | RUN_MIN     | IS2_LOW      | A1_POINT   | HEAT _OH2    |
| 11  | OTHER_STS     | FIX_OPTM_H     | SET_YEAR    | IS2_DELAY_TM | A2_POINT   | HEAT _OL2    |
| 12  | IS_STS        | FIX_OPTM_M     | SET_MONTH   | IS2_BAND     | A3_POINT   | HEAT _DB2    |
| 13  | TS_STS        |                | SET_DAY     |              | A4_POINT   | HEAT _MR2    |
| 14  | AL_STS        |                | SET_HOUR    | IS3_TYPE     |            | HEAT_PB3     |
| 15  | SYS_ERR_STS   |                | SET_MIN     | IS3_HIGH     | A1_HYS     | HEAT_TI3     |
| 16  | UO_STSSL      | TEMP_RP1       |             | IS3_LOW      | A2_ HYS    | HEAT _TD3    |
| 17  | UO_STSSH      | TEMP_RP2       |             | IS3_DELAY_TM | A3_ HYS    | HEAT _OH3    |
| 18  | DI_DATA       | RDV            |             | IS3_BAND     | A4_ HYS    | HEAT _OL3    |
| 19  | ADERR_STS     | RHY            |             |              |            | HEAT _DB3    |
| 20  | PROC_TIME_H   | WAITMD         |             | IS4_TYPE     | TS02_ONTM  | HEAT _MR3    |
| 21  | PROC_TIME_M   | TEMP_WAIT_ZONE |             | IS4_HIGH     | TS02_OFFTM | HEAT_PB4     |
| 22  |               | WAIT_TIME      |             | IS4_LOW      | TS03_ONTM  | HEAT_TI4     |
| 23  |               |                |             | IS4_DELAY_TM | TS03_OFFTM | HEAT _TD4    |
| 24  |               |                |             | IS4_BAND     | TS04_ONTM  | HEAT _OH4    |
| 25  | RUN_PTNO      | BLGT_TM        |             |              | TS04_OFFTM | HEAT _OL4    |
| 26  | RUN_SEGNO     | BUZZER_TM      |             | IS5_TYPE     | TS05_ONTM  | HEAT _DB4    |
| 27  | REMAIN_TIME_H |                |             | IS5_HIGH     | TS05_OFFTM | HEAT _MR4    |
| 28  | REMAIN_TIME_M | DAMP_HIDDEN    |             | IS5_LOW      | TS06_ONTM  |              |
| 29  | WAIT_TIME_H   |                |             | IS5_DELAY_TM | TS06_OFFTM | CONTROL_MODE |
| 30  | WAIT_TIME_M   |                |             | IS5_BAND     | TS07_ONTM  |              |
| 31  | NOW_PT_RPT    |                |             |              | TS07_OFFTM |              |
| 32  | TOTAL_PT_RPT  |                |             | IS6_TYPE     |            |              |
| 33  | NOW_SEG_RPT   |                |             | IS6_HIGH     | DI_SELECT  |              |
| 34  | TOTAL_SEG_RPT |                |             | IS6_LOW      |            |              |
| 35  | PREV_TEMP_TSP |                |             | IS6_DELAY_TM |            |              |

| NO | PROCESS       | FUNCTION | RESERVATION | IS           | ALARM / TS | HEAT _PID |
|----|---------------|----------|-------------|--------------|------------|-----------|
| NO | 0             | 100      | 200         | 300          | 400        | 500       |
| 36 | NOW_TEMP_TSP  |          |             | IS6_BAND     |            |           |
| 37 | PREV_DAMP_TSP |          |             |              |            |           |
| 38 | NOW_DAMP_TSP  |          |             | IS7_TYPE     |            |           |
| 39 | NOW_SEG_TIME  |          |             | IS7_HIGH     |            |           |
| 40 |               |          |             | IS7_LOW      |            |           |
| 41 |               |          |             | IS7_DELAY_TM |            |           |
| 42 |               |          |             | IS7_BAND     |            |           |
| 43 |               |          |             |              |            |           |
| 44 |               |          |             | IS8_TYPE     |            |           |
| 45 |               |          |             | IS8_HIGH     |            |           |
| 46 |               |          |             | IS8_LOW      |            |           |
| 47 |               |          |             | IS8_DELAY_TM |            |           |
| 48 |               |          |             | IS8_BAND     |            |           |
| 49 |               |          |             |              |            |           |
| 50 |               |          |             |              |            |           |
| 51 |               |          |             |              |            |           |
| 52 |               |          |             |              |            |           |
| 53 |               |          |             |              |            |           |
| 54 |               |          |             |              |            |           |
| 55 |               |          |             |              |            |           |
| 56 |               |          |             |              |            |           |
| 57 |               |          |             |              |            |           |
| 58 |               |          |             |              |            |           |
| 59 |               |          |             |              |            |           |
| 60 |               |          |             |              |            |           |
| 61 |               |          |             |              |            |           |
| 62 |               |          |             |              |            |           |
| 63 |               |          |             |              |            |           |
| 64 |               |          |             |              |            |           |
| 65 |               |          |             |              |            |           |
| 66 |               |          |             |              |            |           |
| 67 |               |          |             |              |            |           |
| 68 |               |          |             |              |            |           |
| 69 |               |          |             |              |            |           |
| 70 |               |          |             |              |            |           |
| 71 |               |          |             |              |            |           |

| NO  | PROCESS | FUNCTION | RESERVATION | IS  | ALARM / TS | HEAT _PID |
|-----|---------|----------|-------------|-----|------------|-----------|
| 110 | 0       | 100      | 200         | 300 | 400        | 500       |
| 72  |         |          |             |     |            |           |
| 73  |         |          |             |     |            |           |
| 74  |         |          |             |     |            |           |
| 75  |         |          |             |     |            |           |
| 76  |         |          |             |     |            |           |
| 77  |         |          |             |     |            |           |
| 78  |         |          |             |     |            |           |
| 79  |         |          |             |     |            |           |
| 80  |         |          |             |     |            |           |
| 81  |         |          |             |     |            |           |
| 82  |         |          |             |     |            |           |
| 83  |         |          |             |     |            |           |
| 84  |         |          |             |     |            |           |
| 85  |         |          |             |     |            |           |
| 86  |         |          |             |     |            |           |
| 87  |         |          |             |     |            |           |
| 88  |         |          |             |     |            |           |
| 89  |         |          |             |     |            |           |
| 90  |         |          |             |     |            |           |
| 91  |         |          |             |     |            |           |
| 92  |         |          |             |     |            |           |
| 93  |         |          |             |     |            |           |
| 94  |         |          |             |     |            |           |
| 95  |         |          |             |     |            |           |
| 96  |         |          |             |     |            |           |
| 97  |         |          |             |     |            |           |
| 98  |         |          |             |     |            |           |
| 99  |         |          |             |     |            |           |

# **D-Register 0600~1199**

| NO | COOL_PID  | COMM        | OUTPUT      | INPUT       | PROGRAM    | RESERVED |
|----|-----------|-------------|-------------|-------------|------------|----------|
| NO | 600       | 700         | 800         | 900         | 1000       | 1100     |
| 0  | COOL_PB1  | PROTOCOL    | HEAT_OT     | IN_GROUP    | P_PTNO     |          |
| 1  | COOL_TI1  | BAUD_RATE   | HEAT_CT     | SENSOR_TYPE | DEST_PTNO  |          |
| 2  | COOL _TD1 | PARITY      | HEAT_ATGAIN | SENSOR_UNIT | P_SEGNO    |          |
| 3  | COOL_OH1  | STOP_BIT    | HEAT_PO     | TEMP_RH     | TRIGGER    |          |
| 4  | COOL_OL1  | DATA_LENGTH |             | TEMP_RL     | ANSWER     |          |
| 5  |           | ADDRESS     | COOL_OT     | DOT_POS     | PTN_NAME1  |          |
| 6  |           | RESPONSE    | COOL_CT     | ALL_BIAS    | PTN_NAME2  |          |
| 7  | COOL_PB2  |             | COOL_ATGAIN | FILTER      | PTN_NAME3  |          |
| 8  | COOL_TI2  |             | COOL_PO     | TEMP_SH     | PTN_NAME4  |          |
| 9  | COOL _TD2 |             |             | TEMP_SL     |            |          |
| 10 | COOL _OH2 |             | DIRECTION   |             | TEMP_TSP   |          |
| 11 | COOL _OL2 |             | ARW         | TC_SELECT   | DAMP_TSP   |          |
| 12 |           |             |             |             | SEG_TIME   |          |
| 13 |           |             |             |             | TS1        |          |
| 14 | COOL_PB3  |             |             |             | TS2        |          |
| 15 | COOL_TI3  |             | RET_SELECT  |             | TS3        |          |
| 16 | COOL _TD3 |             | RET_SH      |             | TS4        |          |
| 17 | COOL _OH3 |             | RET_SL      |             |            |          |
| 18 | COOL _OL3 |             |             |             |            |          |
| 19 |           |             |             |             |            |          |
| 20 |           |             |             |             |            |          |
| 21 | COOL_PB4  |             |             |             | START_CODE |          |
| 22 | COOL_TI4  |             |             |             | SSP_VALUE  |          |
| 23 | COOL _TD4 |             |             |             |            |          |
| 24 | COOL _OH4 |             |             |             |            |          |
| 25 | COOL_OL4  |             |             |             |            |          |
| 26 |           |             |             |             |            |          |
| 27 |           |             |             |             |            |          |
| 28 |           |             |             |             |            |          |
| 29 |           |             |             |             |            |          |
| 30 |           |             |             |             |            |          |
| 31 |           |             |             |             |            |          |
| 32 |           |             |             |             |            |          |
| 33 |           |             |             |             |            |          |
| 34 |           |             |             |             |            |          |
| 35 |           |             |             |             |            |          |

| NO   | COOL _PID | COMM | OUTPUT     | INPUT | PROGRAM | RESERVED |
|------|-----------|------|------------|-------|---------|----------|
| NO I | 600       | 700  | 800        | 900   | 1000    | 1100     |
| 36   |           |      |            |       |         |          |
| 37   |           |      |            |       |         |          |
| 38   |           |      |            |       |         |          |
| 39   |           |      |            |       |         |          |
| 40   |           |      | DO_IS1     |       |         |          |
| 41   |           |      | DO_IS2     |       |         |          |
| 42   |           |      | DO_IS3     |       |         |          |
| 43   |           |      | DO_IS4     |       |         |          |
| 44   |           |      | DO_IS5     |       |         |          |
| 45   |           |      | DO_IS6     |       |         |          |
| 46   |           |      | DO_IS7     |       |         |          |
| 47   |           |      | DO_IS8     |       |         |          |
| 48   |           |      |            |       |         |          |
| 49   |           |      |            |       |         |          |
| 50   |           |      | DO_TS1     |       |         |          |
| 51   |           |      | DO_TS2     |       |         |          |
| 52   |           |      | DO_TS3     |       |         |          |
| 53   |           |      | DO_TS4     |       |         |          |
| 54   |           |      |            |       |         |          |
| 55   |           |      | DO_AL1     |       |         |          |
| 56   |           |      | DO_AL2     |       |         |          |
| 57   |           |      | DO_AL3     |       |         |          |
| 58   |           |      | DO_AL4     |       |         |          |
| 59   |           |      |            |       |         |          |
| 60   |           |      |            |       |         |          |
| 61   |           |      |            |       |         |          |
| 62   |           |      |            |       |         |          |
| 63   |           |      |            |       |         |          |
| 64   |           |      |            |       |         |          |
| 65   |           |      |            |       |         |          |
| 66   |           |      |            |       |         |          |
| 67   |           |      |            |       |         |          |
| 68   |           |      |            |       |         |          |
| 69   |           |      |            |       |         |          |
| 70   |           |      | DO_RUN     |       |         |          |
| 71   |           |      | DO_RUNPARA |       |         |          |

| NO | COOL _PID | COMM | OUTPUT       | INPUT | PROGRAM | RESERVED |
|----|-----------|------|--------------|-------|---------|----------|
| NO | 600       | 700  | 800          | 900   | 1000    | 1100     |
| 72 |           |      | DO_UP        |       |         |          |
| 73 |           |      | DO_UPPARA    |       |         |          |
| 74 |           |      | DO_SK        |       |         |          |
| 75 |           |      | DO_SKPARA    |       |         |          |
| 76 |           |      | DO_DN        |       |         |          |
| 77 |           |      | DO_DNPARA    |       |         |          |
| 78 |           |      | DO_ERROR     |       |         |          |
| 79 |           |      | DO_ERRORPARA |       |         |          |
| 80 |           |      | DO_PTEND     |       |         |          |
| 81 |           |      | DO_PTENDPARA |       |         |          |
| 82 |           |      | DO_1REF      |       |         |          |
| 83 |           |      | DO_1REFPARA  |       |         |          |
| 84 |           |      | DO_2REF      |       |         |          |
| 85 |           |      | DO_REFPARA   |       |         |          |
| 86 |           |      |              |       |         |          |
| 87 |           |      |              |       |         |          |
| 88 |           |      |              |       |         |          |
| 89 |           |      |              |       |         |          |
| 90 |           |      |              |       |         |          |
| 91 |           |      |              |       |         |          |
| 92 |           |      |              |       |         |          |
| 93 |           |      |              |       |         |          |
| 94 |           |      |              |       |         |          |
| 95 |           |      |              |       |         |          |
| 96 |           |      |              |       |         |          |
| 97 |           |      |              |       |         |          |
| 98 |           |      |              |       |         |          |
| 99 |           |      |              |       |         |          |

# **D-Register 1200~1799**

| NO - | RESERVED | FILE1   | FILE2   | FILE3  | PROG_INFO  | FILE4   |
|------|----------|---------|---------|--------|------------|---------|
| 110  | 1200     | 1300    | 1400    | 1500   | 1600       | 1700    |
| 0    |          |         |         |        |            |         |
| 1    |          | C_TSP1  | C_DSP1  | C_TM1  |            | C_TS11  |
| 2    |          | C_TSP2  | C_DSP2  | C_TM2  |            | C_TS12  |
| 3    |          | C_TSP3  | C_DSP3  | C_TM3  | PT_REPEAT  | C_TS13  |
| 4    |          | C_TSP4  | C_DSP4  | C_TM4  | RPT_SEG_S1 | C_TS14  |
| 5    |          | C_TSP5  | C_DSP5  | C_TM5  | RPT_SEG_E1 | C_TS15  |
| 6    |          | C_TSP6  | C_DSP6  | C_TM6  | RPT_SEG_C1 | C_TS16  |
| 7    |          | C_TSP7  | C_DSP7  | C_TM7  | RPT_SEG_S2 | C_TS17  |
| 8    |          | C_TSP8  | C_DSP8  | C_TM8  | RPT_SEG_E2 | C_TS18  |
| 9    |          | C_TSP9  | C_DSP9  | C_TM9  | RPT_SEG_C2 | C_TS19  |
| 10   |          | C_TSP10 | C_DSP10 | C_TM10 | RPT_SEG_S3 | C_TS110 |
| 11   |          | C_TSP11 | C_DSP11 | C_TM11 | RPT_SEG_E3 | C_TS111 |
| 12   |          | C_TSP12 | C_DSP12 | C_TM12 | RPT_SEG_C3 | C_TS112 |
| 13   |          | C_TSP13 | C_DSP13 | C_TM13 | RPT_SEG_S4 | C_TS113 |
| 14   |          | C_TSP14 | C_DSP14 | C_TM14 | RPT_SEG_E4 | C_TS114 |
| 15   |          | C_TSP15 | C_DSP15 | C_TM15 | RPT_SEG_C4 | C_TS115 |
| 16   |          | C_TSP16 | C_DSP16 | C_TM16 |            | C_TS116 |
| 17   |          | C_TSP17 | C_DSP17 | C_TM17 |            | C_TS117 |
| 18   |          | C_TSP18 | C_DSP18 | C_TM18 | LINK_PT    | C_TS118 |
| 19   |          | C_TSP19 | C_DSP19 | C_TM19 | PT E.MODE  | C_TS119 |
| 20   |          | C_TSP20 | C_DSP20 | C_TM20 |            | C_TS120 |
| 21   |          | C_TSP21 | C_DSP21 | C_TM21 |            | C_TS121 |
| 22   |          | C_TSP22 | C_DSP22 | C_TM22 |            | C_TS122 |
| 23   |          | C_TSP23 | C_DSP23 | C_TM23 |            | C_TS123 |
| 24   |          | C_TSP24 | C_DSP24 | C_TM24 |            | C_TS124 |
| 25   |          | C_TSP25 | C_DSP25 | C_TM25 |            | C_TS125 |
| 26   |          | C_TSP26 | C_DSP26 | C_TM26 |            | C_TS126 |
| 27   |          | C_TSP27 | C_DSP27 | C_TM27 |            | C_TS127 |
| 28   |          | C_TSP28 | C_DSP28 | C_TM28 |            | C_TS128 |
| 29   |          | C_TSP29 | C_DSP29 | C_TM29 |            | C_TS129 |
| 30   |          | C_TSP30 | C_DSP30 | C_TM30 |            | C_TS130 |
| 31   |          | C_TSP31 | C_DSP31 | C_TM31 |            | C_TS131 |
| 32   |          | C_TSP32 | C_DSP32 | C_TM32 |            | C_TS132 |
| 33   |          | C_TSP33 | C_DSP33 | C_TM33 |            | C_TS133 |
| 34   |          | C_TSP34 | C_DSP34 | C_TM34 |            | C_TS134 |
| 35   |          | C_TSP35 | C_DSP35 | C_TM35 |            | C_TS135 |

| NO | RESERVED | FILE1    | FILE2   | FILE3  | PROG_INFO | FILE4   |
|----|----------|----------|---------|--------|-----------|---------|
| NO | 1200     | 1300     | 1400    | 1500   | 1600      | 1700    |
| 36 |          | C_TSP36  | C_DSP36 | C_TM36 |           | C_TS136 |
| 37 |          | C_TSP37  | C_DSP37 | C_TM37 |           | C_TS137 |
| 38 |          | C_TSP38  | C_DSP38 | C_TM38 |           | C_TS138 |
| 39 |          | C_TSP339 | C_DSP39 | C_TM39 |           | C_TS139 |
| 40 |          | C_TSP40  | C_DSP40 | C_TM40 |           | C_TS140 |
| 41 |          | C_TSP41  | C_DSP41 | C_TM41 |           | C_TS141 |
| 42 |          | C_TSP42  | C_DSP42 | C_TM42 |           | C_TS142 |
| 43 |          | C_TSP43  | C_DSP43 | C_TM43 |           | C_TS143 |
| 44 |          | C_TSP44  | C_DSP44 | C_TM44 |           | C_TS144 |
| 45 |          | C_TSP45  | C_DSP45 | C_TM45 |           | C_TS145 |
| 46 |          | C_TSP46  | C_DSP46 | C_TM46 |           | C_TS146 |
| 47 |          | C_TSP47  | C_DSP47 | C_TM47 |           | C_TS147 |
| 48 |          | C_TSP48  | C_DSP48 | C_TM48 |           | C_TS148 |
| 49 |          | C_TSP49  | C_DSP49 | C_TM49 |           | C_TS149 |
| 50 |          | C_TSP50  | C_DSP50 | C_TM50 |           | C_TS150 |
| 51 |          | C_TSP51  | C_DSP51 | C_TM51 |           | C_TS151 |
| 52 |          | C_TSP52  | C_DSP52 | C_TM52 |           | C_TS152 |
| 53 |          | C_TSP53  | C_DSP53 | C_TM53 |           | C_TS153 |
| 54 |          | C_TSP54  | C_DSP54 | C_TM54 |           | C_TS154 |
| 55 |          | C_TSP55  | C_DSP55 | C_TM55 |           | C_TS155 |
| 56 |          | C_TSP56  | C_DSP56 | C_TM56 |           | C_TS156 |
| 57 |          | C_TSP57  | C_DSP57 | C_TM57 |           | C_TS157 |
| 58 |          | C_TSP58  | C_DSP58 | C_TM58 |           | C_TS158 |
| 59 |          | C_TSP59  | C_DSP59 | C_TM59 |           | C_TS159 |
| 60 |          | C_TSP60  | C_DSP60 | C_TM60 |           | C_TS160 |
| 61 |          | C_TSP61  | C_DSP61 | C_TM61 |           | C_TS161 |
| 62 |          | C_TSP62  | C_DSP62 | C_TM62 |           | C_TS162 |
| 63 |          | C_TSP63  | C_DSP63 | C_TM63 |           | C_TS163 |
| 64 |          | C_TSP64  | C_DSP64 | C_TM64 |           | C_TS164 |
| 65 |          | C_TSP65  | C_DSP65 | C_TM65 |           | C_TS165 |
| 66 |          | C_TSP66  | C_DSP66 | C_TM66 |           | C_TS166 |
| 67 |          | C_TSP67  | C_DSP67 | C_TM67 |           | C_TS167 |
| 68 |          | C_TSP68  | C_DSP68 | C_TM68 |           | C_TS168 |
| 69 |          | C_TSP69  | C_DSP69 | C_TM69 |           | C_TS169 |
| 70 |          | C_TSP70  | C_DSP70 | C_TM70 |           | C_TS170 |
| 71 |          | C_TSP71  | C_DSP71 | C_TM71 |           | C_TS171 |

| NO | RESERVED | FILE1   | FILE2   | FILE3  | PROG_INFO | FILE4   |
|----|----------|---------|---------|--------|-----------|---------|
| NO | 1200     | 1300    | 1400    | 1500   | 1600      | 1700    |
| 72 |          | C_TSP72 | C_DSP72 | C_TM72 |           | C_TS172 |
| 73 |          | C_TSP73 | C_DSP73 | C_TM73 |           | C_TS173 |
| 74 |          | C_TSP74 | C_DSP74 | C_TM74 |           | C_TS174 |
| 75 |          | C_TSP75 | C_DSP75 | C_TM75 |           | C_TS175 |
| 76 |          | C_TSP76 | C_DSP76 | C_TM76 |           | C_TS176 |
| 77 |          | C_TSP77 | C_DSP77 | C_TM77 |           | C_TS177 |
| 78 |          | C_TSP78 | C_DSP78 | C_TM78 |           | C_TS178 |
| 79 |          | C_TSP79 | C_DSP79 | C_TM79 |           | C_TS179 |
| 80 |          | C_TSP80 | C_DSP80 | C_TM80 |           | C_TS180 |
| 81 |          | C_TSP81 | C_DSP81 | C_TM81 |           | C_TS181 |
| 82 |          | C_TSP82 | C_DSP82 | C_TM82 |           | C_TS182 |
| 83 |          | C_TSP83 | C_DSP83 | C_TM83 |           | C_TS183 |
| 84 |          | C_TSP84 | C_DSP84 | C_TM84 |           | C_TS184 |
| 85 |          | C_TSP85 | C_DSP85 | C_TM85 |           | C_TS185 |
| 86 |          | C_TSP86 | C_DSP86 | C_TM86 |           | C_TS186 |
| 87 |          | C_TSP87 | C_DSP87 | C_TM87 |           | C_TS187 |
| 88 |          | C_TSP88 | C_DSP88 | C_TM88 |           | C_TS188 |
| 89 |          | C_TSP89 | C_DSP89 | C_TM89 |           | C_TS189 |
| 90 |          | C_TSP90 | C_DSP90 | C_TM90 |           | C_TS190 |
| 91 |          | C_TSP91 | C_DSP91 | C_TM91 |           | C_TS191 |
| 92 |          | C_TSP92 | C_DSP92 | C_TM92 |           | C_TS192 |
| 93 |          | C_TSP93 | C_DSP93 | C_TM93 |           | C_TS193 |
| 94 |          | C_TSP94 | C_DSP94 | C_TM94 |           | C_TS194 |
| 95 |          | C_TSP95 | C_DSP95 | C_TM95 |           | C_TS195 |
| 96 |          | C_TSP96 | C_DSP96 | C_TM96 | _         | C_TS196 |
| 97 |          | C_TSP97 | C_DSP97 | C_TM97 |           | C_TS197 |
| 98 |          | C_TSP98 | C_DSP98 | C_TM98 |           | C_TS198 |
| 99 |          | C_TSP99 | C_DSP99 | C_TM99 |           | C_TS199 |

# **D-Register 1800~2399**

| NO | FILE5   | FILE6   | FILE7   | RESERVED | RESERVED | RESERVED |
|----|---------|---------|---------|----------|----------|----------|
| NO | 1800    | 1900    | 2000    | 2100     | 2200     | 2300     |
| 0  |         |         |         |          |          |          |
| 1  | C_TS21  | C_TS31  | C_TS41  |          |          |          |
| 2  | C_TS22  | C_TS32  | C_TS42  |          |          |          |
| 3  | C_TS23  | C_TS33  | C_TS43  |          |          |          |
| 4  | C_TS24  | C_TS34  | C_TS44  |          |          |          |
| 5  | C_TS25  | C_TS35  | C_TS45  |          |          |          |
| 6  | C_TS26  | C_TS36  | C_TS46  |          |          |          |
| 7  | C_TS27  | C_TS37  | C_TS47  |          |          |          |
| 8  | C_TS28  | C_TS38  | C_TS48  |          |          |          |
| 9  | C_TS29  | C_TS39  | C_TS49  |          |          |          |
| 10 | C_TS210 | C_TS310 | C_TS410 |          |          |          |
| 11 | C_TS211 | C_TS311 | C_TS411 |          |          |          |
| 12 | C_TS212 | C_TS312 | C_TS412 |          |          |          |
| 13 | C_TS213 | C_TS313 | C_TS413 |          |          |          |
| 14 | C_TS214 | C_TS314 | C_TS414 |          |          |          |
| 15 | C_TS215 | C_TS315 | C_TS415 |          |          |          |
| 16 | C_TS216 | C_TS316 | C_TS416 |          |          |          |
| 17 | C_TS217 | C_TS317 | C_TS417 |          |          |          |
| 18 | C_TS218 | C_TS318 | C_TS418 |          |          |          |
| 19 | C_TS219 | C_TS319 | C_TS419 |          |          |          |
| 20 | C_TS220 | C_TS320 | C_TS420 |          |          |          |
| 21 | C_TS221 | C_TS321 | C_TS421 |          |          |          |
| 22 | C_TS222 | C_TS322 | C_TS422 |          |          |          |
| 23 | C_TS223 | C_TS323 | C_TS423 |          |          |          |
| 24 | C_TS224 | C_TS324 | C_TS424 |          |          |          |
| 25 | C_TS225 | C_TS325 | C_TS425 |          |          |          |
| 26 | C_TS226 | C_TS326 | C_TS426 |          |          |          |
| 27 | C_TS227 | C_TS327 | C_TS427 |          |          |          |
| 28 | C_TS228 | C_TS328 | C_TS428 |          |          |          |
| 29 | C_TS229 | C_TS329 | C_TS429 |          |          |          |
| 30 | C_TS230 | C_TS330 | C_TS430 |          |          |          |
| 31 | C_TS231 | C_TS331 | C_TS431 |          |          |          |
| 32 | C_TS232 | C_TS332 | C_TS432 |          |          |          |
| 33 | C_TS233 | C_TS333 | C_TS433 |          |          |          |
| 34 | C_TS234 | C_TS334 | C_TS434 |          |          |          |
| 35 | C_TS235 | C_TS335 | C_TS435 |          |          |          |

| NO | FILE5   | FILE6   | FILE7   | RESERVED | RESERVED | RESERVED |
|----|---------|---------|---------|----------|----------|----------|
| NO | 1800    | 1900    | 2000    | 2100     | 2200     | 2300     |
| 36 | C_TS236 | C_TS336 | C_TS436 |          |          |          |
| 37 | C_TS237 | C_TS337 | C_TS437 |          |          |          |
| 38 | C_TS238 | C_TS338 | C_TS438 |          |          |          |
| 39 | C_TS239 | C_TS339 | C_TS439 |          |          |          |
| 40 | C_TS240 | C_TS340 | C_TS440 |          |          |          |
| 41 | C_TS241 | C_TS341 | C_TS441 |          |          |          |
| 42 | C_TS242 | C_TS342 | C_TS442 |          |          |          |
| 43 | C_TS243 | C_TS343 | C_TS443 |          |          |          |
| 44 | C_TS244 | C_TS344 | C_TS444 |          |          |          |
| 45 | C_TS245 | C_TS345 | C_TS445 |          |          |          |
| 46 | C_TS246 | C_TS346 | C_TS446 |          |          |          |
| 47 | C_TS247 | C_TS347 | C_TS447 |          |          |          |
| 48 | C_TS248 | C_TS348 | C_TS448 |          |          |          |
| 49 | C_TS249 | C_TS349 | C_TS449 |          |          |          |
| 50 | C_TS250 | C_TS350 | C_TS450 |          |          |          |
| 51 | C_TS251 | C_TS351 | C_TS451 |          |          |          |
| 52 | C_TS252 | C_TS352 | C_TS452 |          |          |          |
| 53 | C_TS253 | C_TS353 | C_TS453 |          |          |          |
| 54 | C_TS254 | C_TS354 | C_TS454 |          |          |          |
| 55 | C_TS255 | C_TS355 | C_TS455 |          |          |          |
| 56 | C_TS256 | C_TS356 | C_TS456 |          |          |          |
| 57 | C_TS257 | C_TS357 | C_TS457 |          |          |          |
| 58 | C_TS258 | C_TS358 | C_TS458 |          |          |          |
| 59 | C_TS259 | C_TS359 | C_TS459 |          |          |          |
| 60 | C_TS260 | C_TS360 | C_TS460 |          |          |          |
| 61 | C_TS261 | C_TS361 | C_TS461 |          |          |          |
| 62 | C_TS262 | C_TS362 | C_TS462 |          |          |          |
| 63 | C_TS263 | C_TS363 | C_TS463 |          |          |          |
| 64 | C_TS264 | C_TS364 | C_TS464 |          |          |          |
| 65 | C_TS265 | C_TS365 | C_TS465 |          |          |          |
| 66 | C_TS266 | C_TS366 | C_TS466 |          |          |          |
| 67 | C_TS267 | C_TS367 | C_TS467 |          |          |          |
| 68 | C_TS268 | C_TS368 | C_TS468 |          |          |          |
| 69 | C_TS269 | C_TS369 | C_TS469 |          |          |          |
| 70 | C_TS270 | C_TS370 | C_TS470 |          |          |          |
| 71 | C_TS271 | C_TS371 | C_TS471 |          |          |          |

| NO | FILE5   | FILE6   | FILE7   | RESERVED | RESERVED | RESERVED |
|----|---------|---------|---------|----------|----------|----------|
| NO | 1800    | 1900    | 2000    | 2100     | 2200     | 2300     |
| 72 | C_TS272 | C_TS372 | C_TS472 |          |          |          |
| 73 | C_TS273 | C_TS373 | C_TS473 |          |          |          |
| 74 | C_TS274 | C_TS374 | C_TS474 |          |          |          |
| 75 | C_TS275 | C_TS375 | C_TS475 |          |          |          |
| 76 | C_TS276 | C_TS376 | C_TS476 |          |          |          |
| 77 | C_TS277 | C_TS377 | C_TS477 |          |          |          |
| 78 | C_TS278 | C_TS378 | C_TS478 |          |          |          |
| 79 | C_TS279 | C_TS379 | C_TS479 |          |          |          |
| 80 | C_TS280 | C_TS380 | C_TS480 |          |          |          |
| 81 | C_TS281 | C_TS381 | C_TS481 |          |          |          |
| 82 | C_TS282 | C_TS382 | C_TS482 |          |          |          |
| 83 | C_TS283 | C_TS383 | C_TS483 |          |          |          |
| 84 | C_TS284 | C_TS384 | C_TS484 |          |          |          |
| 85 | C_TS285 | C_TS385 | C_TS485 |          |          |          |
| 86 | C_TS286 | C_TS386 | C_TS486 |          |          |          |
| 87 | C_TS287 | C_TS387 | C_TS487 |          |          |          |
| 88 | C_TS288 | C_TS388 | C_TS488 |          |          |          |
| 89 | C_TS289 | C_TS389 | C_TS489 |          |          |          |
| 90 | C_TS290 | C_TS390 | C_TS490 |          |          |          |
| 91 | C_TS291 | C_TS391 | C_TS491 |          |          |          |
| 92 | C_TS292 | C_TS392 | C_TS492 |          |          |          |
| 93 | C_TS293 | C_TS393 | C_TS493 |          |          |          |
| 94 | C_TS294 | C_TS394 | C_TS494 |          |          |          |
| 95 | C_TS295 | C_TS395 | C_TS495 |          |          |          |
| 96 | C_TS296 | C_TS396 | C_TS496 |          |          |          |
| 97 | C_TS297 | C_TS397 | C_TS497 |          |          |          |
| 98 | C_TS298 | C_TS398 | C_TS498 |          |          |          |
| 99 | C_TS299 | C_TS399 | C_TS499 |          |          |          |

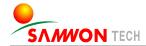

SAMWONTECH CO.,LTD.

202-703, Buchon Techno-park, Yakdae-dong, Wonmi-gu, Buchon, Gyeonggi-do, Korea 420-773

TEL: +82-32-326-9120,9121
FAX: +82-32-326-9119
<a href="http://www.samwontech.com">http://www.samwontech.com</a>

E-mail:webmaster@samwontech.com

Further information contact Samwontech

The contents of this document are subject to change without prior notice. All Rights Reserved. Copyright © 2005 Samwontech Co., Ltd.